# DATASTREAM VERSION 5.1

# GETTING STARTED

**Updated with the changes in Navigator 4.0**

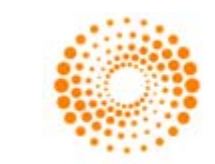

**THOMSON REUTERS** 

## **© Copyright Thomson Reuters 2011**

Republication or redistribution of Thomson Reuters content, including by framing or similar means, is prohibited without the prior written consent of Thomson Reuters. 'Thomson Reuters' and the Thomson Reuters logo are registered trademarks and trademarks of Thomson Reuters and its affiliated companies.

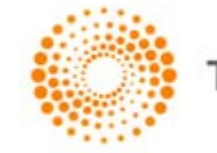

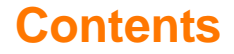

#### **Introduction**

Overview 2 Datastream's data coverage 2 Data selection 3 Starting Datastream and Datastream Advance for office (AFO) 4

#### **Using Datastream**

The Datastream interface 8 The tool bar 10 Making a request 12 Selecting a data category 14<br>Selecting the series 15 Selecting the series Using Datastream Navigator - series search 16<br>Selecting types of request 20 Selecting types of request Refining your request 22 Dates Datatypes 24<br>Currency 26 Currency Making your request 27

#### **Using your results**

Printing reports, charts, and data 31<br>Copying reports, charts and data 32 Copying reports, charts and data 32 Transferring charts to MS Office 34 Exporting charts, reports, and data 35

#### **Using Datastream Advance for Office**

The Datastream Advance for Office (AFO) interface 38 Making a static request 40 Making a time series request 44 Using the Request Manager 49

#### **Worked examples**

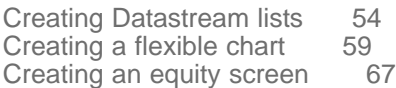

#### **More...**

Datastream lists 76 Expressions and functions 76 Flexible charts 77 Projects 77 Schedule Night Shift 78 Equity screening 78 Customising charts and reports 79 Web browser 79 Favourites 80 AFO request table 80 User created indices 81 User created time series 81 Ribbon based UI for AFO (in MS-Office 2007 and above) 82

## **Support...**

Manuals 86 Online help 88 AFO samples 89 Telephone support 90 Account management 90 Research Extranet support site 90<br>Training 90 **Training** 

# **Introduction**

Overview Datastream's data coverage Data selection Starting Datastream and AFO

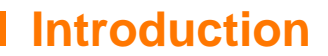

## **OVERVIEW**

Datastream gives you access to the world's largest and most respected historical financial numerical database. Datastream provides a range of charting and reporting tools that enable you to manipulate and display, or simply download that data in the way that you want. With Datastream you can also get a set of Microsoft Office add-ins that enable you to access the Datastream database directly from within Excel, Word, or PowerPoint - create and embed data requests that put the data you want straight into your spreadsheet, document, or presentation.

## **DATASTREAM'S DATA COVERAGE**

Unrivalled depth and breadth of coverage across the full range of instrument types means immediate access to the data you need. Worldwide equity coverage direct from the stock markets, comprehensive market indices, economics data direct from national government sources as well as the OECD and IMF, fixed income securities and associated indices, commodities and derivatives data. Forecast earnings data from IBES, fundamental data from Worldscope and added value data sets from respected sources such as MSCI, DJ Stoxx and FTSE All World. And all data is quality checked and actively maintained by dedicated staff.

## **DATA SELECTION**

Datastream provides an easy to use interface with most options for standard requests selectable by mouse click. Start by selecting a data category and follow this sequence to generate the output you require:

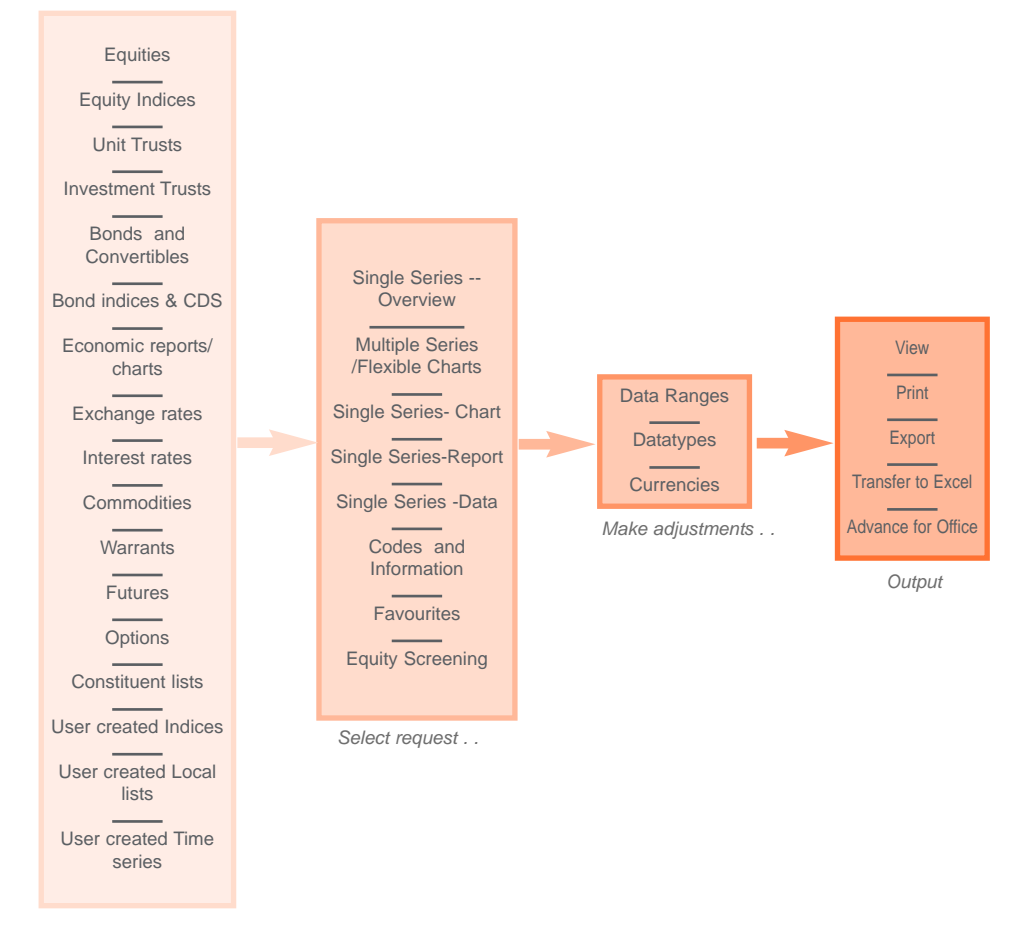

*Select data category . .*

## **STARTING DATASTREAM AND ADVANCE FOR OFFICE (AFO)**

Before you use Datastream, or Advance for Office, your systems administrator should have configured your communications link with the Datastream host. If you have any problems connecting to Datastream, please contact your systems administrator, or see *Configure Communications, Datastream Installation Guide*.

#### **STARTING DATASTEAM**

Double click on the Datastream icon

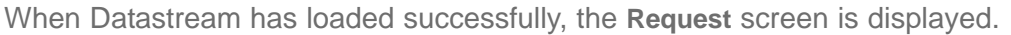

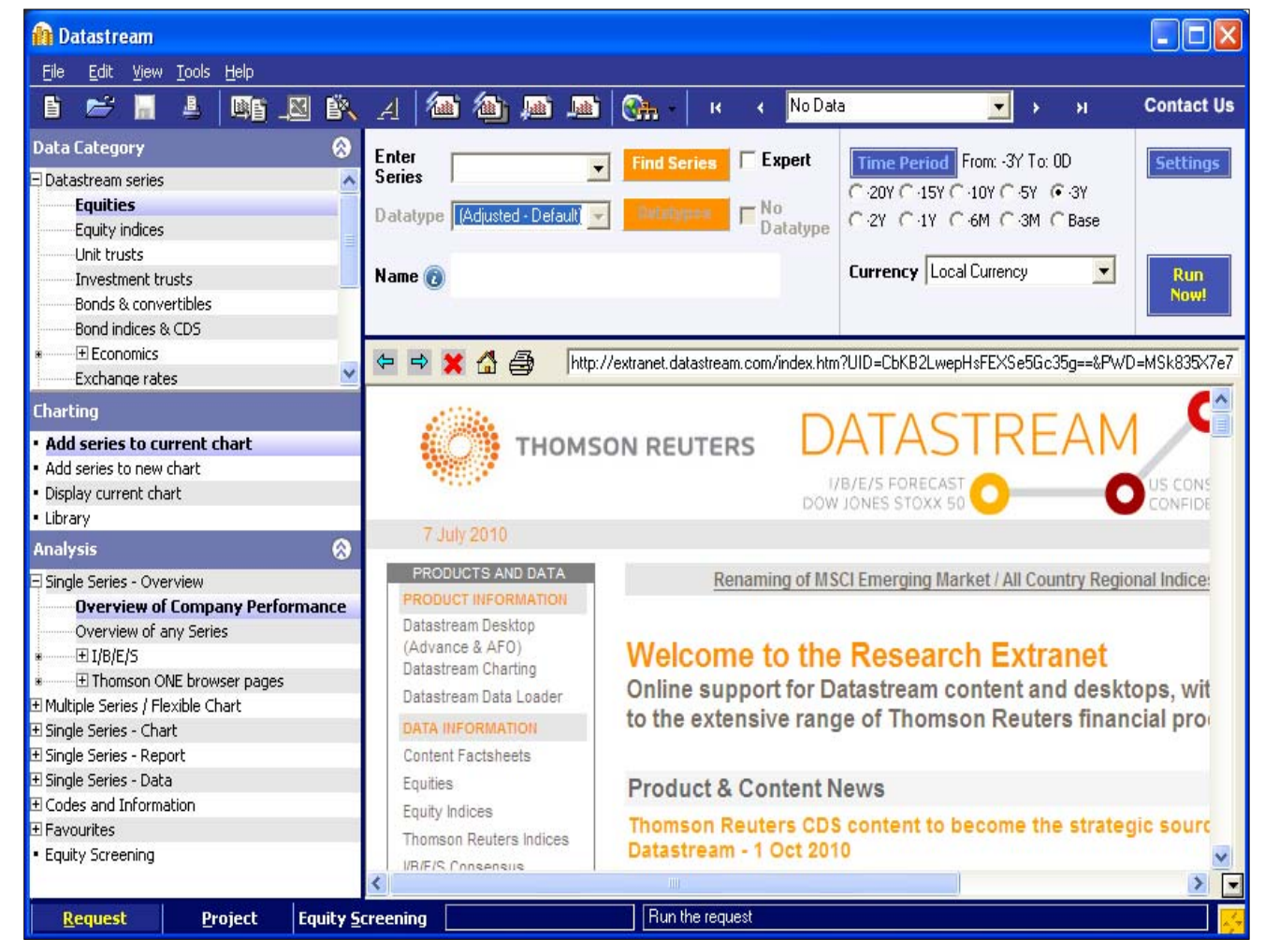

DATASTREAM VERSION 5.1, ISSUE 6 DATASTREAM VERSION 5.1, ISSUE 6 DATASTREAM VERSION 5.1, ISSUE 6 DATASTREAM VERSION 5.1, ISSUE BERSION 5.1, ISSUE 6 DATASTREAM VERSION 5.1, ISSUE 6 DATASTREAM VERSION 5.1, ISSUE 6 DATASTREAM

DATASTREAM GETTING STARTED GUIDE DATASTREAM GETTING STARTED GUIDE DATASTREAM GETTING STARTED ADTE DATASTREAM GETTING STARTED GUIDE

## **CLOSING DATASTREAM**

To exit from the **Request, Project,** or **Equity Search** screen, select **Exit** from the **File** menu.

#### **Note:**

*Remember to save or export those reports, charts, and data that you want to use again before you exit Datastream.*

## **STARTING AFO**

To use Datastream Advance for Office, open Office application and use the **AFO** drop down menu.

## **CLOSING AFO**

Datastream Advance for Office closes when you close your Office application.

# **Using Datastream**

The Datastream interface The tool bar Making a request Selecting a data category Selecting the series Using Datastream Navigator - series search Selecting types of request Refining your request **D**ates Datatypes **Currency** Making your request

## **THE DATASTREAM INTERFACE**

Link to Thomson Reuters sites via browser, including Research Extranet access.

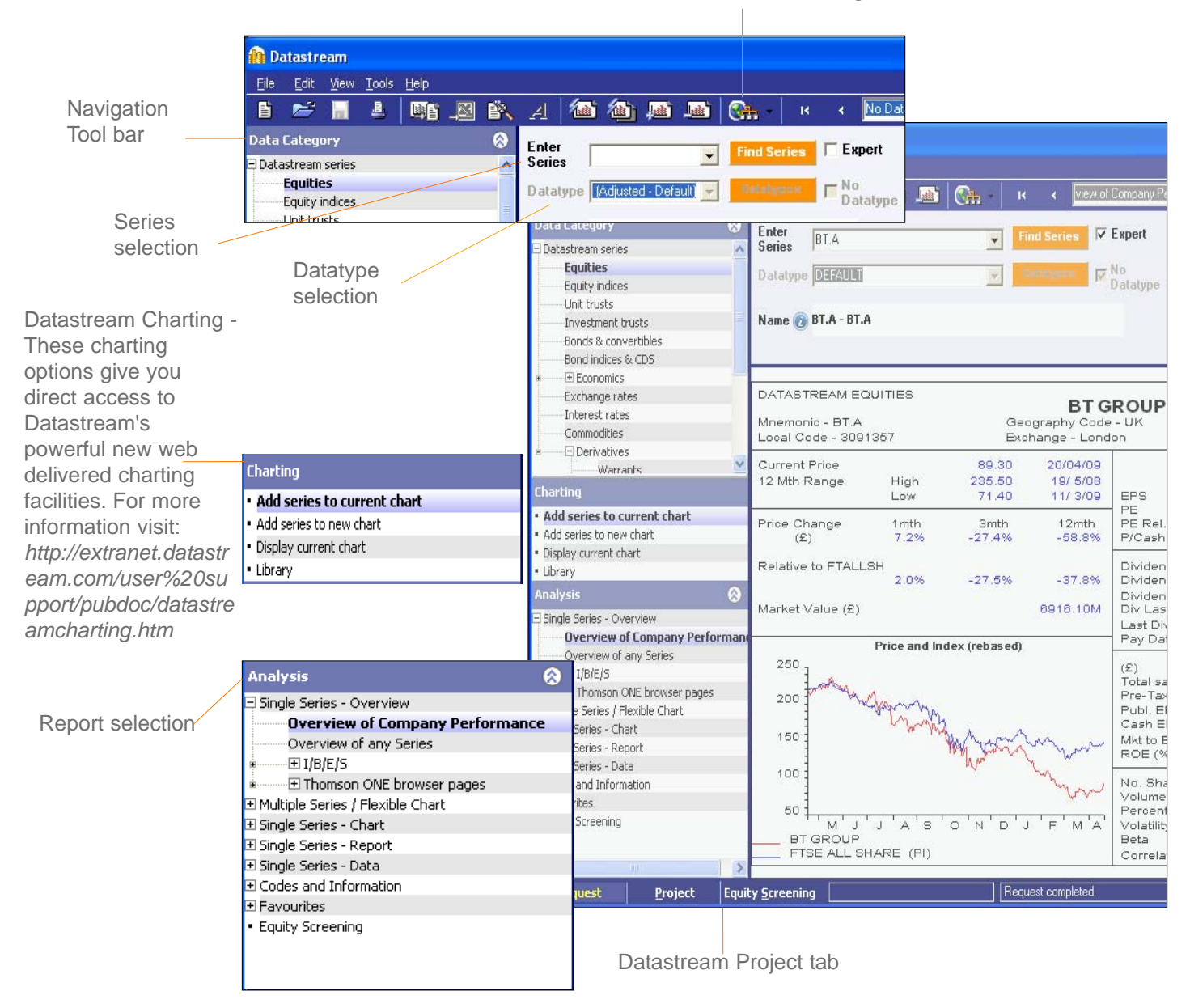

```
DATASTREAM VERSION 5.1, ISSUE 6 DATASTREAM VERSION 5.1, ISSUE 6 DATASTREAM VERSION 5.1, ISSUE 6 DATASTREAM VERSION 5.1, ISSUE 6 DATASTREAM VERSION 5.1, ISSUE 6 DATASTREAM VERSION 5.1, ISSUE
```
#### DATASTREAM GETTING STARTED GUIDE DATASTREAM GETTING STARTED GUIDE DATASTREAM GETTING STARTED GUIDE DATASTREAM GETTING STARTED GUIDE GUIDE

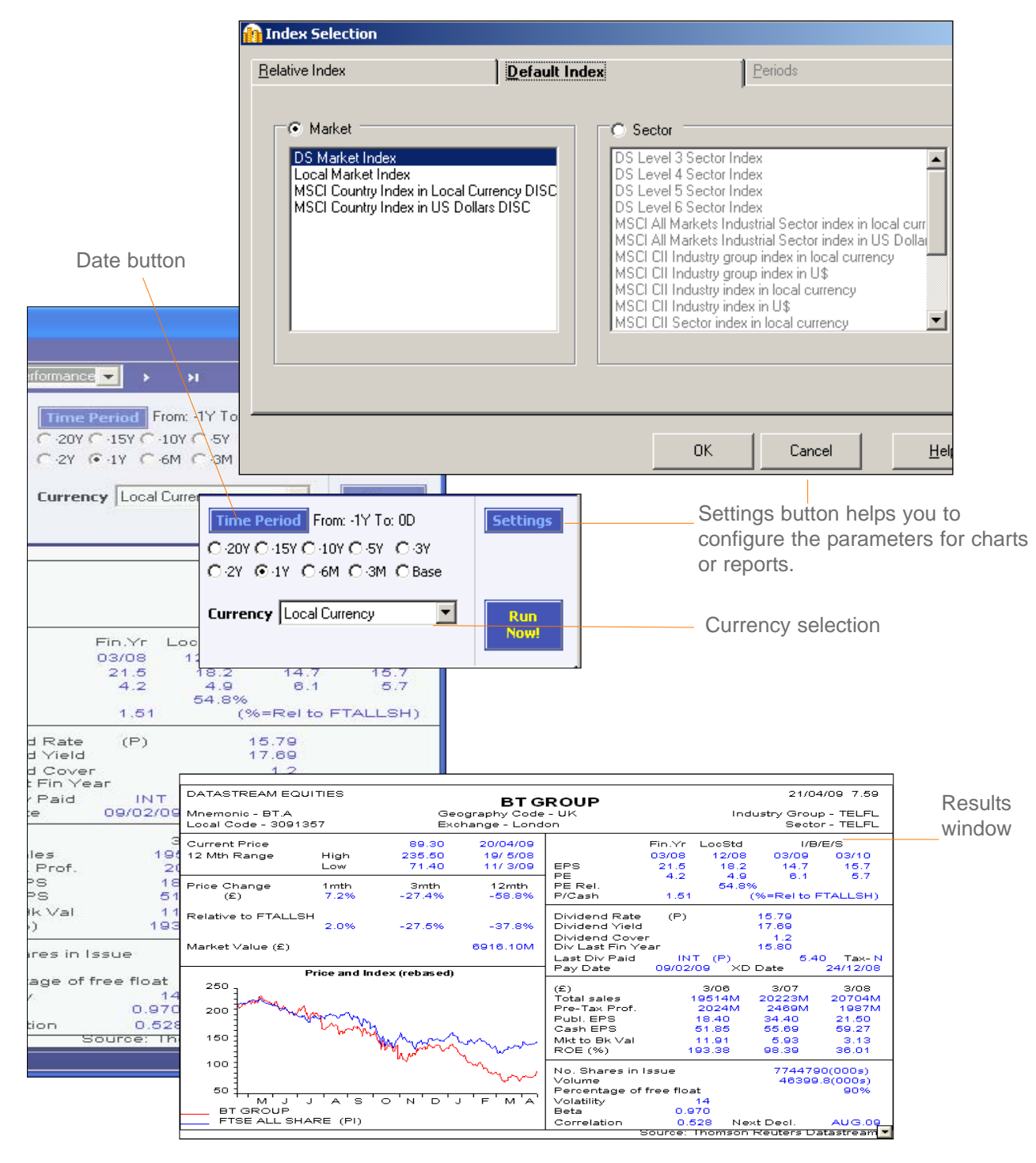

**9**

#### *DATASTREAM GETTING STARTED GUIDE DATASTREAM GETTING STARTED GUIDE DATASTREAM GETTING STARTED GUIDE DATASTREAM GETTING STARTED GUIDE DATASTREAM GETTING STARTED GUIDE*

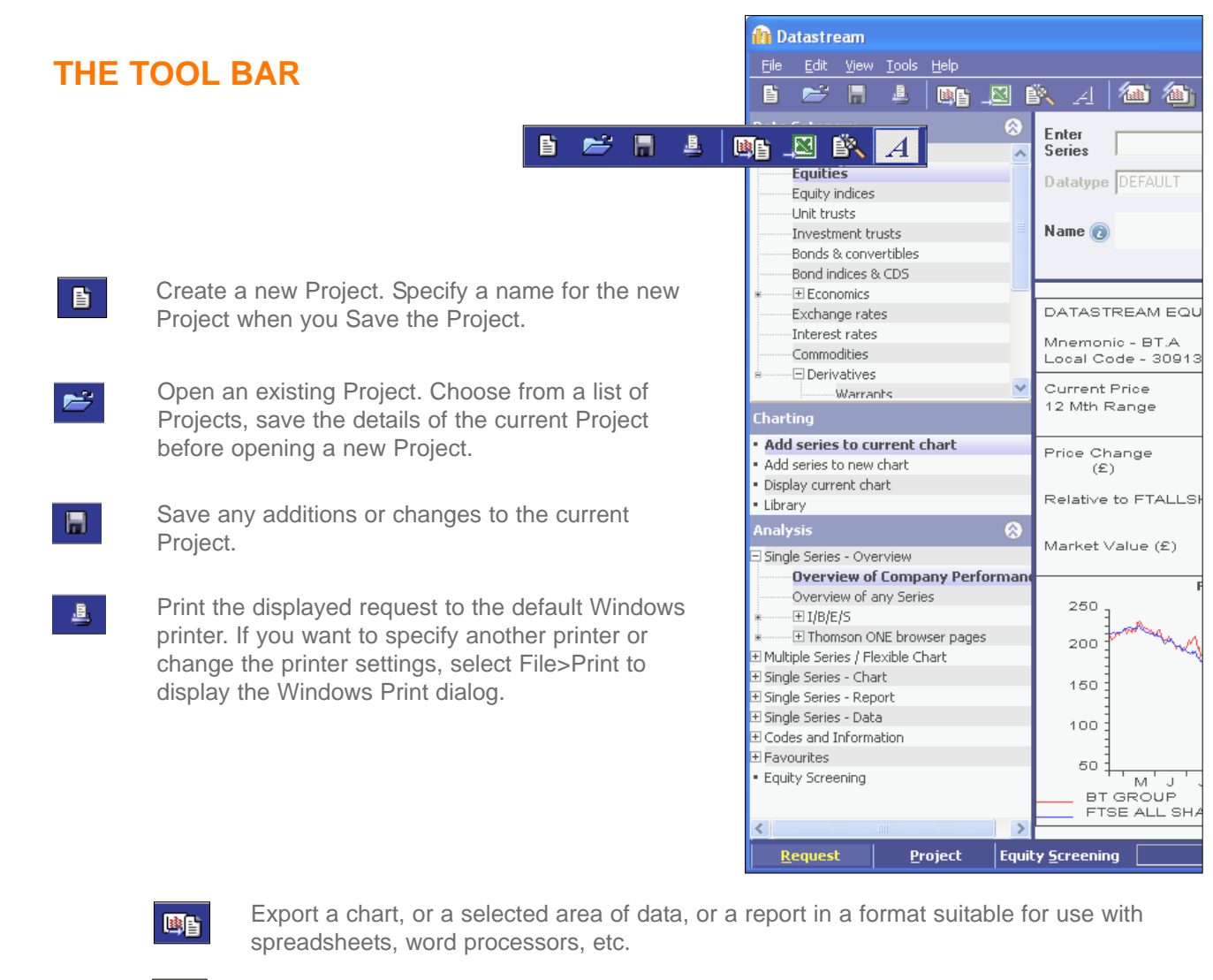

Transfer the data or chart request to Excel, for regular updating in Excel.

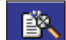

 $E_1$ 

Create, edit, merge, or download lists from Datastream for generating requests.

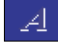

Display the Annotations tool bar. Click this button again to turn off the Annotations tool bar. Use the Show Annotations option from the View menu to show/hide any annotations added.

#### DATASTREAM GETTING STARTED GUIDE DATASTREAM GETTING STARTED GUIDE DATASTREAM GETTING STARTED BUIDE BATASTREAM GETTING STARTED GUIDE

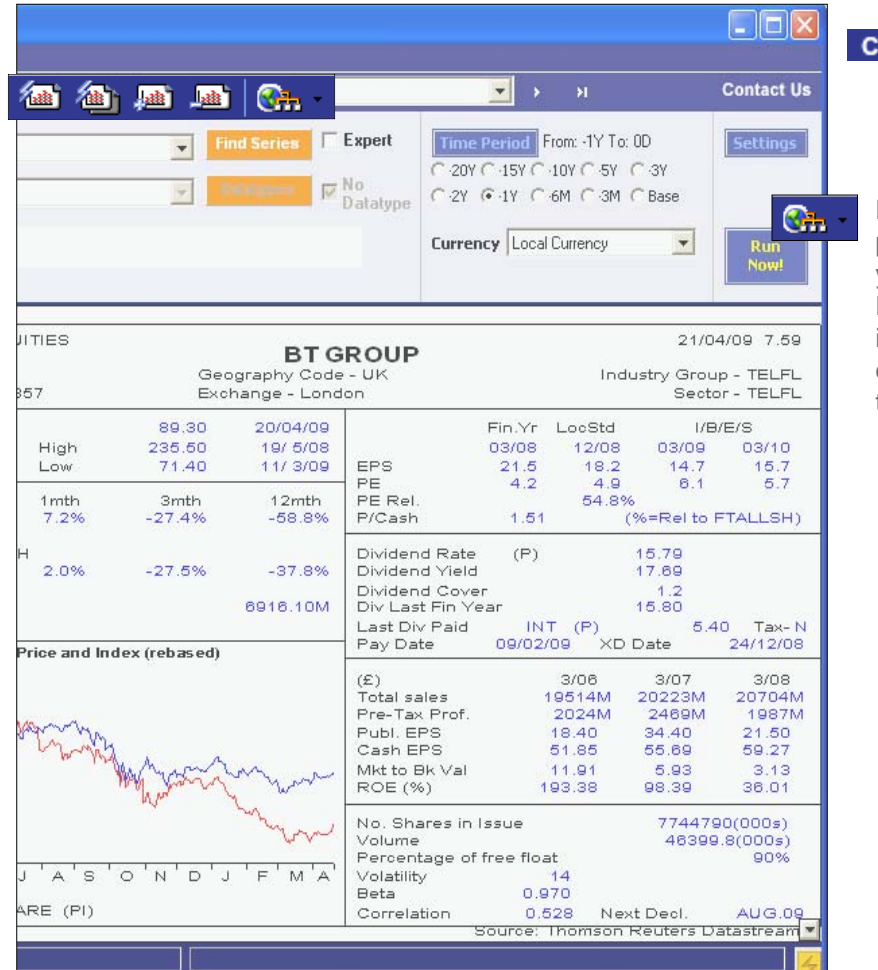

ontact Us

Click the Contact Us button to raise a query on Datastream content or functionality.

Datastream Research Extranet provides access to information to help you get more from Thomson Reuters Datastream - updates on new data, issues with the data, user documentation and sample Excel tearsheets.

#### *Note:*

*The Extranet is configured in the Datastream options dialog (from the Tools menu) to be displayed in the main window at start up.*

Refresh the currently displayed request with the latest Datastream prices or values.

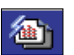

Refresh all requests in the current Project with latest Datastream prices or values.

趣

Add request to Project for Scheduled Night Shift processing. Use the Add New Request button to add any number of requests to a Project so all requests can be processed together when you connect to Datastream.

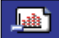

Delete the displayed request from the current Project.

## DATASTREAM GETTING STARTED GUIDE DATASTREAM GETTING STARTED GUIDE DATASTREAM GETTING STARTED BUIDE DATASTREAM GETTING STARTED GUIDE GUIDE **MAKING A REQUEST**

To make chart, report, and data format requests, follow this sequence of steps to select the data you require:

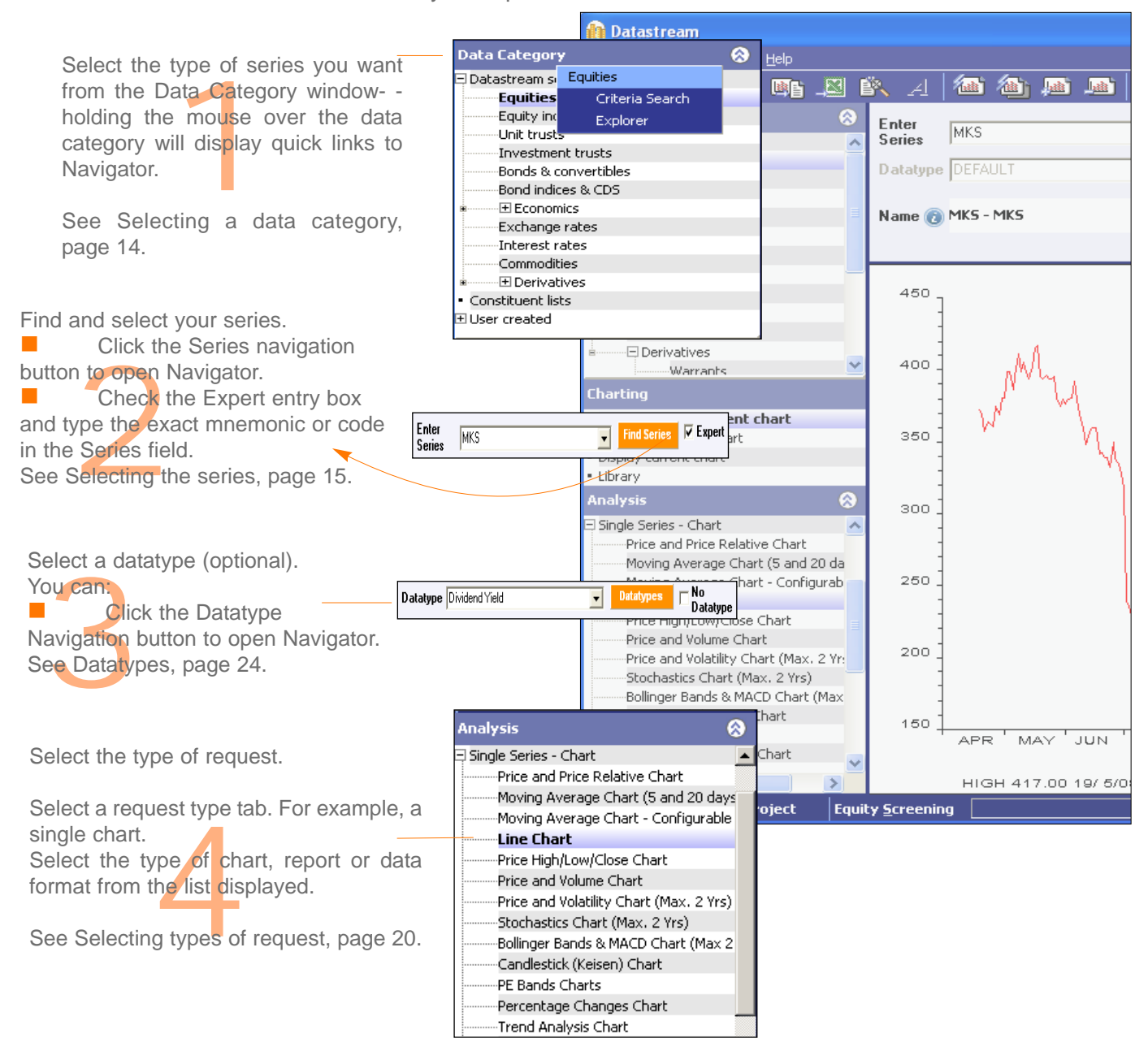

*DATASTREAM VERSION 5.1, ISSUE 6 DATASTREAM VERSION 5.1, ISSUE 6 DATASTREAM VERSION 5.1, ISSUE 6 DATASTREAM VERSION 5.1, ISSUE 6 DATASTREAM VERSION 5.1, ISSUE 6 DATASTREAM VERSION 5.1, ISSUE* 

#### *DATASTREAM GETTING STARTED GUIDE DATASTREAM GETTING STARTED GUIDE DATASTREAM GETTING STARTED GUIDE DATASTREAM GETTING STARTED GUIDE DATASTREAM GETTING STARTED GUIDE*

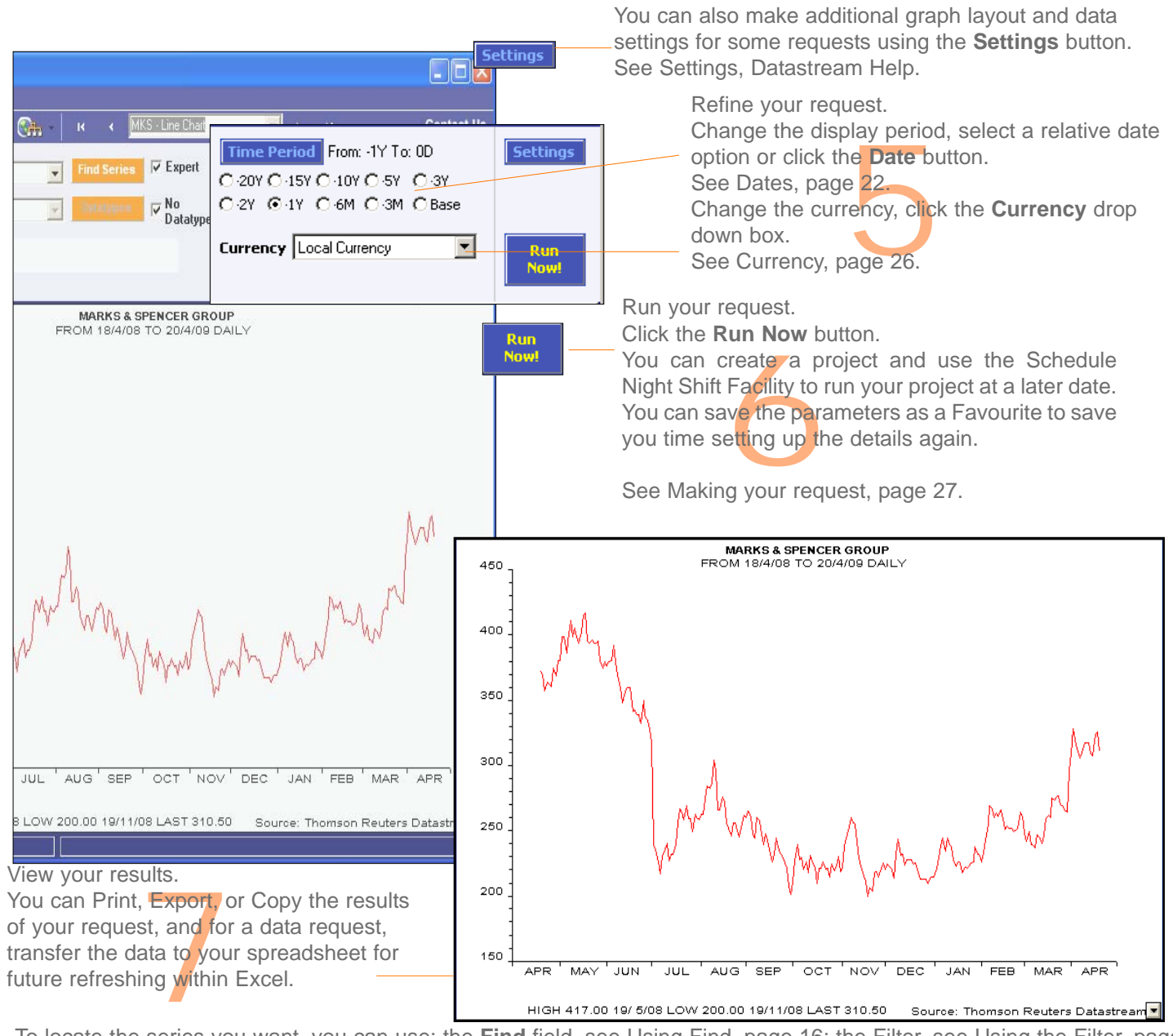

To locate the series you want, you can use: the **Find** field, see Using Find, page 16; the Filter, see Using the Filter, page 18; and Equity Search, see the Datastream Help.

## **SELECTING A DATA CATEGORY**

Datastream series codes are stored in a database and are accessed using Datastream Navigator. The series are grouped into 17 data categories, which are selected from the Category drop down list. Selecting a data category gives you access to all the series within that category.

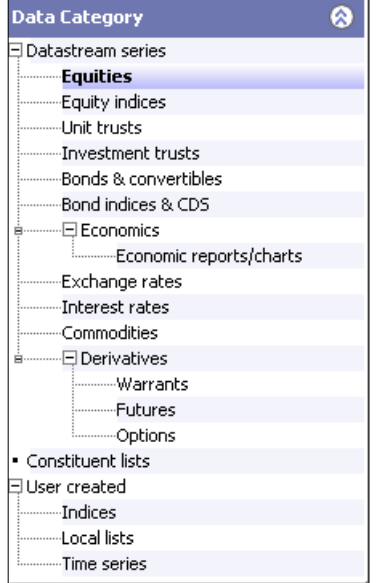

You can select:

**Equities** Equity indices Unit Trusts Investment Trusts Bonds and convertibles Bond indices & CDS Economic reports and charts Exchange Rates Interest Rates **Commodities Warrants** Futures **Options** Constituent lists User created Indices User created Local lists User created Time series

#### **TO SELECT A DATA CATEGORY:**

 $\blacksquare$  Click the plus sign to expand the list and select a category from the list displayed.

## **SELECTING THE SERIES**

Use Datastream Navigator to find and select the series you want, or if you know the Datastream mnemonic or code, SEDOL, ISIN, or other Datastream supported code, check the Expert entry check box and type the mnemonic or code in the Series field to select your series.

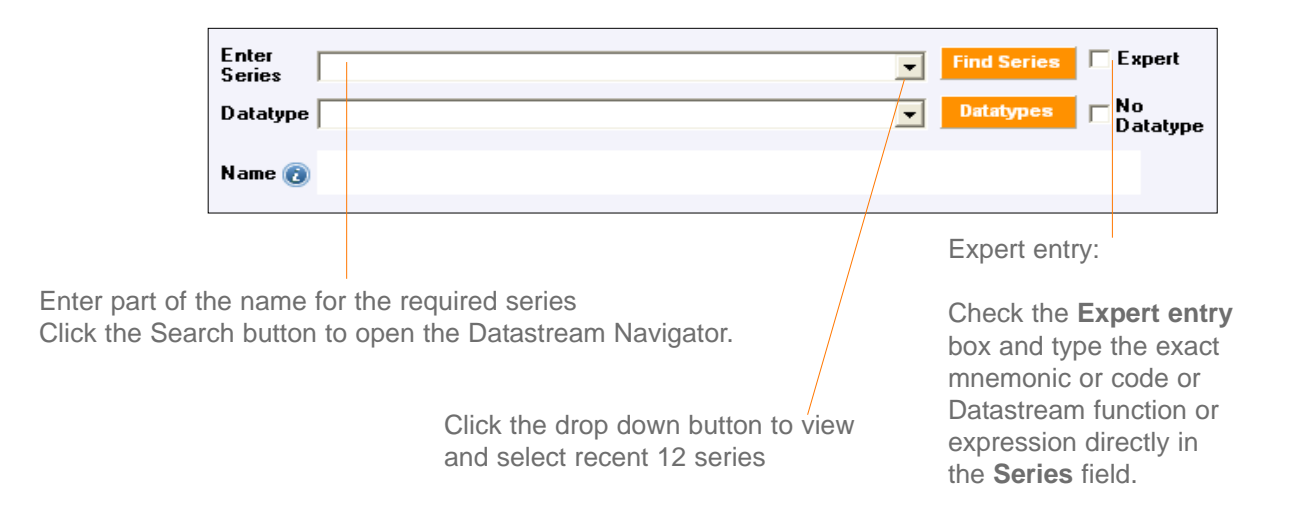

## **TO SELECT A SERIES:**

- Click the **Series navigation** button to find and select your series from Datastream Navigator.
- $\blacksquare$  To view recent series use the drop down to select from the last 12 series used.
- Check the **Expert entry** box and type the mnemonic or code in the **Series** field.

You can also use the Datastream Help Browser.

## **USING DATASTREAM NAVIGATOR - SERIES SEARCH**

Series search is the most basic search. Use this to search by the name, DS mnemonic, DS code, SEDOL, ISIN, local code, or IBES ticker of the series you are looking for. Alternatively you can use the 'Explorer' hierarchies to drill down to the series (or the 'Help browse' pages that provide access to the datatypes available for the series).

## **TO FIND AND SELECT A SERIES USING SET CRITERIA PAGE:**

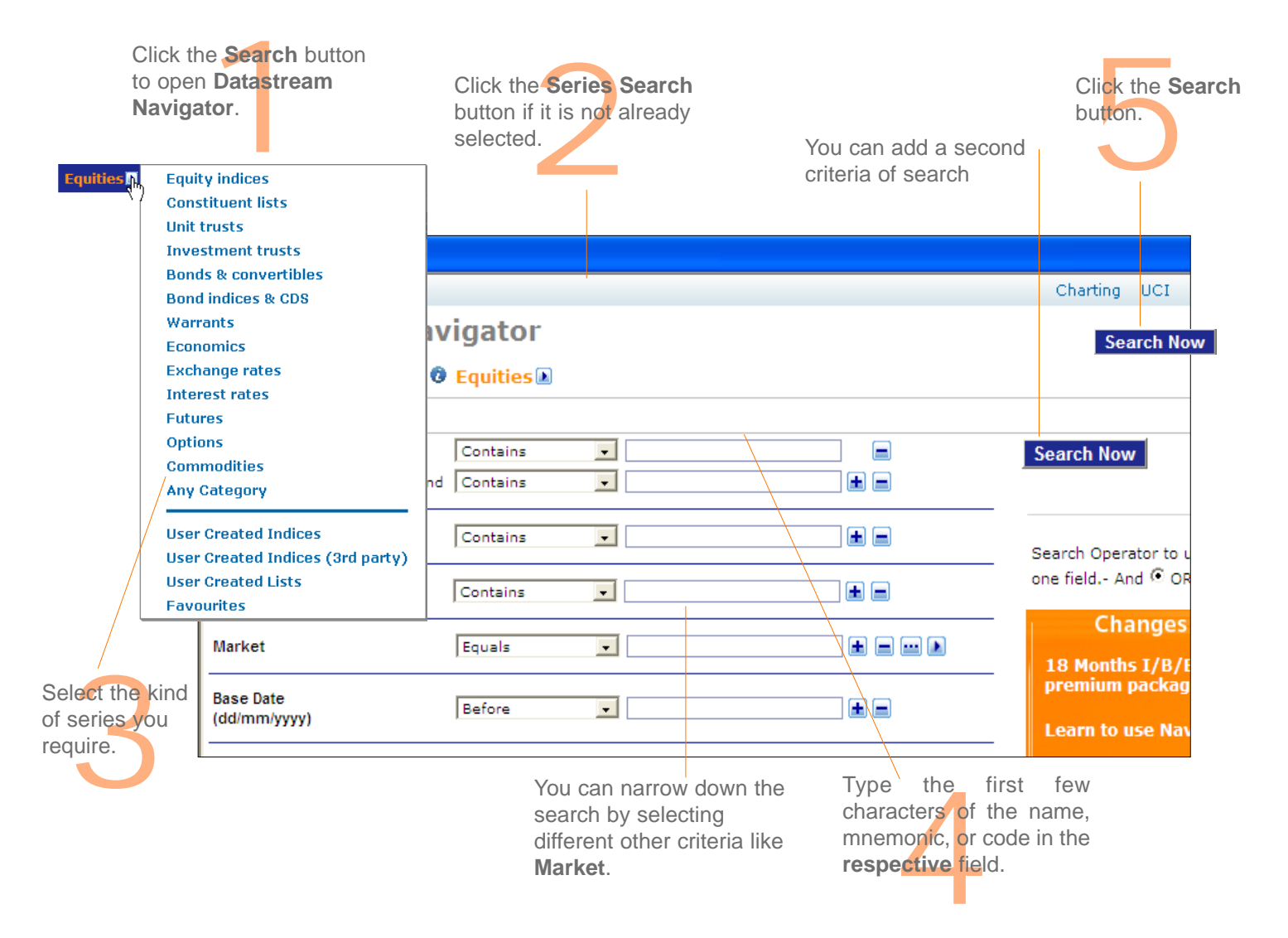

*DATASTREAM VERSION 5.1, ISSUE 6 DATASTREAM VERSION 5.1, ISSUE 6 DATASTREAM VERSION 5.1, ISSUE 6 DATASTREAM VERSION 5.1, ISSUE 6 DATASTREAM VERSION 5.1, ISSUE 6 DATASTREAM VERSION 5.1, ISSUE* 

#### DATASTREAM GETTING STARTED GUIDE DATASTREAM GETTING STARTED GUIDE DATASTREAM GETTING STARTED ADTASTREAM GETTING STARTED GUIDE DATASTREAM GETTING STARTED GUIDE

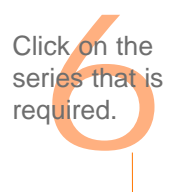

You can select related series and get more data on the series using the flyout.

You can export the list to excel using Export to Excel button.

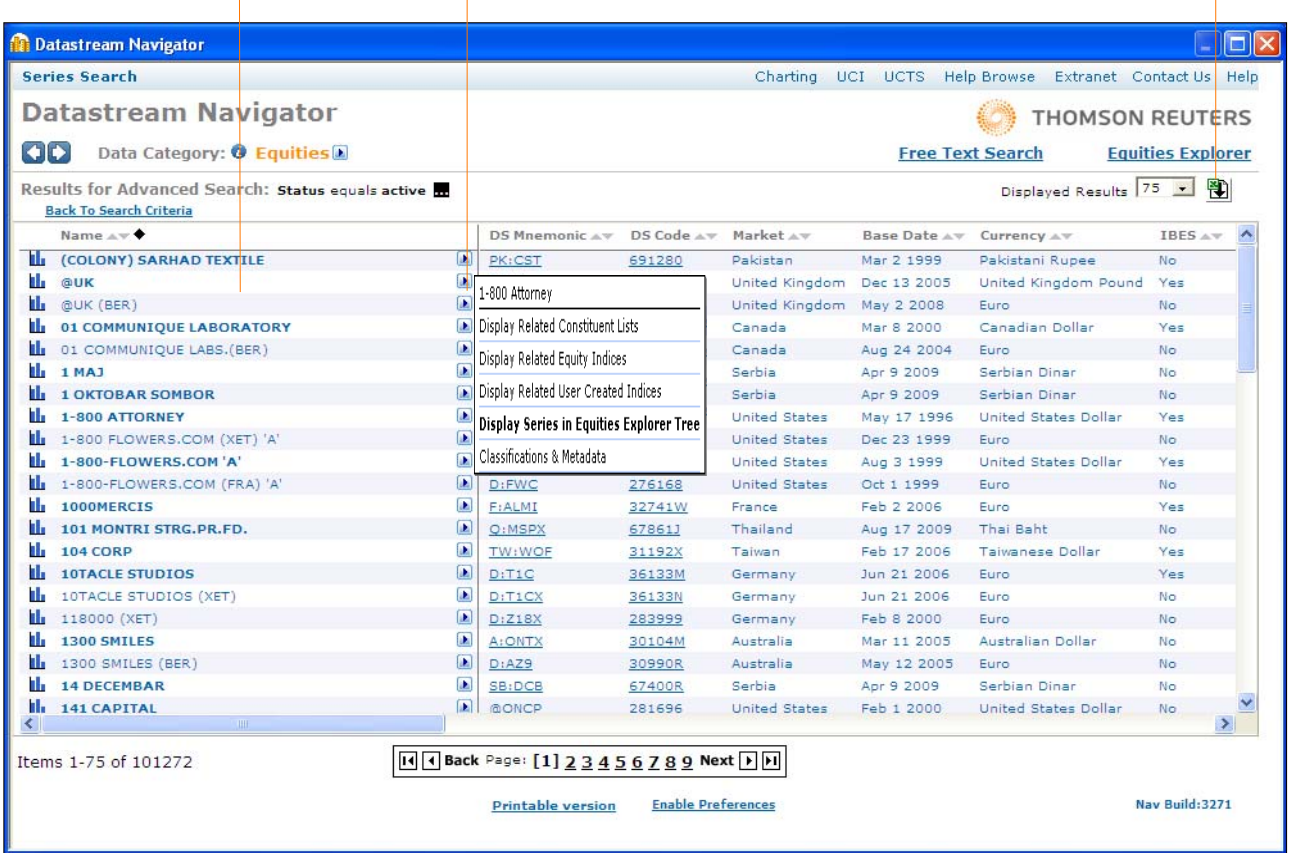

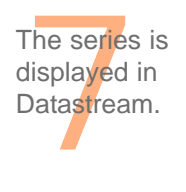

DATASTREAM VERSION 5.1, ISSUE 6 DATASTREAM VERSION 5.1, ISSUE 6 DATASTREAM VERSION 5.1, ISSUE 6 DATASTREAM VERSION 5.1, ISSUE E DATASTREAM VERSION 5.1, ISSUE 6 DATASTREAM VERSION 5.1, ISSUE 6 DATASTREAM VERSION 5.1, ISSUE

#### *DATASTREAM GETTING STARTED GUIDE DATASTREAM GETTING STARTED GUIDE DATASTREAM GETTING STARTED GUIDE DATASTREAM GETTING STARTED GUIDE DATASTREAM GETTING STARTED GUIDE*

Below example illustrates the steps to use Explorer to find a series.

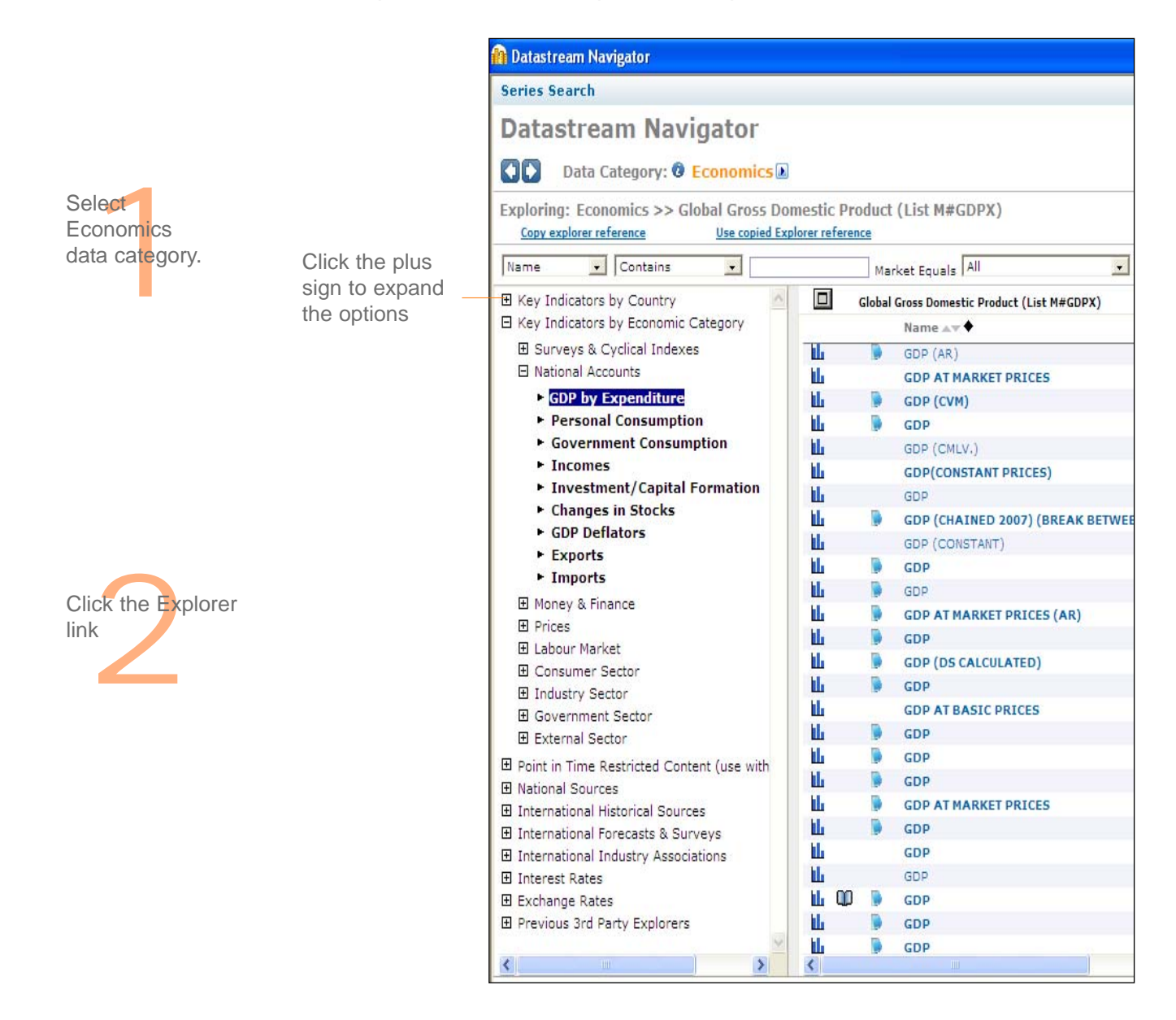

*DATASTREAM VERSION 5.1, ISSUE 6 DATASTREAM VERSION 5.1, ISSUE 6 DATASTREAM VERSION 5.1, ISSUE 6 DATASTREAM VERSION 5.1, ISSUE 6 DATASTREAM VERSION 5.1, ISSUE 6 DATASTREAM VERSION 5.1, ISSUE* 

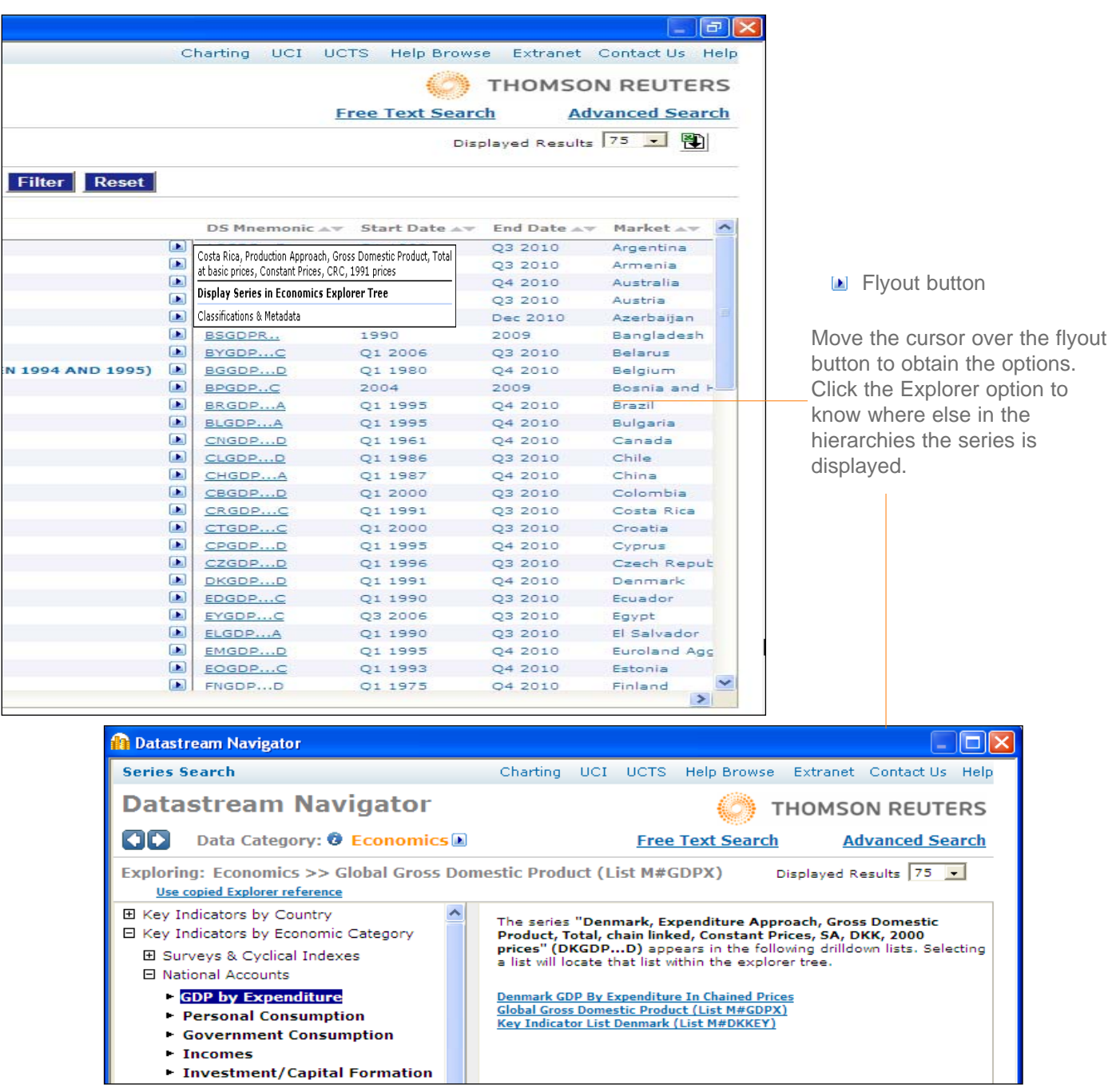

```
DATASTREAM VERSION 5.1, ISSUE 6 DATASTREAM VERSION 5.1, ISSUE 6 DATASTREAM VERSION 5.1, ISSUE 6 DATASTREAM VERSION 5.0, ISSUE 6 DATASTREAM VERSION 5.1, ISSUE 6 DATASTREAM VERSION 5.1, ISSUE 6 DATASTREAM VERSION 5.1, ISSUE
```
## **SELECTING TYPES OF REQUEST**

Datastream gives you access to a wide range of reports, charts, summaries, overviews, and comparison requests.

Over 100 Datastream reports, charts, and data formats are stored in Datastream's database. You can access these by selecting a report/chart type node on the **Request** screen.

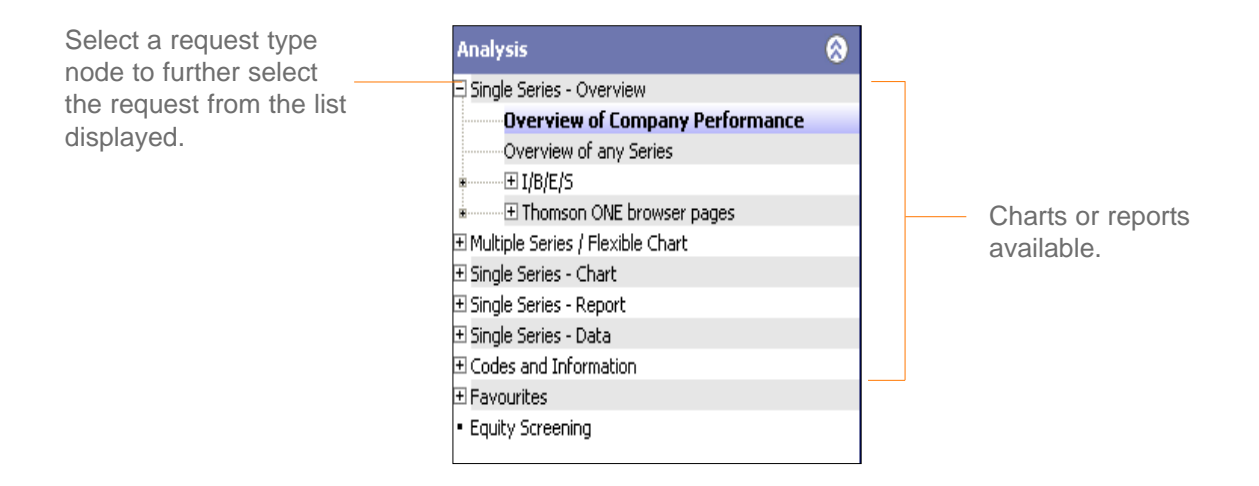

#### **TO SELECT A REQUEST:**

- 1 Select a request type node of the tree.
- 2 Select a request from the list displayed.

## **REQUEST TYPES**

**Single Series - Overview** - You can request Datastream company, commodity, warrant, trust, and bond performance overviews, and a range of fixed format IBES forecast overviews.

**Multiple Series / Flexible Chart** - You can display information on multiple series, enabling you to create comparisons across different data category types, and use flexible charts for multiple chart requests. For example, you can compare an equity with an index such as the CAC40 and with an economic series such as the RPI.

**Single Series - Chart** - You can request any of the standard Datastream graphics, including Line, Moving Average, Stochastics, High-Low-Close, Candlesticks, and Bollinger Bands.

**Single Series - Report** - You can select from a range of pre-formatted report types including Profit & Loss, Dividend & Earnings, Key Accounts Ratio, and Company Profiles.

**Single Series - Data** - You can download time series, static, and company accounts data, which you can export or transfer to your spreadsheet.

**Codes and Information** - You can use the Remote Search as an alternative way to find codes for active and dead equities, unit, investment trusts, bonds, warrants and convertibles. There is also an option to set Datastream to run requests and update projects in English, French and German.

**Favourites** - You can save frequently used projects as **Favourites** so that next time you can run the request quickly.

**Equity Screening -** search the Datastream global equity universe for companies that match your chosen criteria.

#### **REFINING YOUR REQUEST** DATASTREAM GETTING STARTED GUIDE DATASTREAM GETTING STARTED GUIDE DATASTREAM GETTING STARTED GUIDE BATASTREAM GETTING STARTED GUIDE

## **DATES**

Each data category has a default date range. You can choose your own from four display period options:

- Fixed start and end dates a fixed period. For example, the whole of last year.
- Relative start and end dates a fixed period relative to today's date.
- **Datastream base date a period starting with the date of the earliest data available on** the database for a series.
- $\blacksquare$  Today a period ending with the latest available price or value. Intra-day prices are available for many markets. To receive the latest intra-day price or value, you must subscribe to the intra-day service.

Datastream enables you to combine these start and end date options.

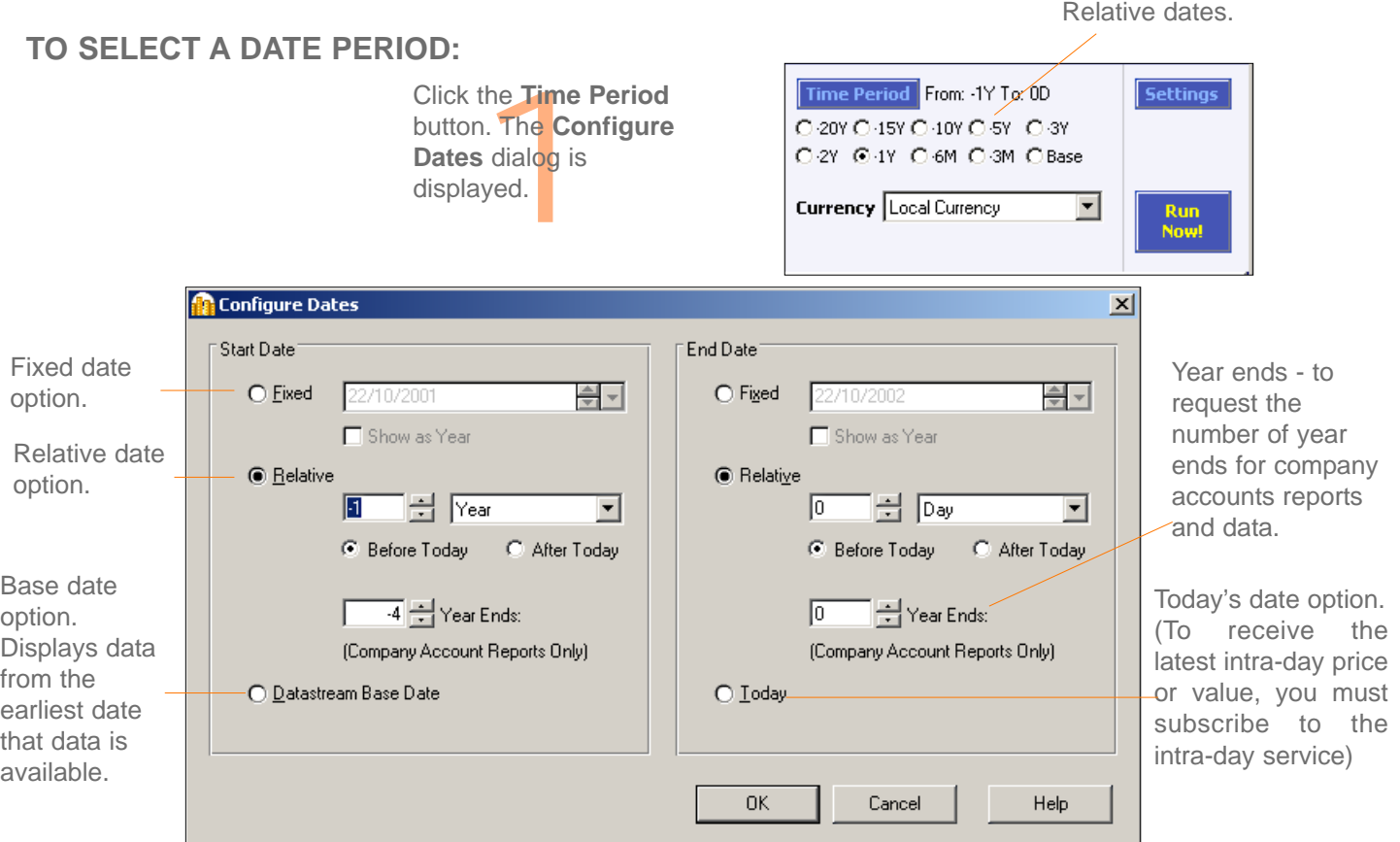

*DATASTREAM VERSION 5.1, ISSUE 6 DATASTREAM VERSION 5.1, ISSUE 6 DATASTREAM VERSION 5.1, ISSUE 6 DATASTREAM VERSION 5.1, ISSUE 6 DATASTREAM VERSION 5.1, ISSUE 6 DATASTREAM VERSION 5.1, ISSUE* 

#### DATASTREAM GETTING STARTED GUIDE DATASTREAM GETTING STARTED GUIDE DATASTREAM GETTING STARTED BUIDE BATASTREAM GETTING STARTED GUIDE

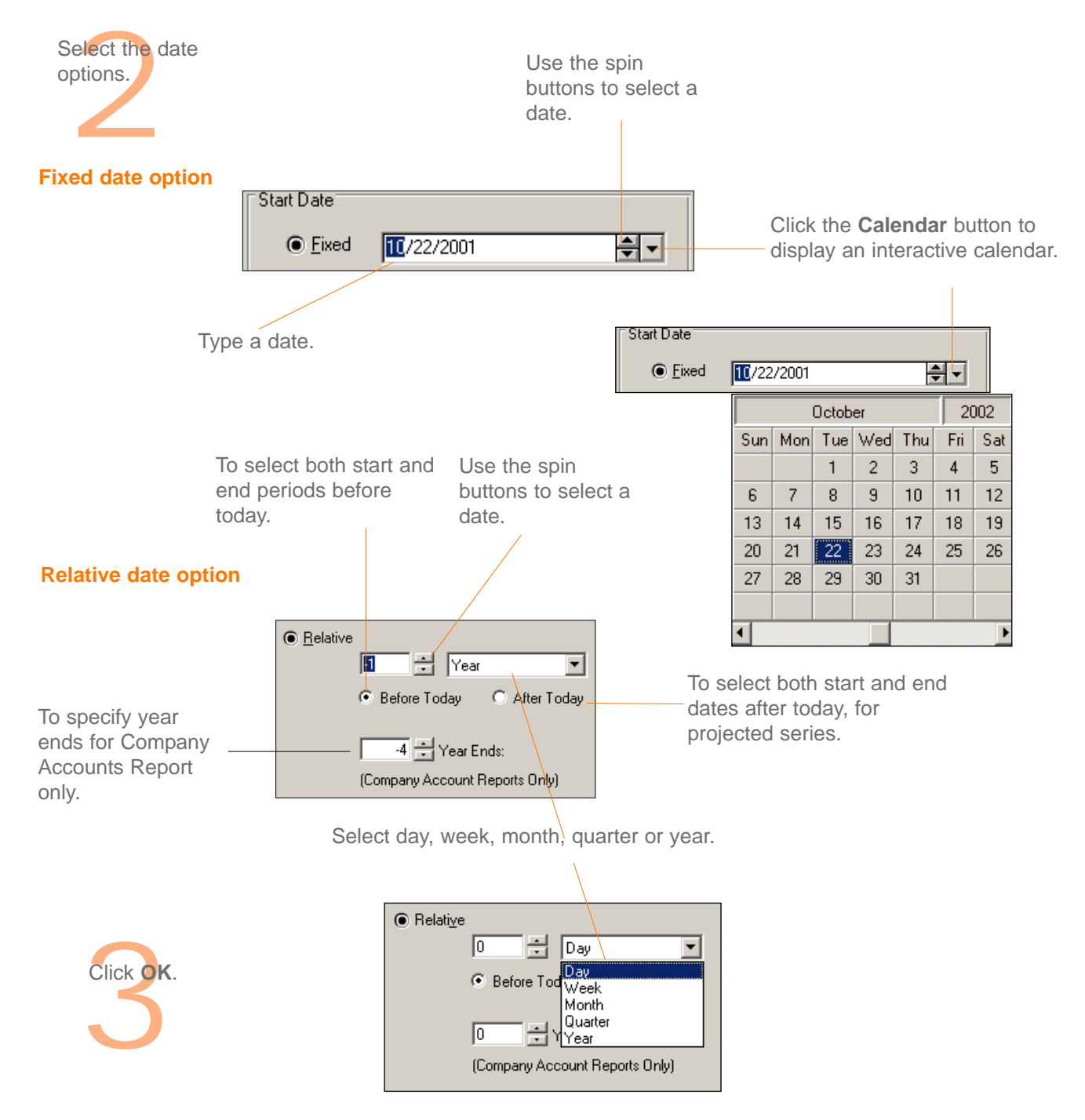

## **DATATYPES**

The datatype defines the type of data. For example, the default datatype for equities is Price (Adjusted).

For some data categories and report/chart types, you can select the datatype. For example, for an Equity line chart request you can change from the default Price (Adjusted) datatype to Market Value.

When the Datatype navigation button is enabled, click to display the datatypes available for your data category.

Datatypes are grouped by their type; for example, Datastream IBES datatypes, MSCI datatypes, and Worldscope data items.

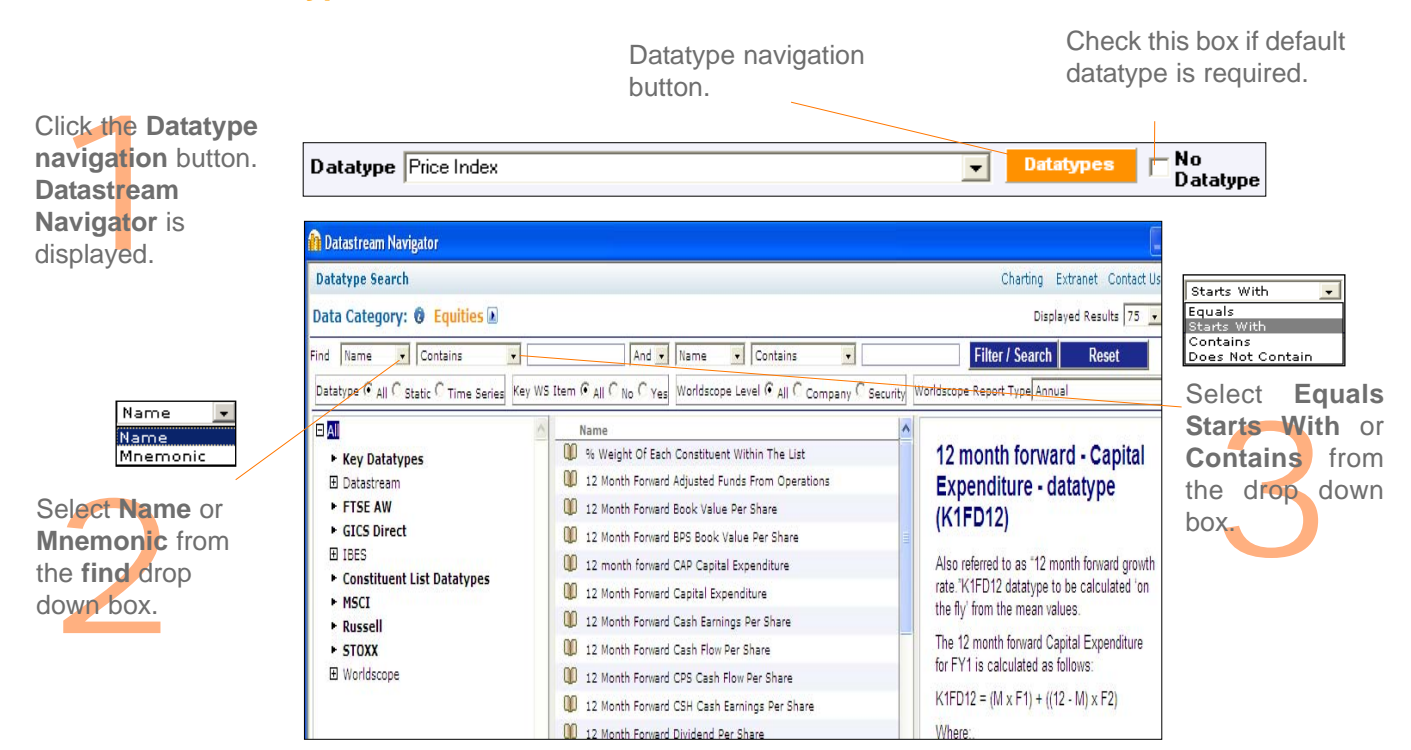

## **To select a datatype:**

*DATASTREAM GETTING STARTED GUIDE DATASTREAM GETTING STARTED GUIDE DATASTREAM GETTING STARTED GUIDE DATASTREAM GETTING STARTED GUIDE DATASTREAM GETTING STARTED GUIDE* 

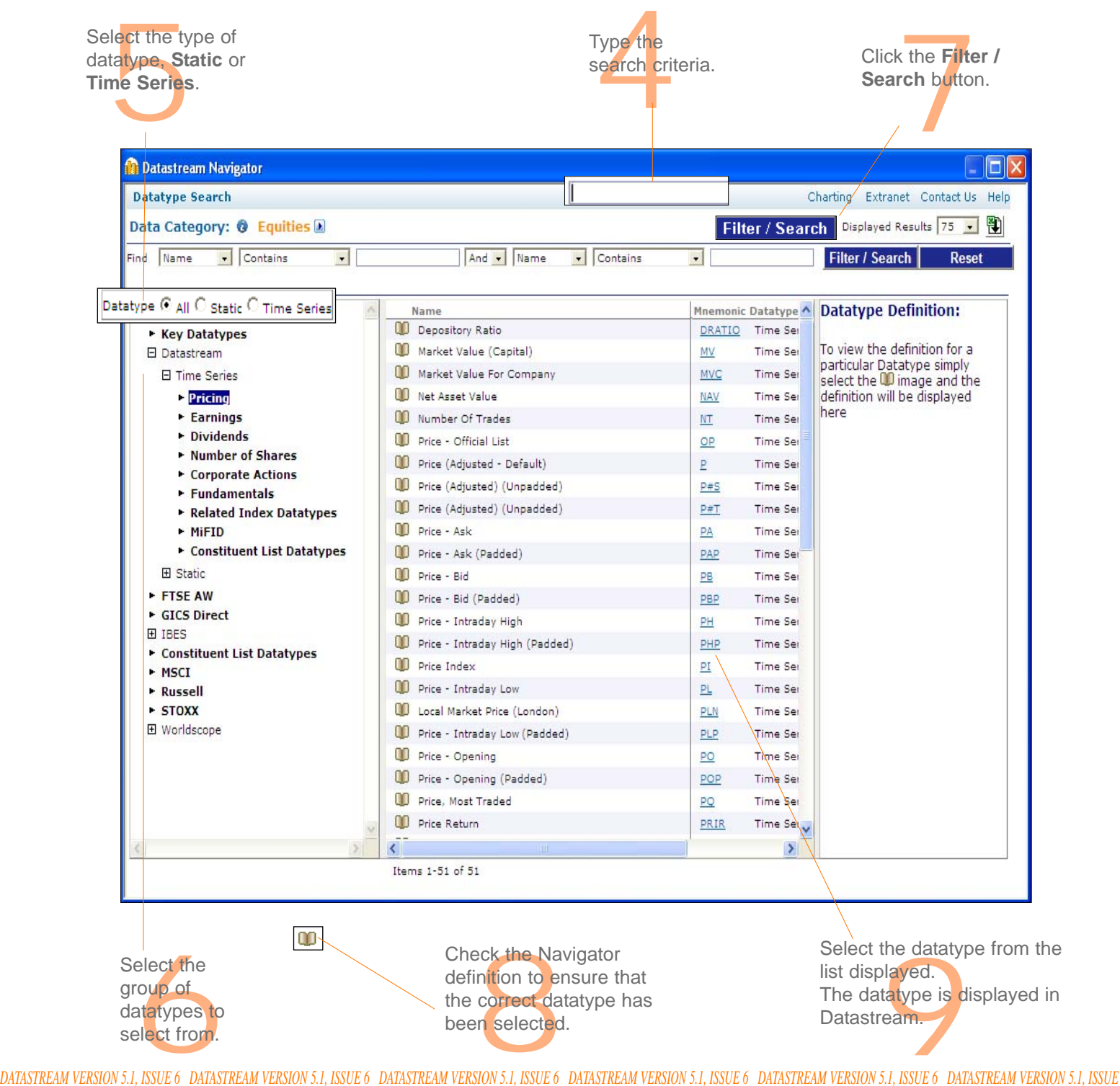

## **CURRENCY**

You can select which currency you want to display your results in.

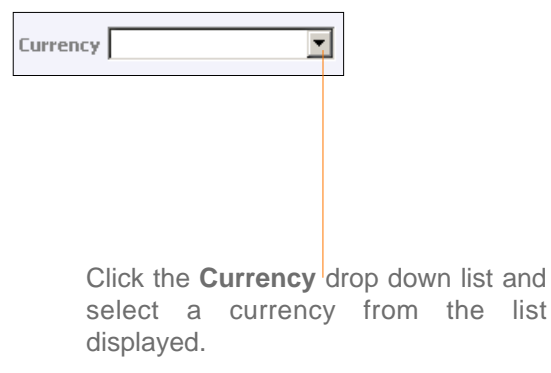

#### **Note:**

*The parameters that you can change are dependent on the data category and chart, report, or data format chosen. For example, you can change the date, datatype, and currency for an Equity - Line Chart request, but only the date for a Constituent - Bar Chart request. If you cannot change the currency, the currency option is greyed out.*

## **MAKING YOUR REQUEST**

Once you have selected the criteria for your request and made your display date, datatype, and currency adjustments, you can make your request:

**Run Now:** Request the report, chart, or data straight away.

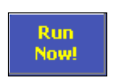

This connects you to Datastream and displays the result. You can change the request criteria and click the button again, or save the request for future use.

#### *Note -*

*Double clicking on the request in the Explorer hierarchy will also run the request.*

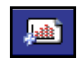

**Add New Request:** Add the request to the open Project to refresh later.

This does not connect you to Datastream, but stores the request in the open Project. This enables you to work off line and send all your requests at the time of your choice.

Please see *Using Projects, Datastream Help.*

# **Using your results**

Printing reports, charts, and data Copying reports, charts, and data Transferring charts to MS Office Exporting charts, reports, and data

## **Using your results**

When you request reports, charts, and data formats from Datastream, they are displayed within Datastream and are automatically added to the current open Project. You can:

- Print your charts and selected pages of reports through any Windows printer.
- **D** Copy reports, charts, and data formats to the Windows clipboard for further use in Windows applications.
- **EXPORT F** Export reports, charts, and data in a variety of formats for use with other applications such as word processors.
- **T** Transfer data to Microsoft Excel. Data downloaded from Datastream can be transferred to spreadsheet for regular updating.
- **The Transfer charts to Microsoft Office applications like Excel, Word, and PowerPoint.** You can transfer your chart requests directly into these applications as embedded, dynamic objects. Once embedded, the requests can be refreshed, and within Excel and PowerPoint - you can right click on the chart to re-edit the chart in Datastream then transfer it back, with any edits, to Excel and PowerPoint.

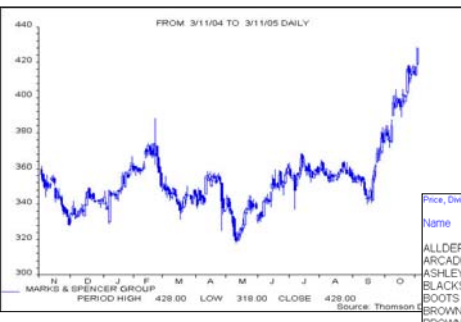

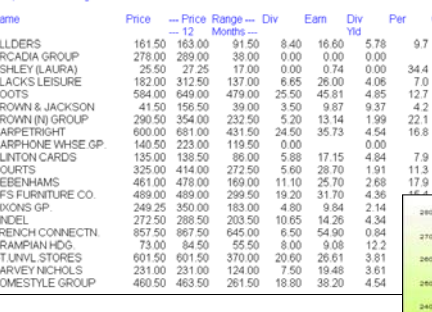

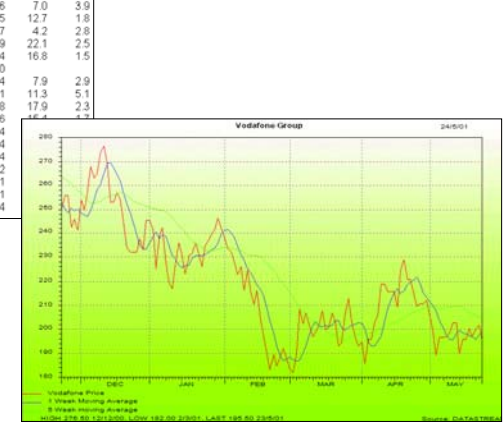

## **PRINTING REPORTS, CHARTS, AND DATA**

You can print any displayed report, chart, or data format through the default Windows printer, (in addition you can print a set of charts with several charts on page using the Print Project (Chart Layout) option).

**To print your report, chart, or data:**

**Select Print from the File menu,** OR click the **Print Current Request** button the print the request displayed.

To change the printer or printer settings, select **Print Setup** for either Report or Chart from the **File** menu.

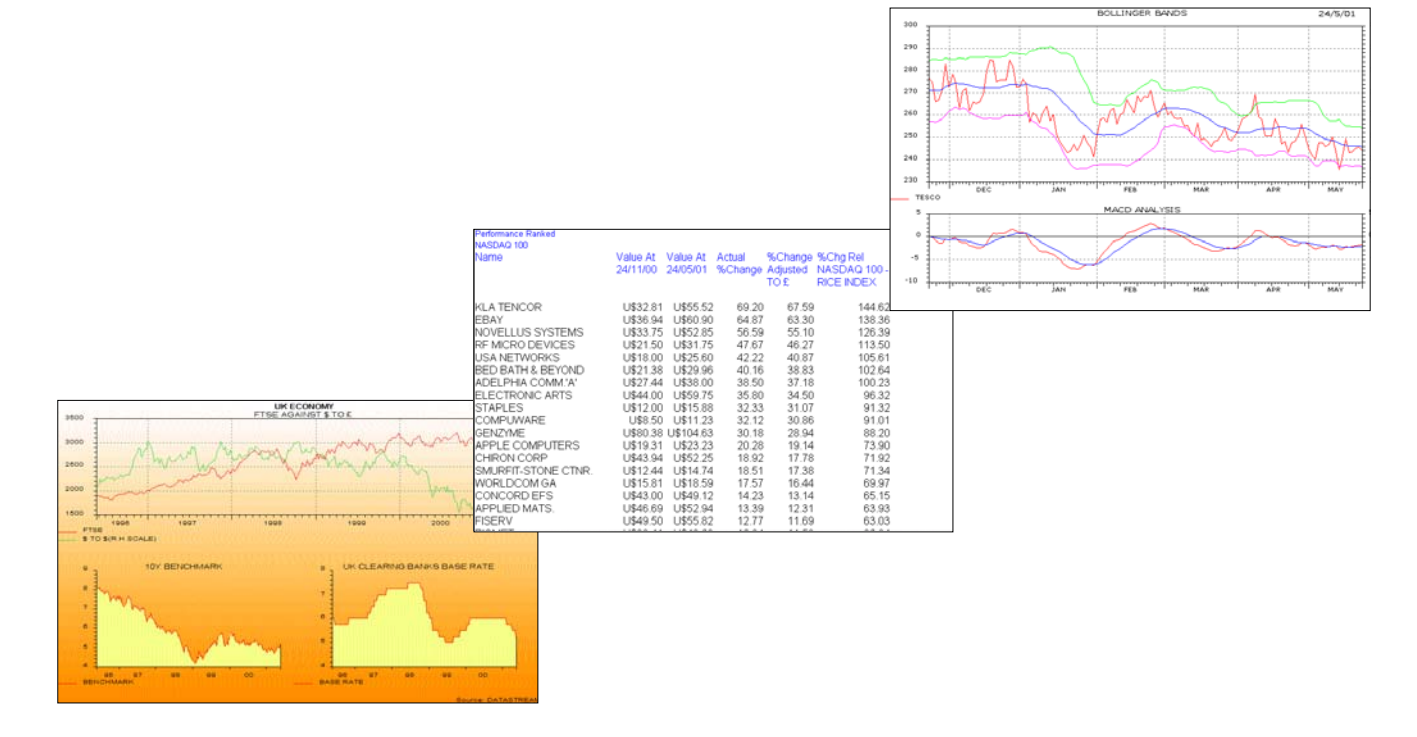

*DATASTREAM VERSION 5.1, ISSUE 6 DATASTREAM VERSION 5.1, ISSUE 6 DATASTREAM VERSION 5.1, ISSUE 6 DATASTREAM VERSION 5.1, ISSUE 6 DATASTREAM VERSION 5.1, ISSUE 6 DATASTREAM VERSION 5.1, ISSUE*
# **COPYING REPORTS, CHARTS, AND DATA**

You can copy the displayed report, chart, or data format to the clipboard and paste it into other Windows applications.

### **TO COPY A REPORT:**

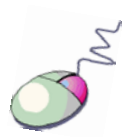

- 1 Select the area to be copied; this can be:
	- A range of cells click the left mouse button and drag the cursor over the display area to define the cell area to be copied.
	- The whole report (default) the whole report is selected automatically when it is displayed.
- 2 Select **Copy** from the **Edit** menu.

#### **Note:**

*The report text will be held on the clipboard in text format with TAB formatting, but without font and text formatting.*

### **TO COPY A CHART:**

**E** Select **Copy** from the **Edit** menu.

#### **Note:**

*The chart will be held on the clipboard as a Windows Meta File.*

### **TO COPY DATA:**

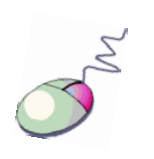

- 1 Select the area to be copied; this can be:
	- A range of cells click the left mouse button and drag the cursor over the displayed spreadsheet to define the cell area to be copied to the clipboard.
	- All the data (default) the whole data request is selected automatically when it is displayed.
- 2 Select **Copy** from the **Edit** menu.

#### **Note:**

*The data selected will be held on the clipboard in text format with TAB delimiting for direct pasting into a spreadsheet or word processor.*

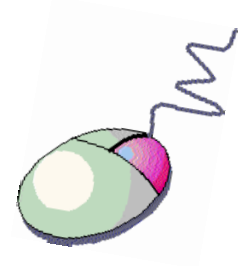

You can use the right click menu to copy.

# **TRANSFERRING CHARTS TO MS OFFICE**

Chart requests can be transferred directly into Excel, Word, and PowerPoint as refreshable objects.

### **TO TRANSFER A CHART REQUEST TO MS OFFICE:**

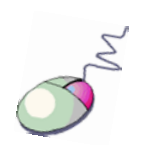

- 1 Select **Transfer to Excel** (Word, PowerPoint) from the **Tools** menu. Excel (Word, PowerPoint) is opened with a new worksheet (document, slide). Your chart is displayed.
- 2 You can display the chart:
	- **as a single element OR**
	- as an Office Picture right click and select **Display as Office Picture**. This gives you the Office Picture format options.

#### **Note:**

*To display the chart as transparent, right click over the Refresh button and deselect Display original background (the chart format must be as an Office Picture). To re-edit a chart once transferred to Excel or PowerPoint - right click on the chart and select the Edit Chart option.*

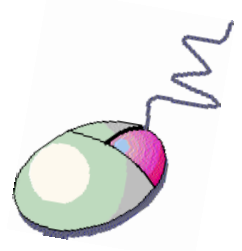

You can use the right click menu to transfer and export.

# **EXPORTING CHARTS, REPORTS, AND DATA**

You can export the displayed report, chart, or data as a file in a format suitable for use with other software packages. The default formats are: .XLS (Excel spreadsheet) for reports and data, and .WMF (Windows meta-file) for charts.

### **TO EXPORT A CHART, REPORT, OR DATA:**

1 Select Export from the Tools menu. The **Export Viewport As** dialog is displayed.

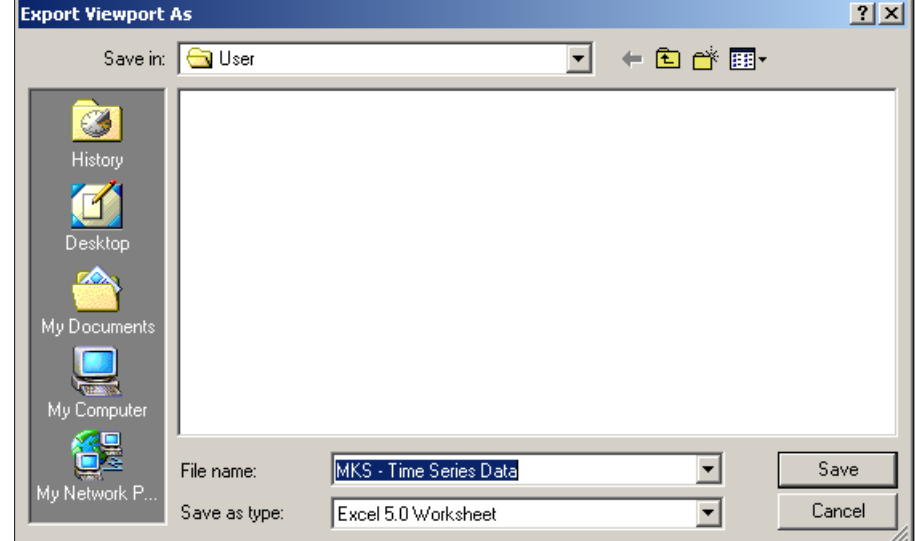

- 2 Select the export details:
	- Type an export file name
	- Select a drive or a server destination
	- Select an export format
- 3 Click **OK**.

# **Using Datastream Advance for Office**

The Datastream Advance for Office (AFO) interface Making a static request Making a time series request Using the Request Manager

# **USING DATASTREAM ADVANCE FOR OFFICE** DATASTREAM GETTING STARTED GUIDE

# **THE DATASTREAM ADVANCE FOR OFFICE (AFO) INTERFACE**

To use Advance for Office, use the **Datastream** menu in your Office application.

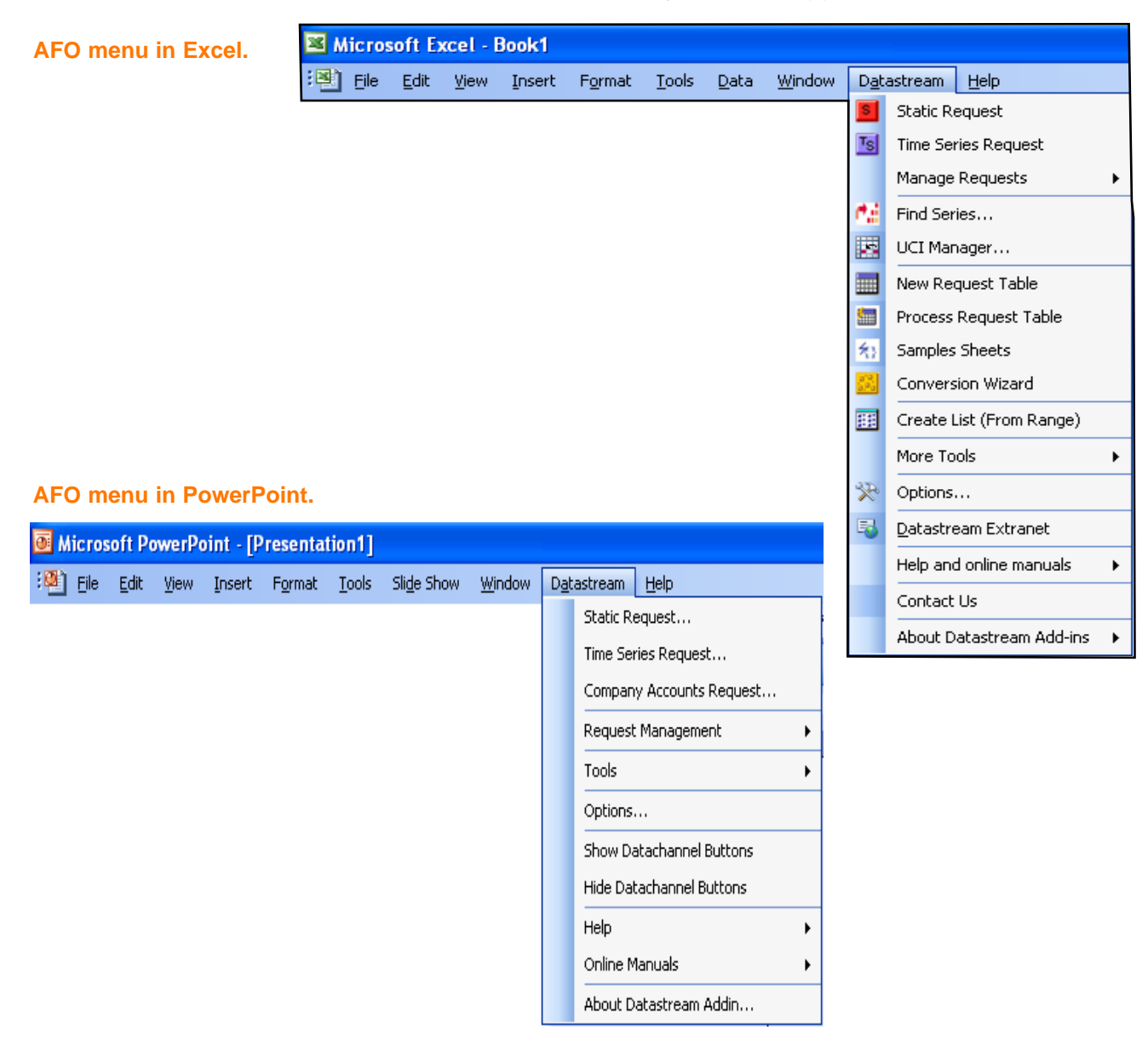

# **USING DATASTREAM ADVANCE FOR OFFICE**

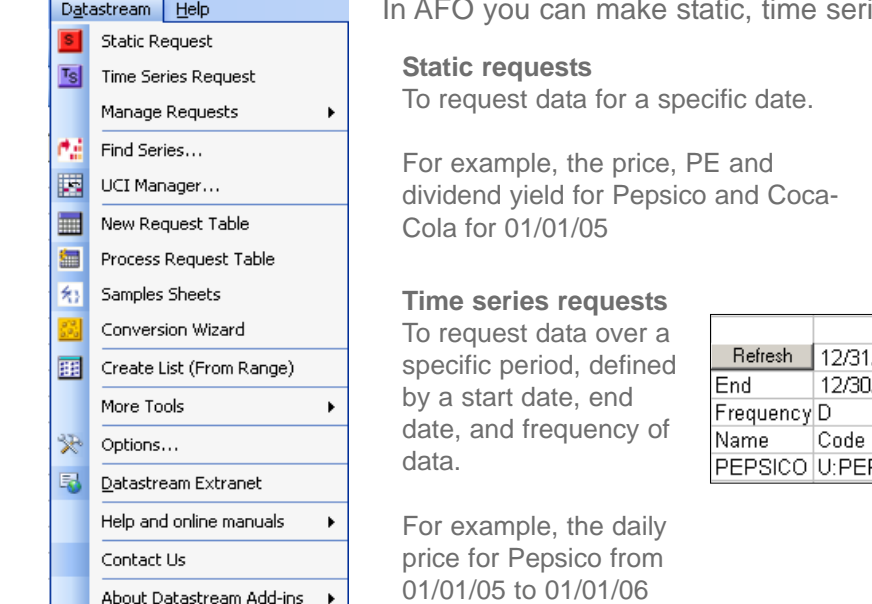

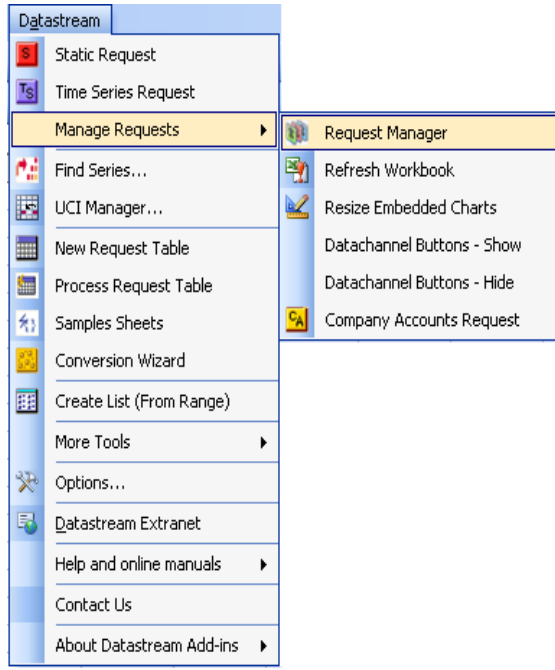

ies, and company accounts requests.

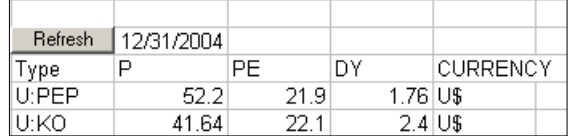

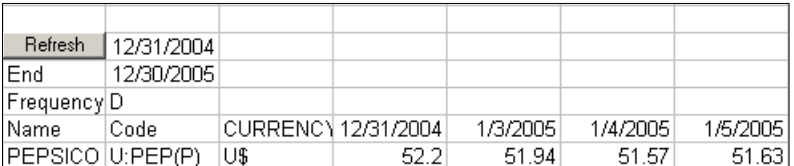

#### *Note:*

*Since the replacement of Datastream company accounts with the normalised Worldscope fundamentals database fundamentals data can now be retrieved using Static and Time Series requests.* 

#### **Request Manager**

Use the Request Manager to manage your embedded requests. All the chart and data requests in your Excel work book are listed with their details. You can edit, delete, or refresh the requests individually or together.

DATASTREAM GETTING STARTED GUIDE DATASTREAM GETTING STARTED GUIDE DATASTREAM GETTING STARTED GUIDE DATASTREAM GETTING STARTED GUIDE GUIDE

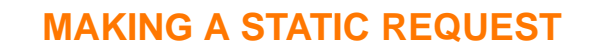

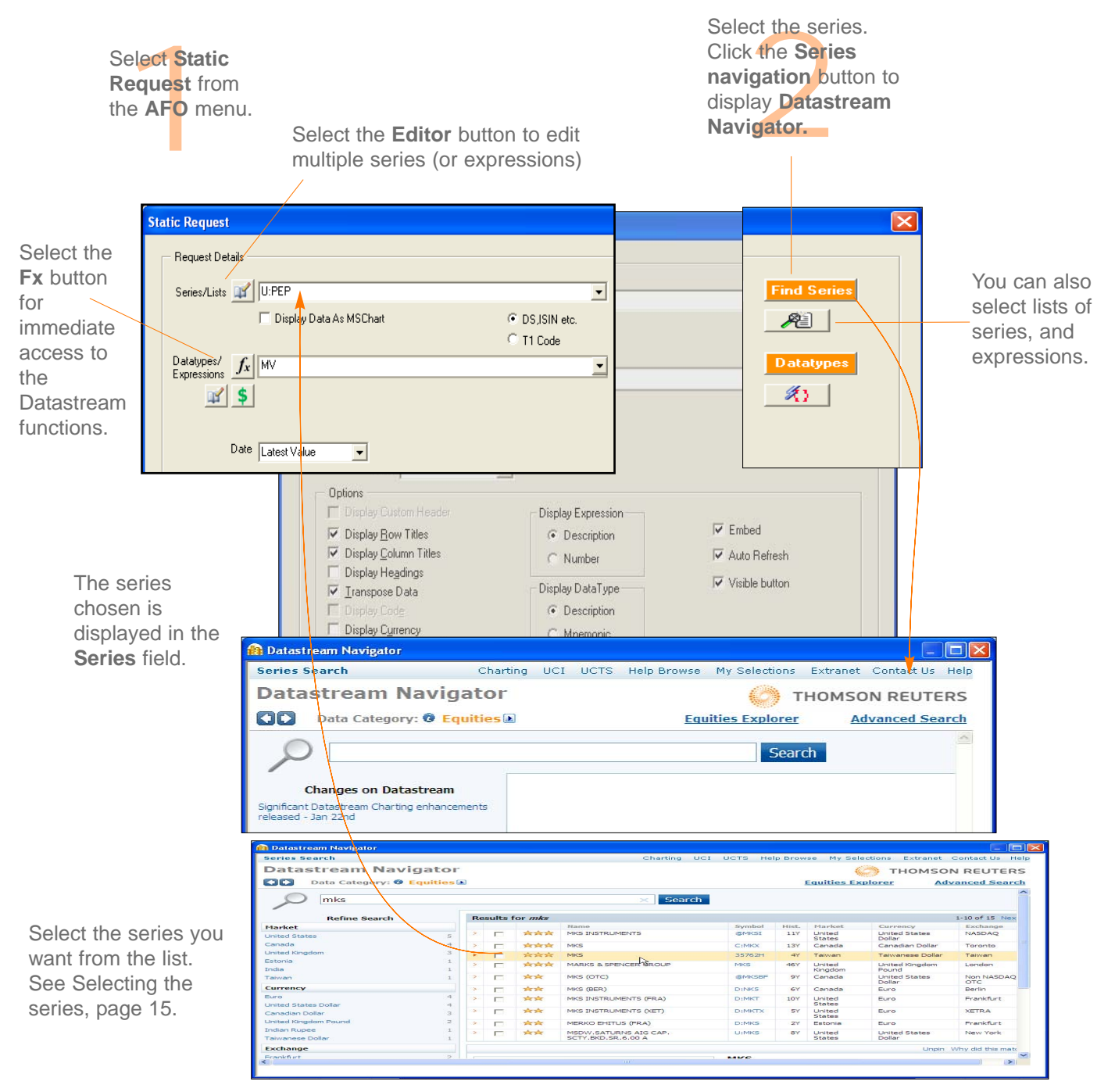

DATASTREAM VERSION 5.1, ISSUE 6 DATASTREAM VERSION 5.1, ISSUE 6 DATASTREAM VERSION 5.1, ISSUE 6 DATASTREAM VERSION 5.1, ISSUE E DATASTREAM VERSION 5.1, ISSUE 6 DATASTREAM VERSION 5.1, ISSUE 6 DATASTREAM VERSION 5.1, ISSUE

#### DATASTREAM GETTING STARTED GUIDE DATASTREAM GETTING STARTED GUIDE DATASTREAM GETTING STARTED BUIDE BATASTREAM GETTING STARTED GUIDE

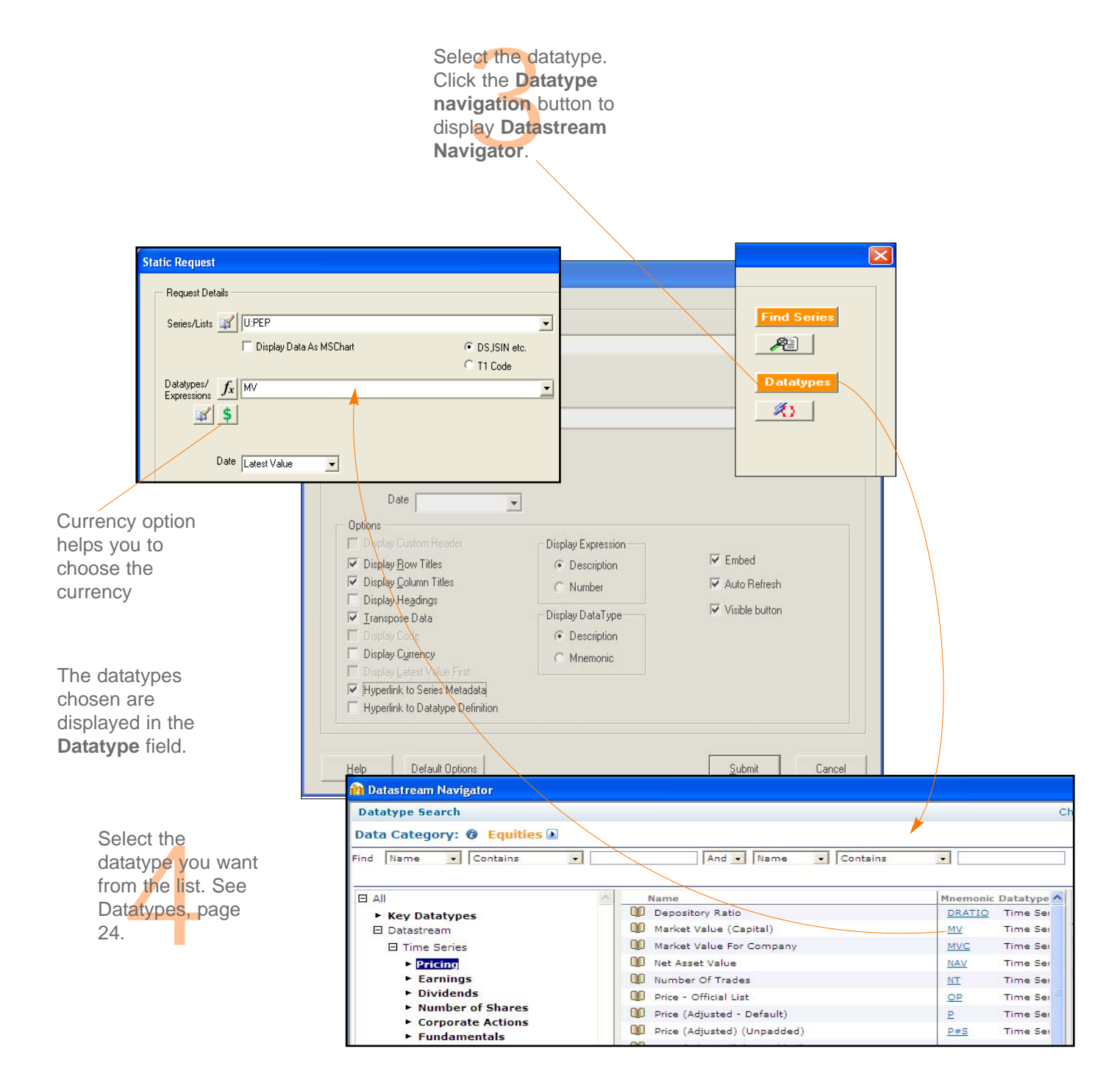

#### DATASTREAM GETTING STARTED GUIDE DATASTREAM GETTING STARTED GUIDE DATASTREAM GETTING STARTED GUIDE DATASTREAM GETTING STARTED GUIDE GUIDE

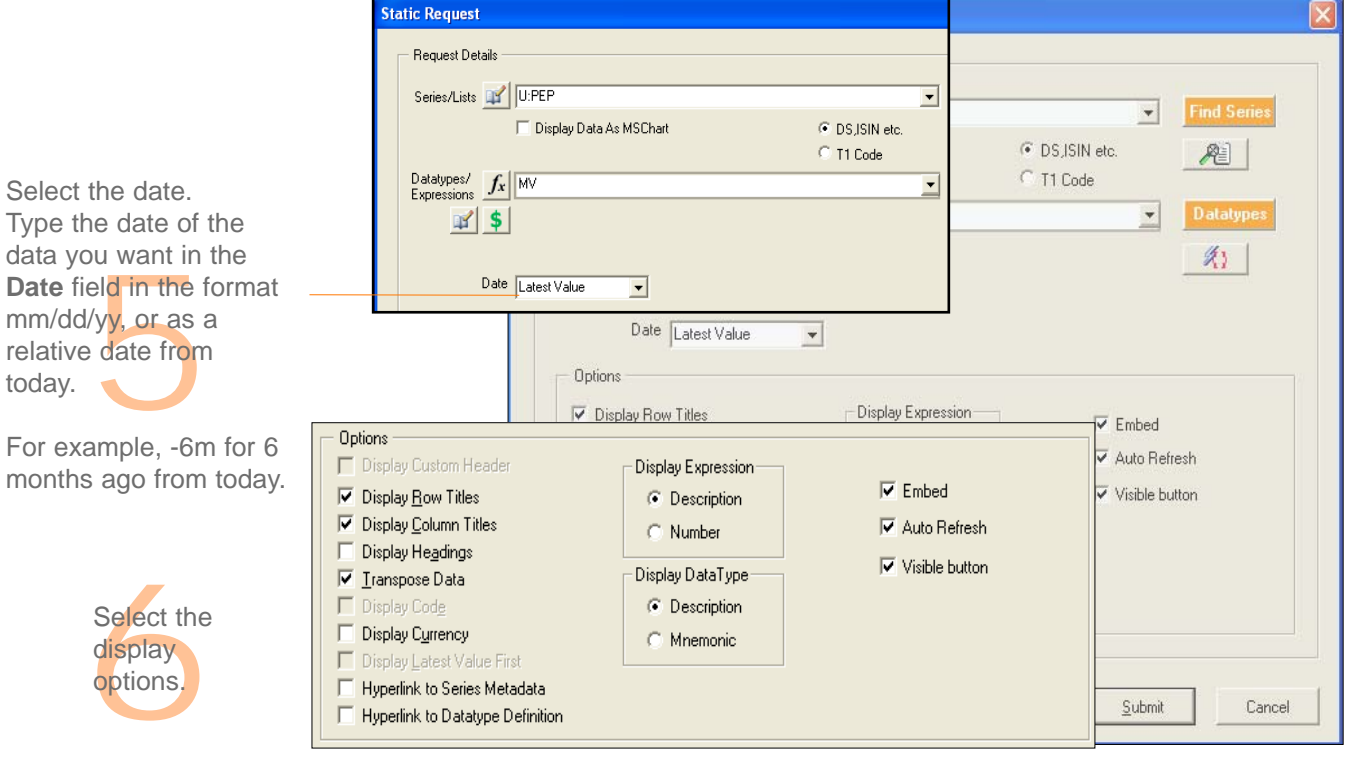

#### **Row Titles**

Displays the series code at the left of each series.

#### **Column Titles**

Displays the datatype mnemonic or expression at the top of the column for each datatype.

#### **Headings**

Displays a general heading for row and column headings. For example, the date of the request.

#### **Currency**

Displays the traded currency for each selected series.

#### **Expression**

Display the expression description or number.

#### **Transpose**

Displays the series data in rows instead of columns.

#### **Display Thomson ONE code**

Displays the Thomson ONE code for the series selected.

#### **Embed**

The request is embedded as a dynamic, refreshable object when saved. If this is not selected, the results cannot be refreshed.

#### **Auto Refresh**

Refreshes the request automatically when you open the spreadsheet.

#### **Visible button**

Displays the **Refresh** button with the request results. You can use the **Request Manager** to refresh requests, see page 49.

#### **Series Metadata**

Adds a hyperlink to the series code to link to the classifications and metadata pages from Navigator for the series (also enable series that are now dead or inactive to be identified in your workbook).

#### **Hyperlink to Datatype Definition** Add links to the datatype to display the definition from Navigator.

*DATASTREAM VERSION 5.1, ISSUE 6 DATASTREAM VERSION 5.1, ISSUE 6 DATASTREAM VERSION 5.1, ISSUE 6 DATASTREAM VERSION 5.1, ISSUE 6 DATASTREAM VERSION 5.1, ISSUE 6 DATASTREAM VERSION 5.1, ISSUE* 

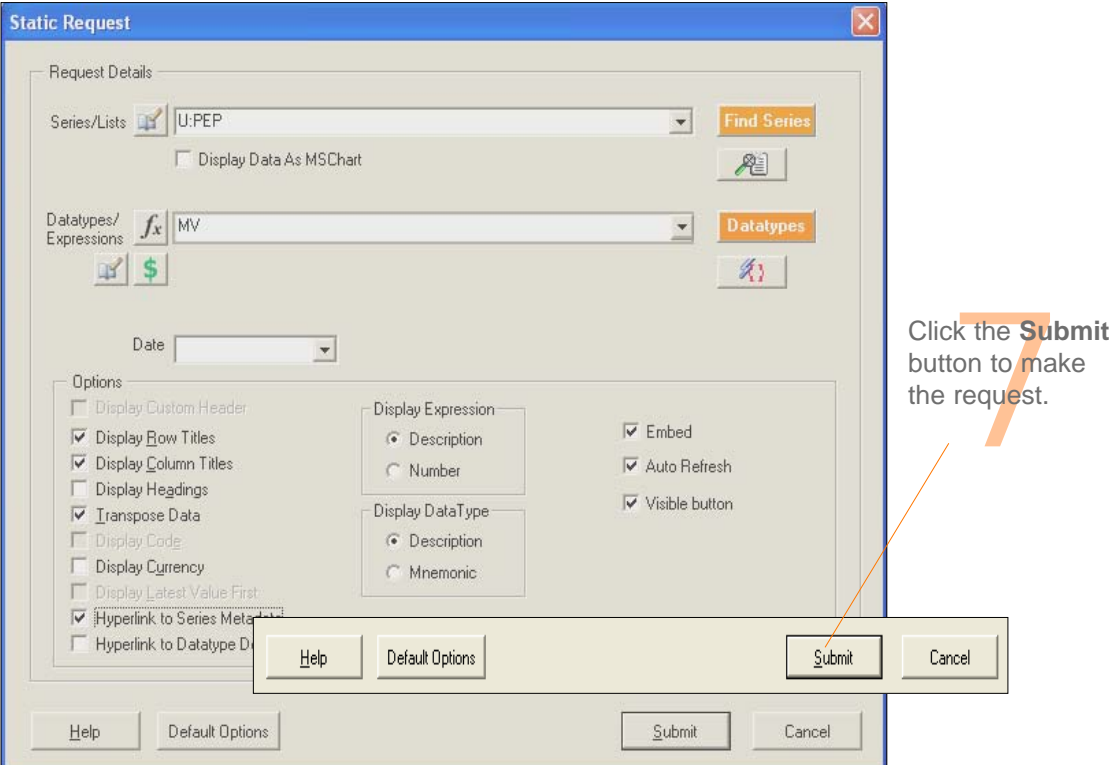

The values for the datatypes selected are displayed for the date selected.

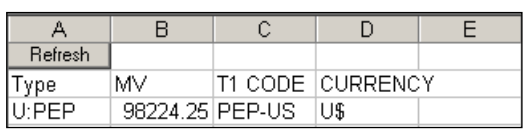

To refresh the request, click on the **Refresh** button. To edit the request, right click on the button and select the Edit option

DATASTREAM GETTING STARTED GUIDE DATASTREAM GETTING STARTED GUIDE DATASTREAM GETTING STARTED GUIDE DATASTREAM GETTING STARTED GUIDE GUIDE

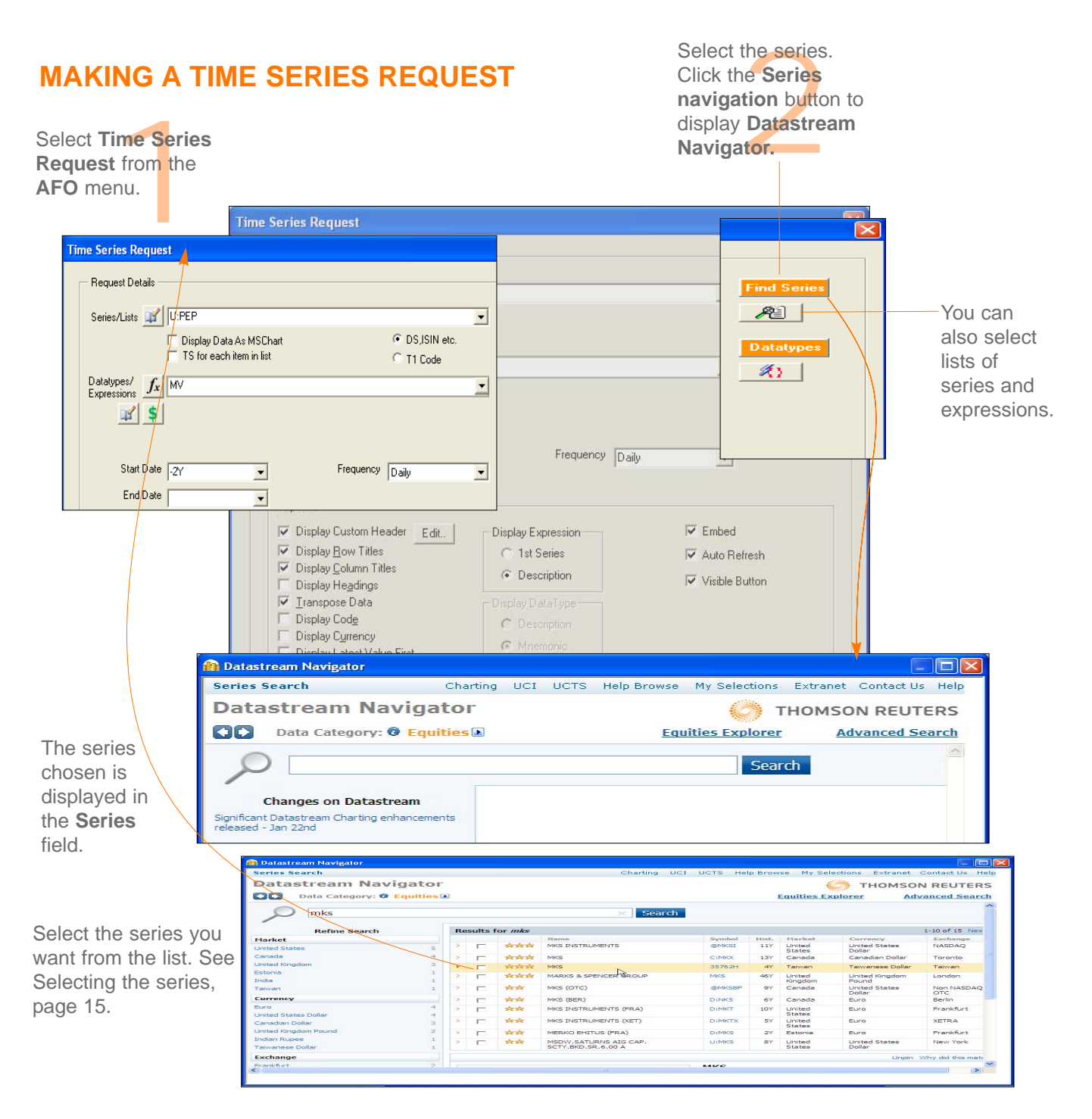

*DATASTREAM VERSION 5.1, ISSUE 6 DATASTREAM VERSION 5.1, ISSUE 6 DATASTREAM VERSION 5.1, ISSUE 6 DATASTREAM VERSION 5.1, ISSUE 6 DATASTREAM VERSION 5.1, ISSUE 6 DATASTREAM VERSION 5.1, ISSUE* 

#### DATASTREAM GETTING STARTED GUIDE DATASTREAM GETTING STARTED GUIDE DATASTREAM GETTING STARTED ADTASTREAM GETTING STARTED GUIDE DATASTREAM GETTING STARTED GUIDE

Or to display time series for a list of series

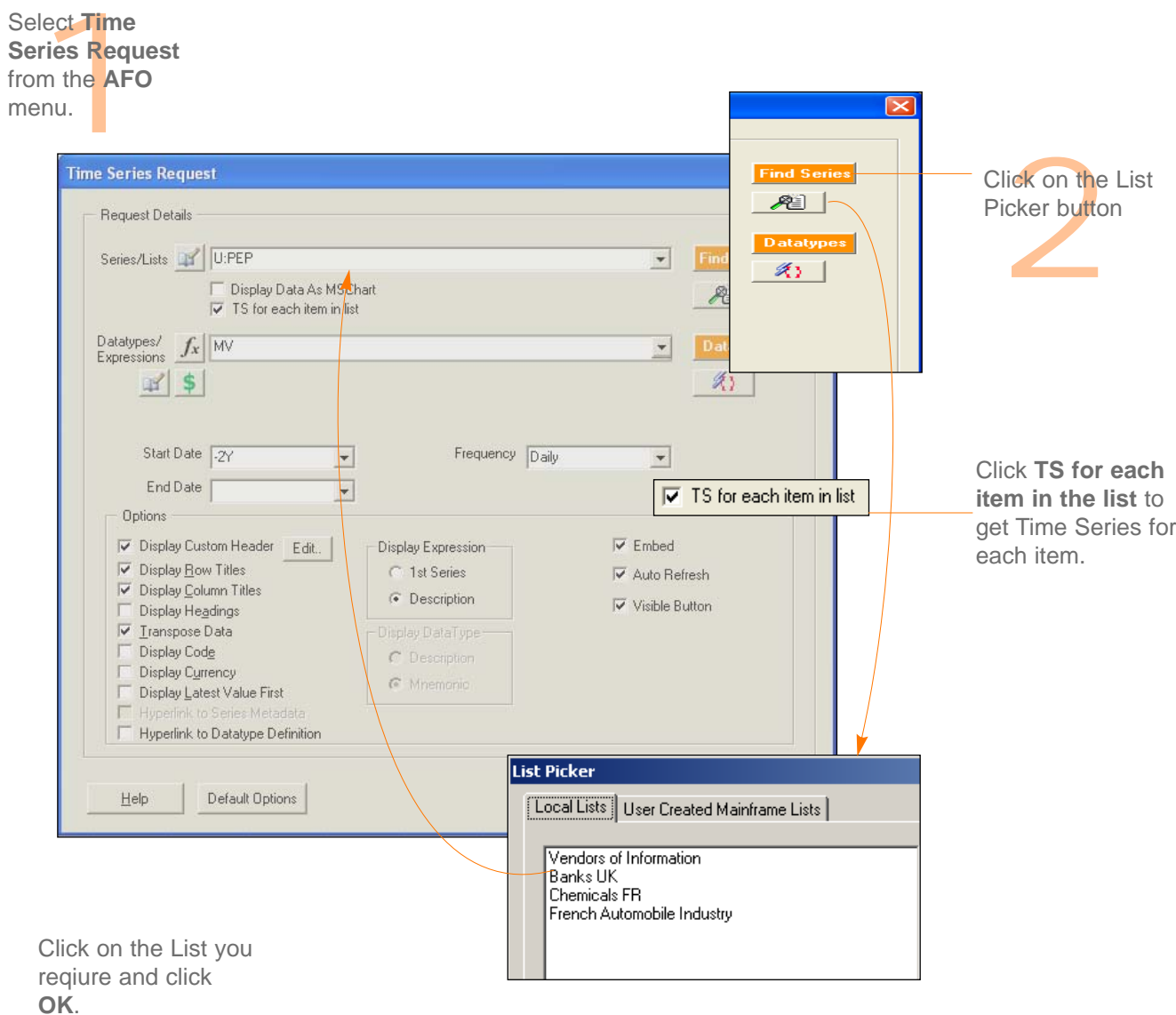

DATASTREAM VERSION 5.1, ISSUE 6 DATASTREAM VERSION 5.1, ISSUE 6 DATASTREAM VERSION 5.1, ISSUE 6 DATASTREAM VERSION 5.1, ISSUE ISSUE 6 DATASTREAM VERSION 5.1, ISSUE 6 DATASTREAM VERSION 5.1, ISSUE 6 DATASTREAM VERSION 5.1,

#### DATASTREAM GETTING STARTED GUIDE DATASTREAM GETTING STARTED GUIDE DATASTREAM GETTING STARTED GUIDE DATASTREAM GETTING STARTED GUIDE GUIDE

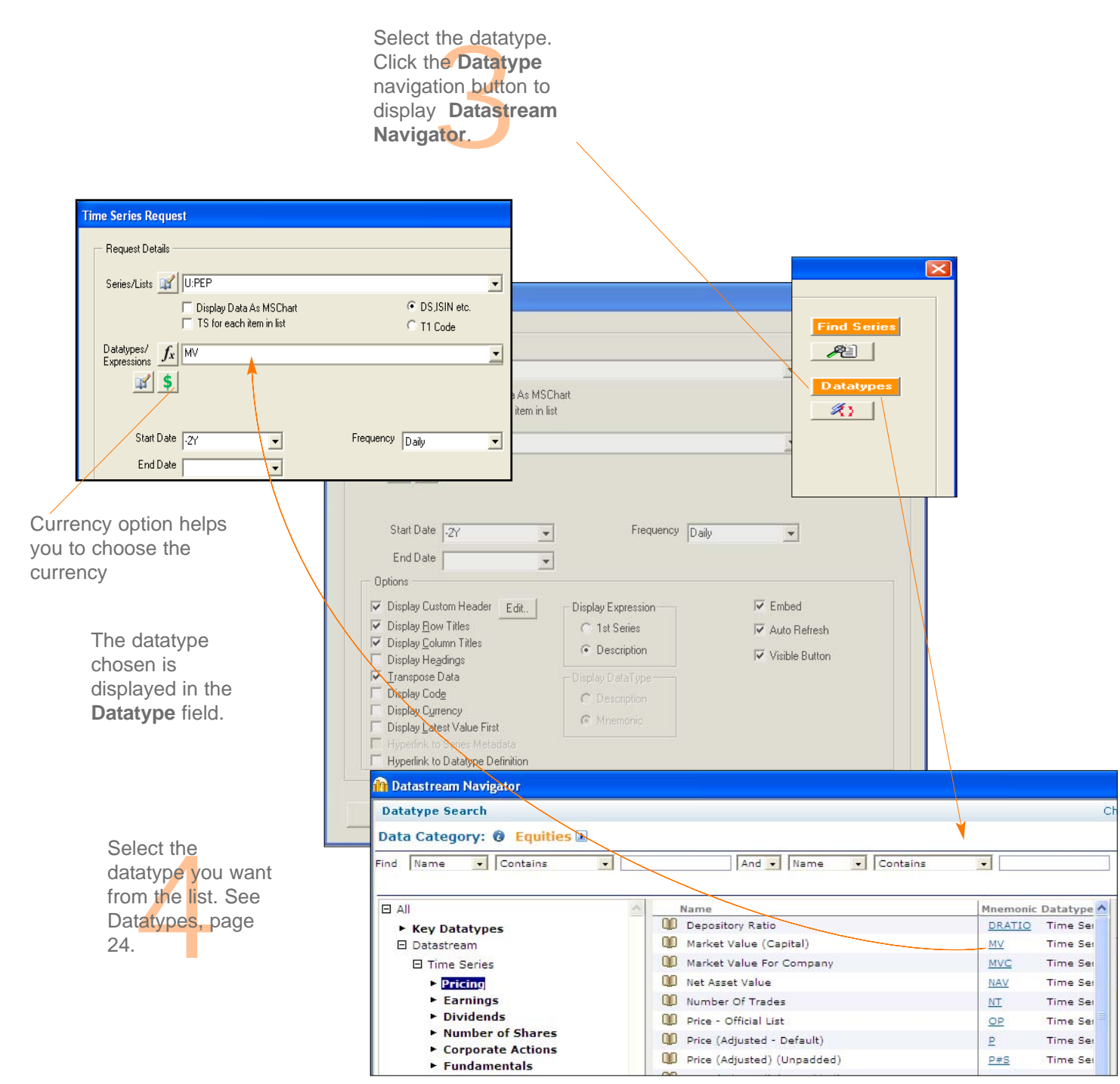

#### DATASTREAM GETTING STARTED GUIDE DATASTREAM GETTING STARTED GUIDE DATASTREAM GETTING STARTED BUIDE BATASTREAM GETTING STARTED GUIDE

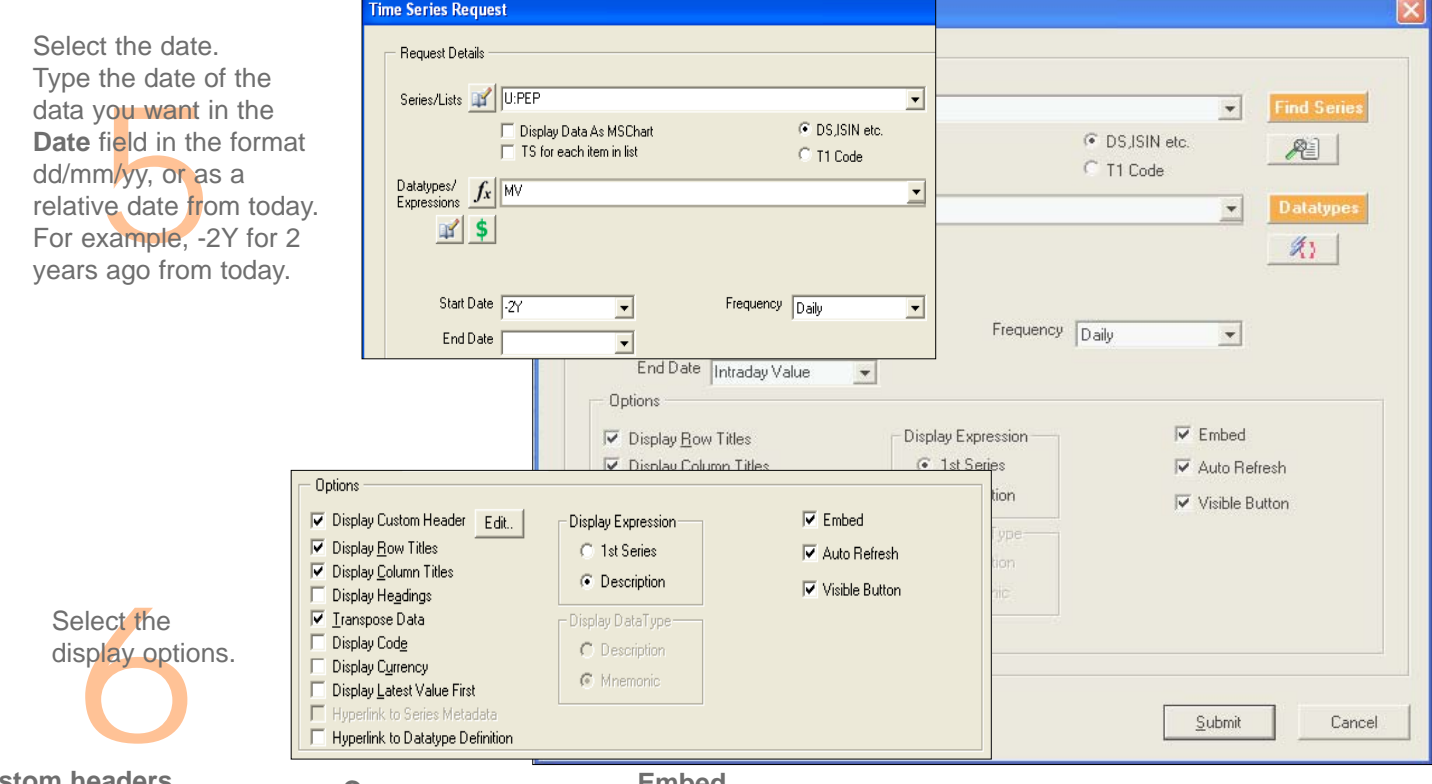

#### **Custom headers**

A set of static datatypes can be selected to display as the column headings

#### **Row Titles**

Displays the series code at the left of each series.

#### **Column Titles**

Displays the datatype mnemonic or expression at the top of the column for each datatype.

#### **Headings**

Displays a general heading for row and column headings. For example, the date of the request.

## **Currency**

Displays the traded currency for each selected series.

#### **Expression**

Display the first series mnemonic or description.

#### **Transpose**

Displays the series data in rows instead of columns.

#### **Display Latest Value First**

Displays the most recent value first

#### **Embed**

The request is embedded as a dynamic, refreshable object when saved. If this is not selected, the results cannot be refreshed.

#### **Auto Refresh**

Refreshes the request automatically when you open the spreadsheet.

#### **Visible button**

Displays the **Refresh** button with the request results. You can use the **Request Manager** to refresh requests, See page 49.

#### **Series Metadata**

Adds a hyperlink to the series code to link to the classifications and metadata pages from Navigator for the series (also enable series that are now dead or inactive to be identified in your workbook).

#### **Hyperlink to Datatype Definition**

Add links to the datatype to display the definition from Navigator.

#### DATASTREAM GETTING STARTED GUIDE DATASTREAM GETTING STARTED GUIDE DATASTREAM GETTING STARTED GUIDE DATASTREAM GETTING STARTED GUIDE

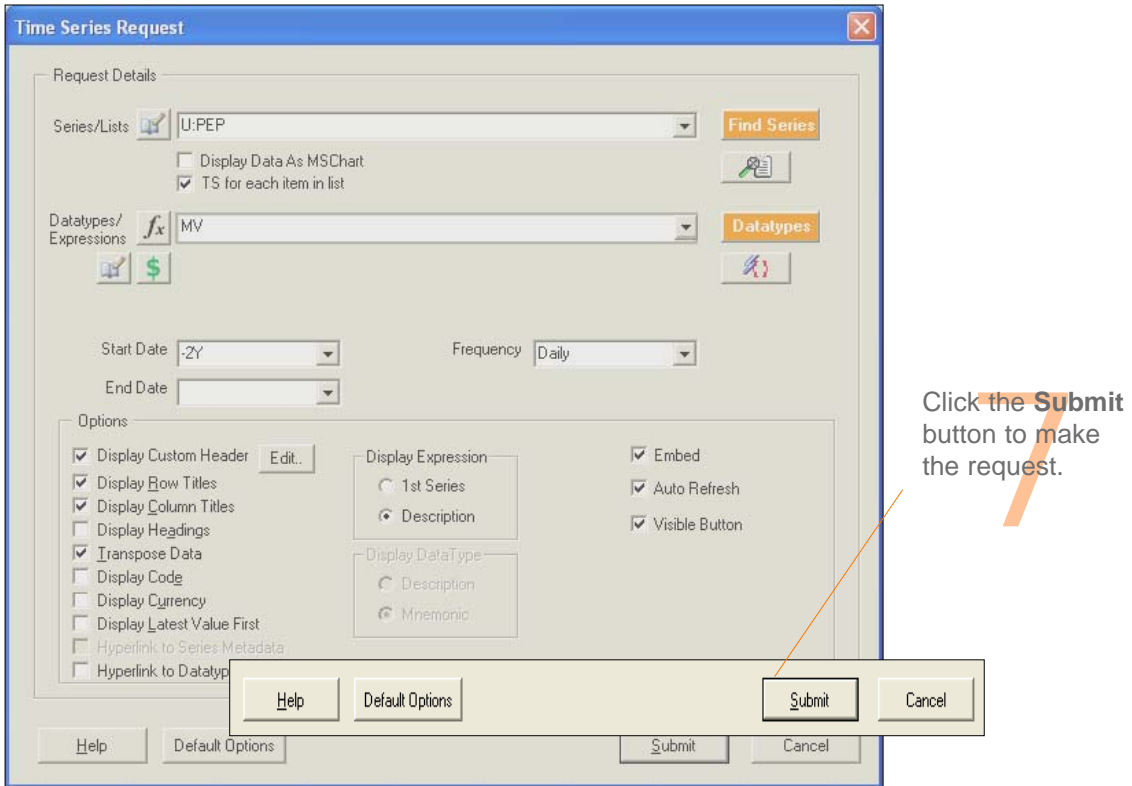

The values for the datatypes selected are displayed for the date selected.

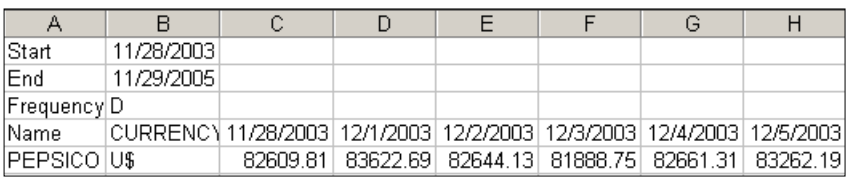

To refresh the request, click on the **Refresh** button.

## **USING THE REQUEST MANAGER**

Use the Request Manager to manage the requests in your worksheet. The Request Manager lists all the requests in your worksheet. You can find, edit, refresh, and delete requests.

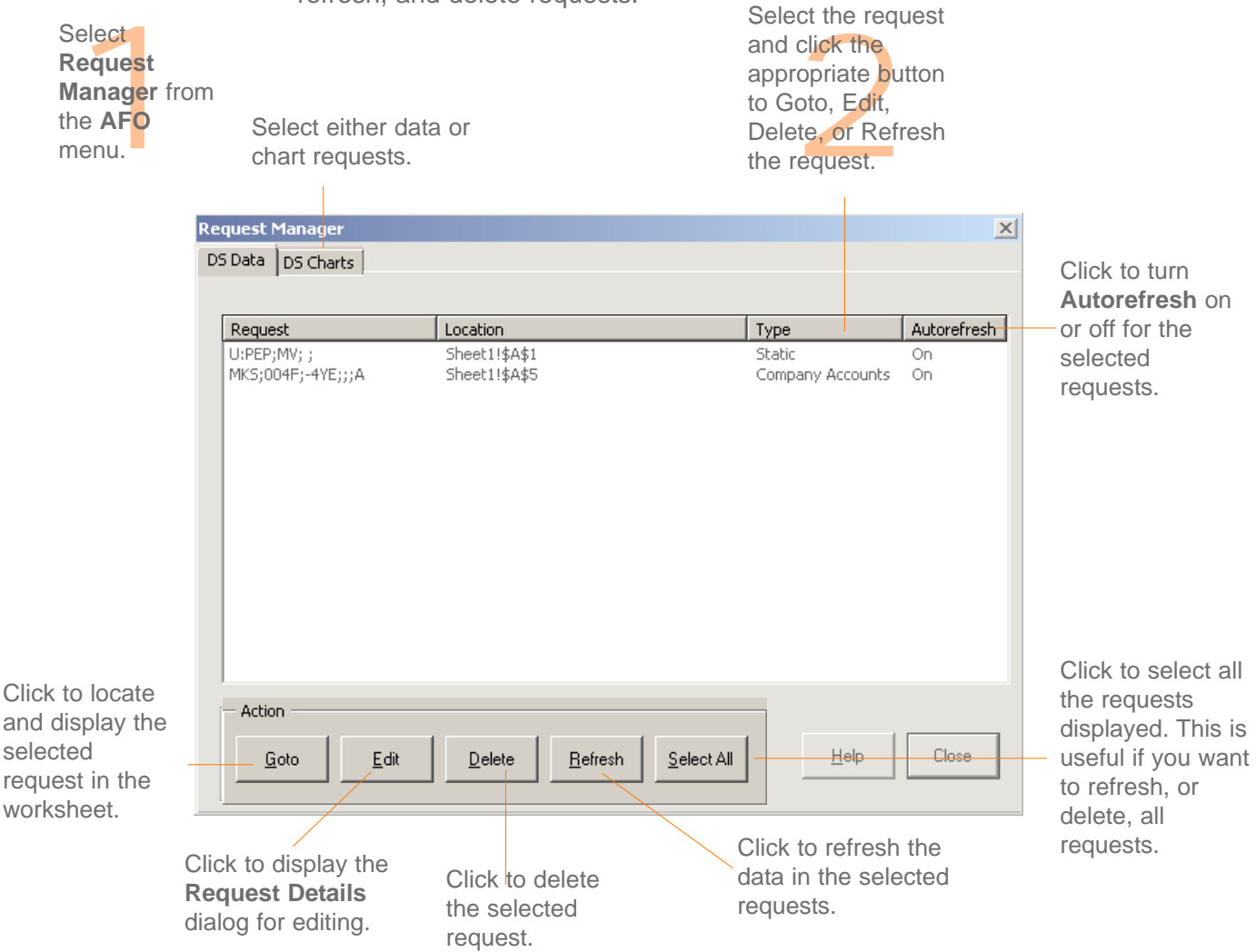

#### DATASTREAM GETTING STARTED GUIDE DATASTREAM GETTING STARTED GUIDE DATASTREAM GETTING STARTED MATASTREAM GETTING STARTED GUIDE DATASTREAM GETTING STARTED GUIDE

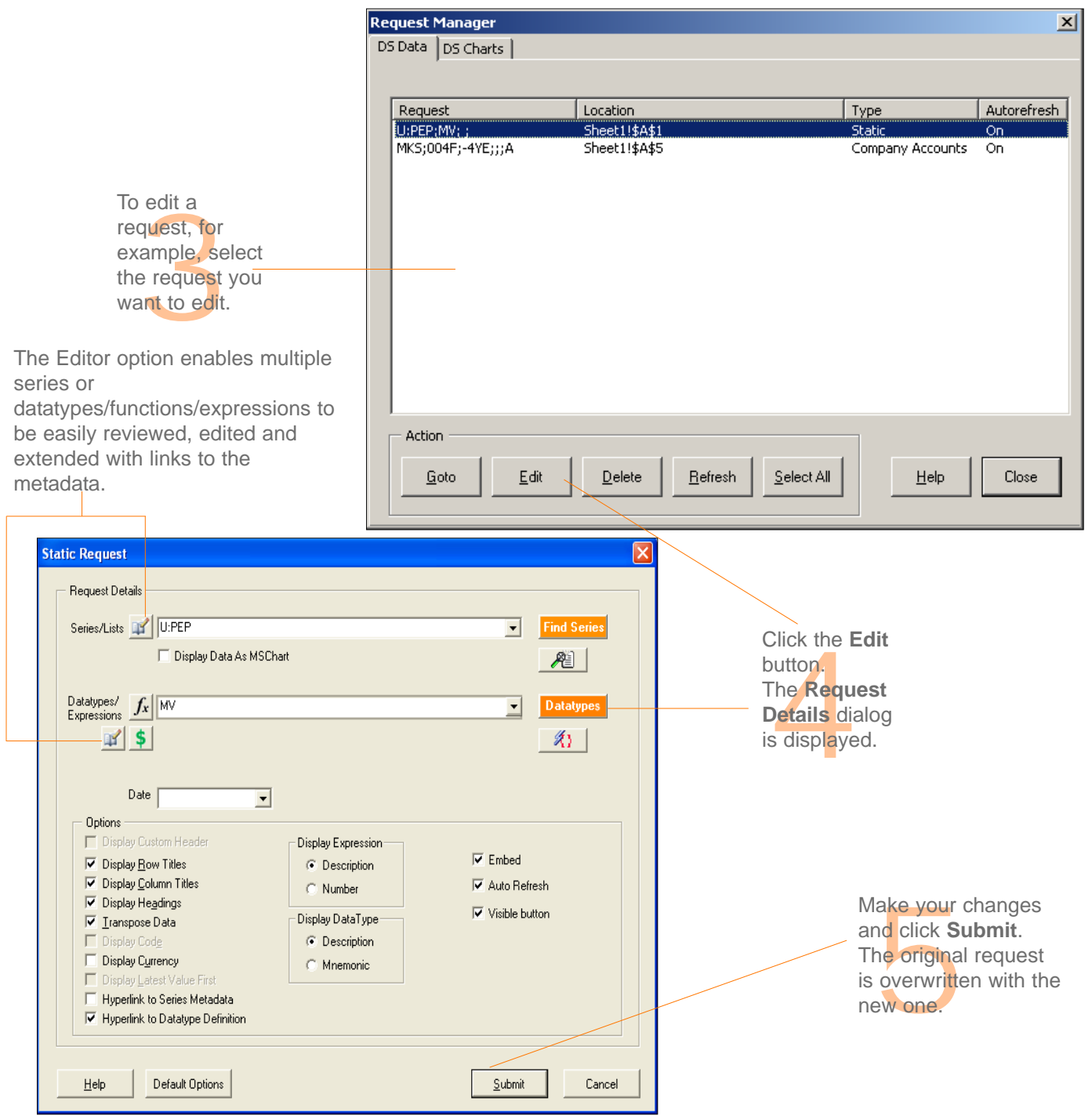

```
DATASTREAM VERSION 5.1, ISSUE 6 DATASTREAM VERSION 5.1, ISSUE 6 DATASTREAM VERSION 5.1, ISSUE 6 DATASTREAM VERSION 5.0, ISSUE 6 DATASTREAM VERSION 5.1, ISSUE 6 DATASTREAM VERSION 5.1, ISSUE 6 DATASTREAM VERSION 5.1, ISSUE
```
DATASTREAM VERSION 5.1, ISSUE 6 DATASTREAM VERSION 5.1, ISSUE 6 DATASTREAM VERSION 5.1, ISSUE 6 DATASTREAM VERSION 5, ISSUE 6 DATASTREAM VERSION 5, ISSUE 6 DATASTREAM VERSION 5, ISSUE 6 DATASTREAM VERSION 5, ISSUE 6 DATAST

# **Worked examples**

Creating Datastream lists Creating a flexible chart Creating an equity screen

# **CREATING DATASTREAM LISTS**

Lists are a good way to make report, chart, and data requests for group of series that you use frequently. Instead of making individual requests, you can make one request to get results of all the series you are interested in. Once you have created your lists, you can edit them to reflect any changes in the group of series. You can use the Request or Project screens to refresh your lists in Datastream, or the Request Manager to refresh them in AFO.

This worked example shows you how to create a list of series. For more information about lists and what you can do with them, see the *Datastream Help*.

### **CREATING A LIST OF AUTOMOBILE COMPANIES**

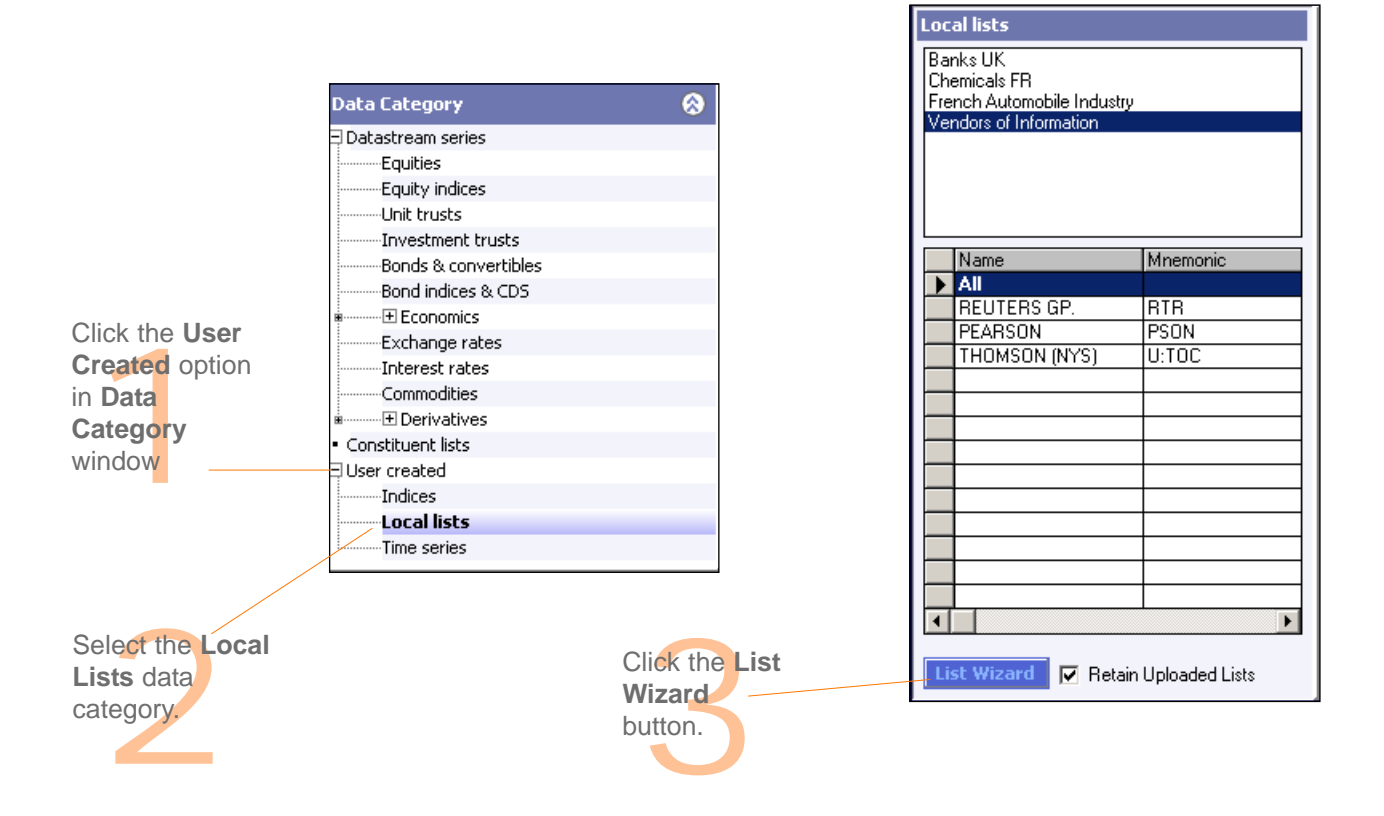

#### DATASTREAM GETTING STARTED GUIDE DATASTREAM GETTING STARTED GUIDE DATASTREAM GETTING STARTED BUIDE BATASTREAM GETTING STARTED GUIDE

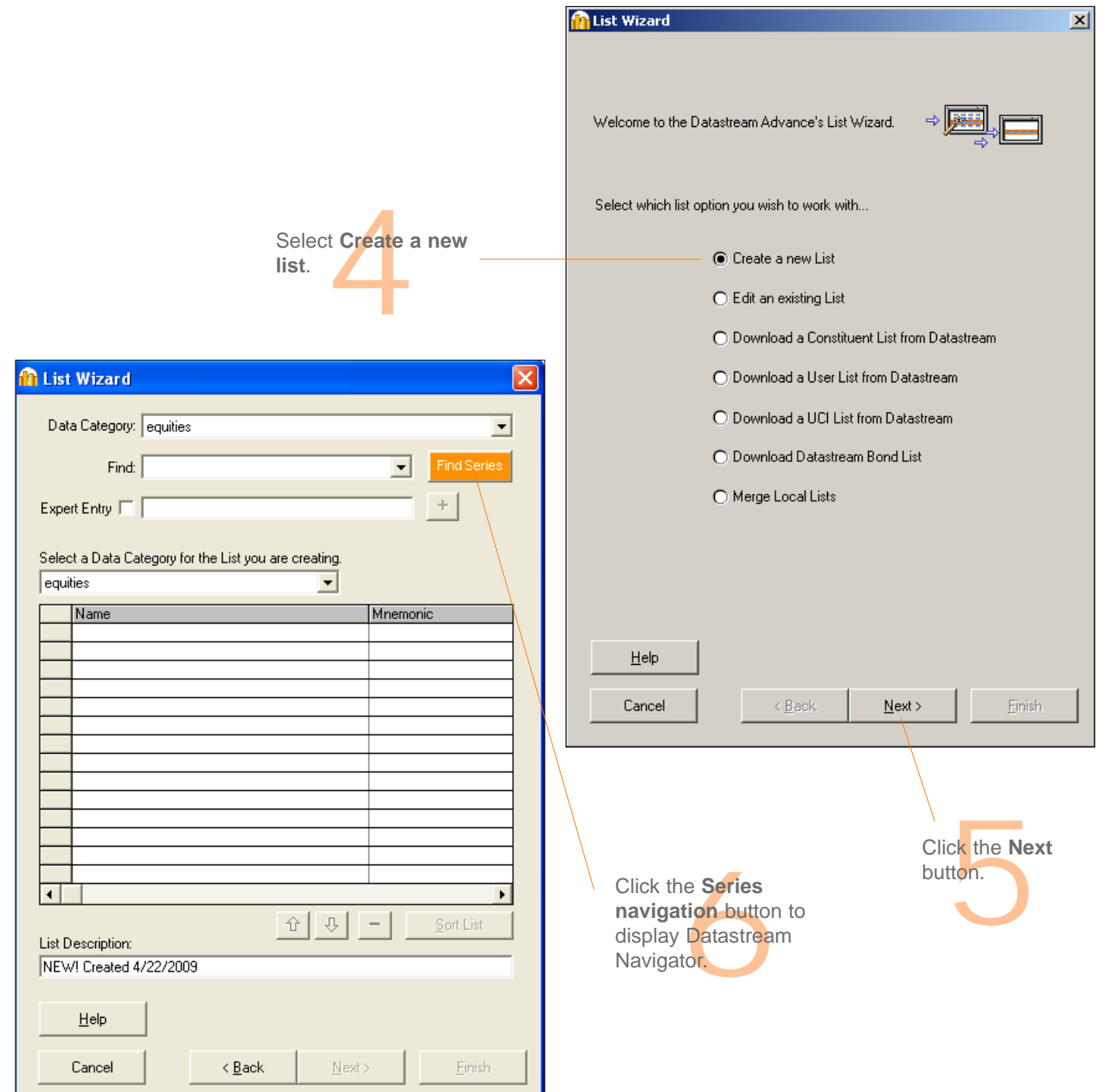

DATASTREAM VERSION 5.1, ISSUE 6 DATASTREAM VERSION 5.1, ISSUE 6 DATASTREAM VERSION 5.1, ISSUE 6 DATASTREAM VERSION 5.1, ISSUE ISSUE E DATASTREAM VERSION 5.1, ISSUE 6 DATASTREAM VERSION 5.1, ISSUE 6 DATASTREAM VERSION 5.1,

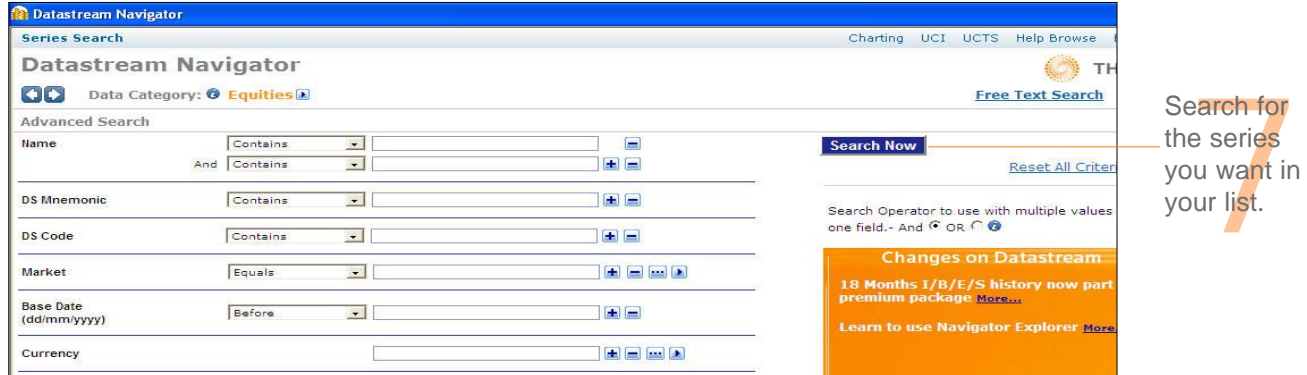

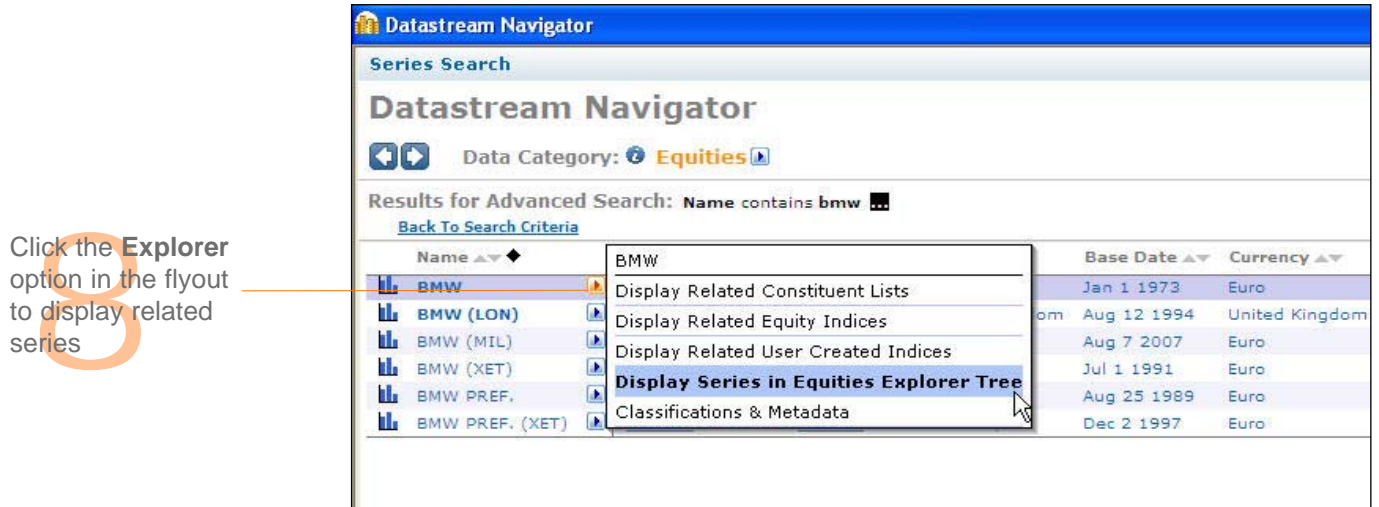

DATASTREAM VERSION 5.1, ISSUE 6 DATASTREAM VERSION 5.1, ISSUE 6 DATASTREAM VERSION 5.1, ISSUE 6 DATASTREAM VERSION 5.1, ISSUE ISSUE E DATASTREAM VERSION 5.1, ISSUE 6 DATASTREAM VERSION 5.1, ISSUE 6 DATASTREAM VERSION 5.1,

#### DATASTREAM GETTING STARTED GUIDE DATASTREAM GETTING STARTED GUIDE DATASTREAM GETTING STARTED BUIDE BATASTREAM GETTING STARTED GUIDE

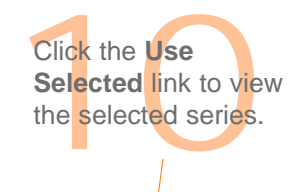

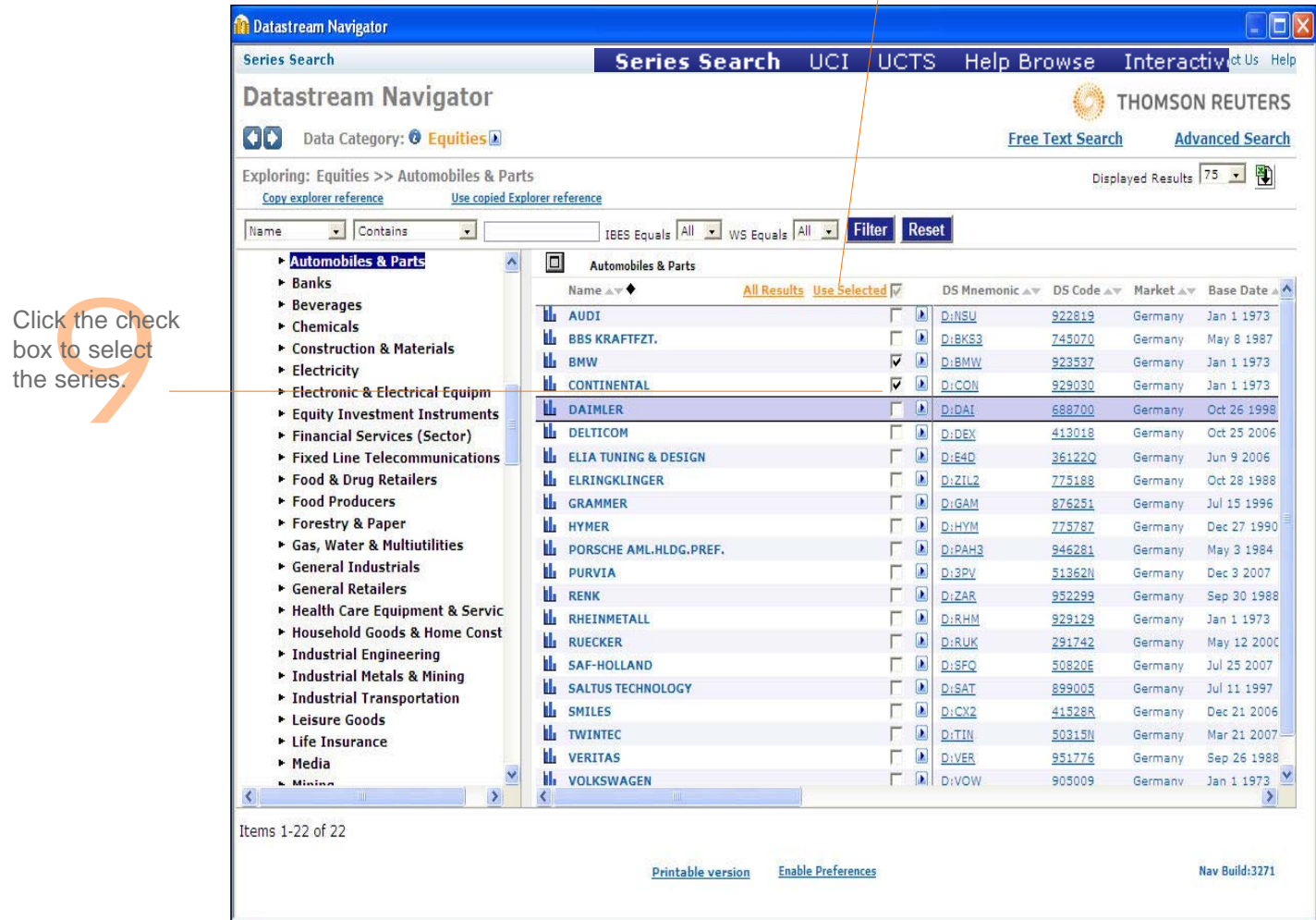

DATASTREAM VERSION 5.1, ISSUE 6 DATASTREAM VERSION 5.1, ISSUE 6 DATASTREAM VERSION 5.1, ISSUE 6 DATASTREAM VERSION 5.1, ISSUE E DATASTREAM VERSION 5.1, ISSUE 6 DATASTREAM VERSION 5.1, ISSUE 6 DATASTREAM VERSION 5.1, ISSUE

#### DATASTREAM GETTING STARTED GUIDE DATASTREAM GETTING STARTED GUIDE DATASTREAM GETTING STARTED MATASTREAM GETTING STARTED GUIDE DATASTREAM GETTING STARTED GUIDE

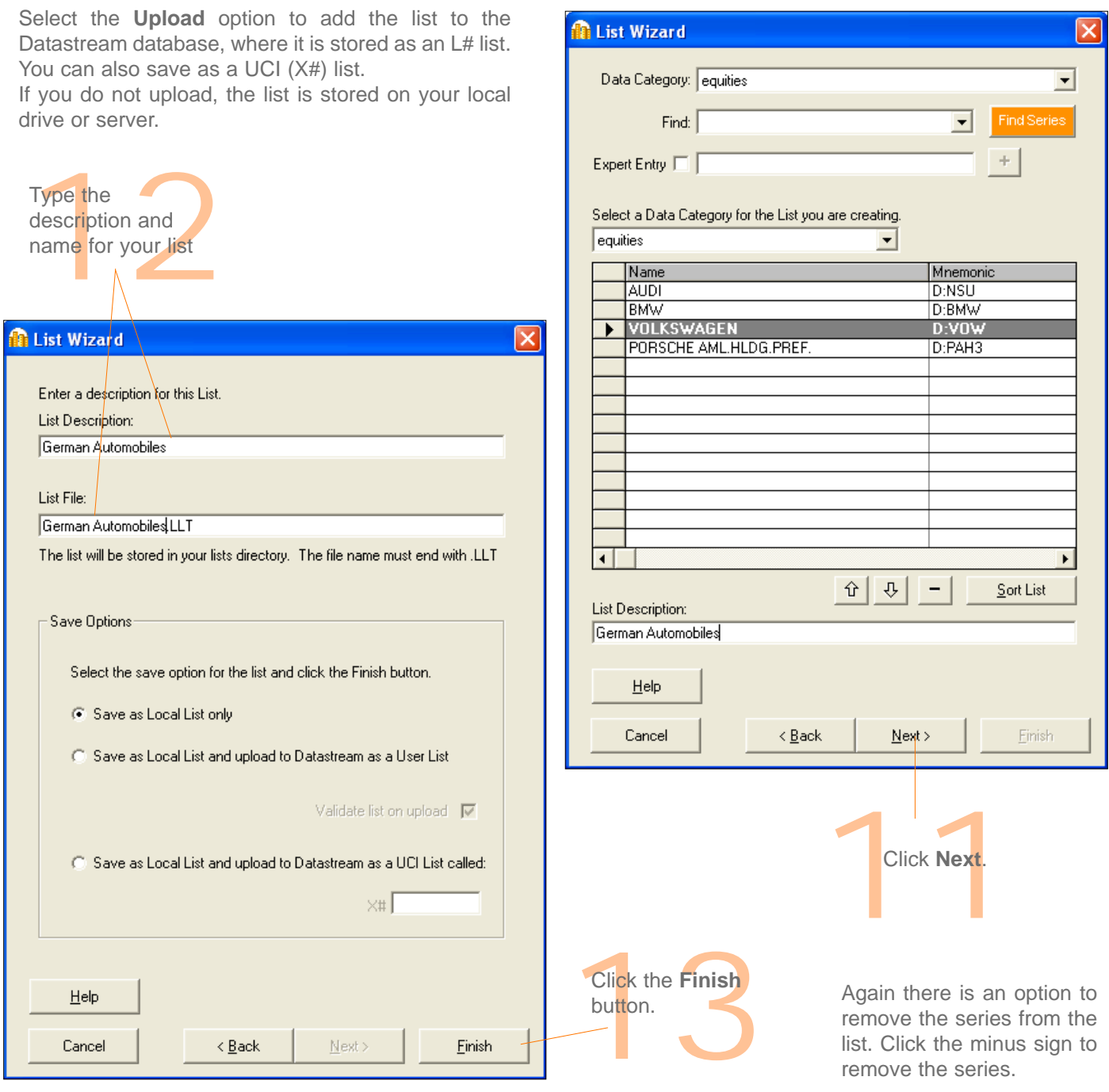

## **CREATING A FLEXIBLE CHART**

Flexible chart enables you to create multi-graph charts. This example shows you how to create a chart of three graphs showing the performance of Coca-Cola and Pepsi. It includes a Price chart against the S&P 500 index for non-alcoholic beverages, a Dividend Yield chart, and a Market Value chart.

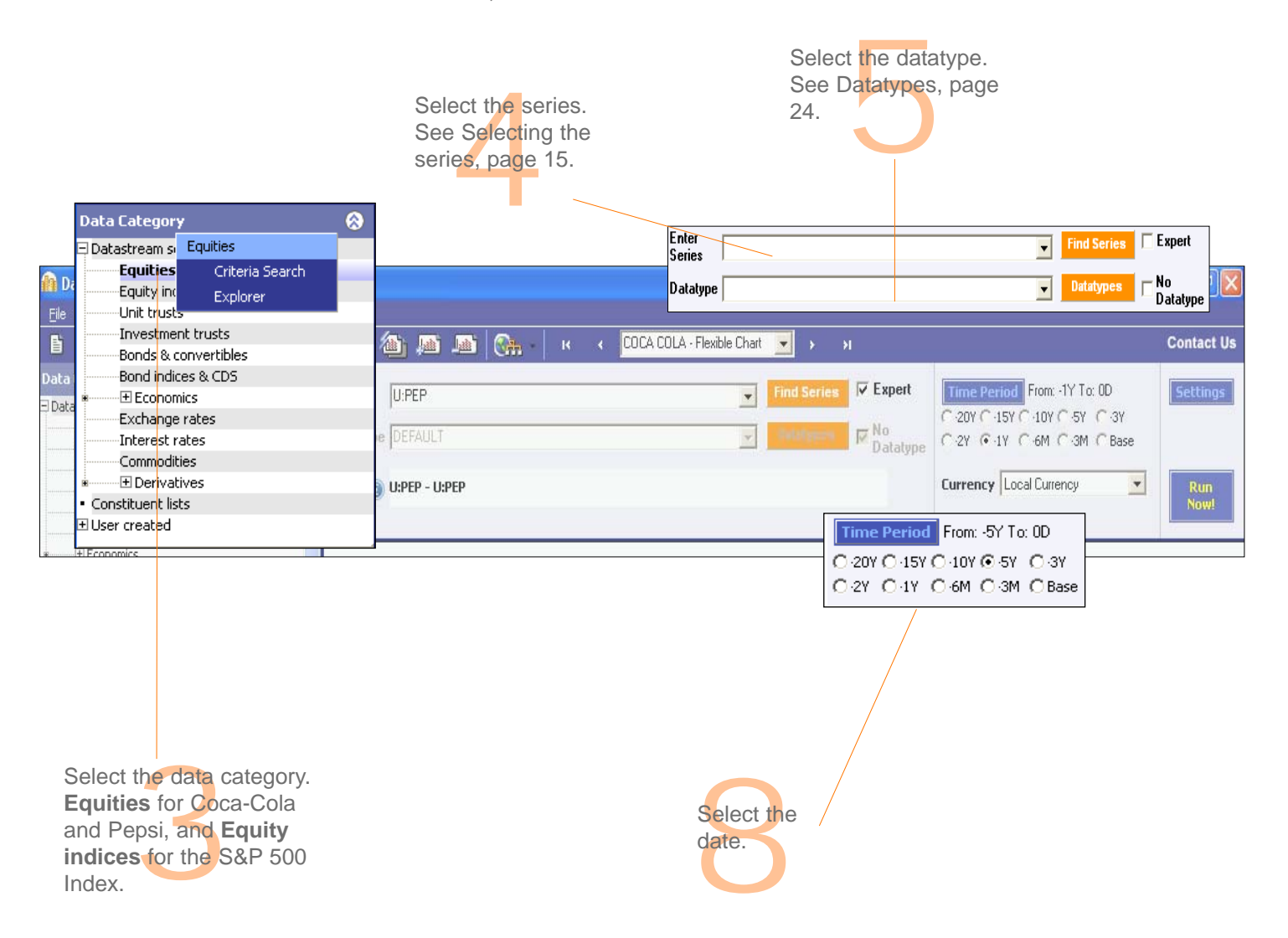

*DATASTREAM VERSION 5.1, ISSUE 6 DATASTREAM VERSION 5.1, ISSUE 6 DATASTREAM VERSION 5.1, ISSUE 6 DATASTREAM VERSION 5.1, ISSUE 6 DATASTREAM VERSION 5.1, ISSUE 6 DATASTREAM VERSION 5.1, ISSUE* 

#### DATASTREAM GETTING STARTED GUIDE DATASTREAM GETTING STARTED GUIDE DATASTREAM GETTING STARTED GUIDE DATASTREAM GETTING STARTED GUIDE GUIDE

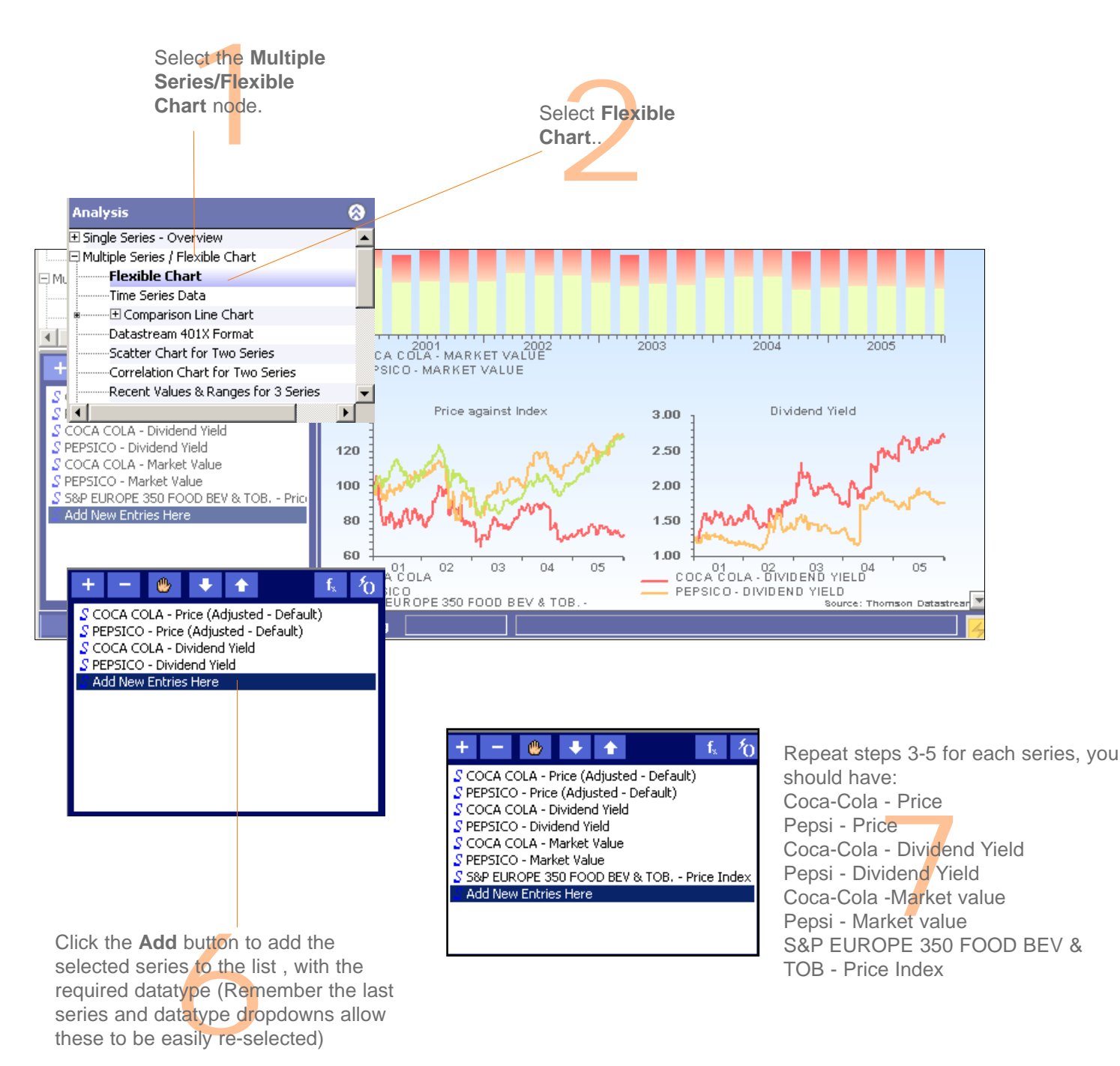

*DATASTREAM VERSION 5.1, ISSUE 6 DATASTREAM VERSION 5.1, ISSUE 6 DATASTREAM VERSION 5.1, ISSUE 6 DATASTREAM VERSION 5.1, ISSUE 6 DATASTREAM VERSION 5.1, ISSUE 6 DATASTREAM VERSION 5.1, ISSUE* 

these to be easily re-selected)

#### DATASTREAM GETTING STARTED GUIDE DATASTREAM GETTING STARTED GUIDE DATASTREAM GETTING STARTED ADTASTREAM GETTING STARTED GUIDE DATASTREAM GETTING STARTED GUIDE

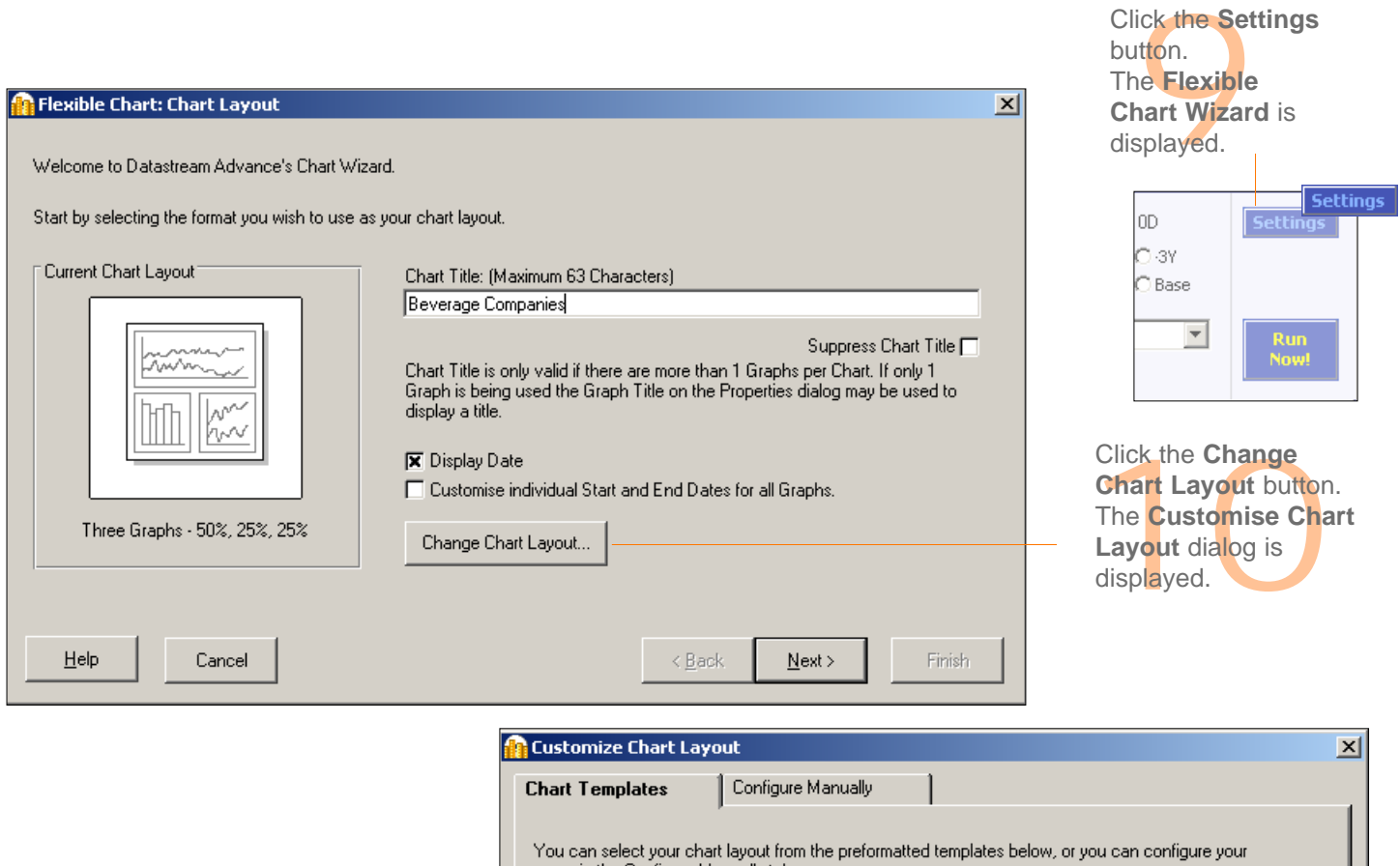

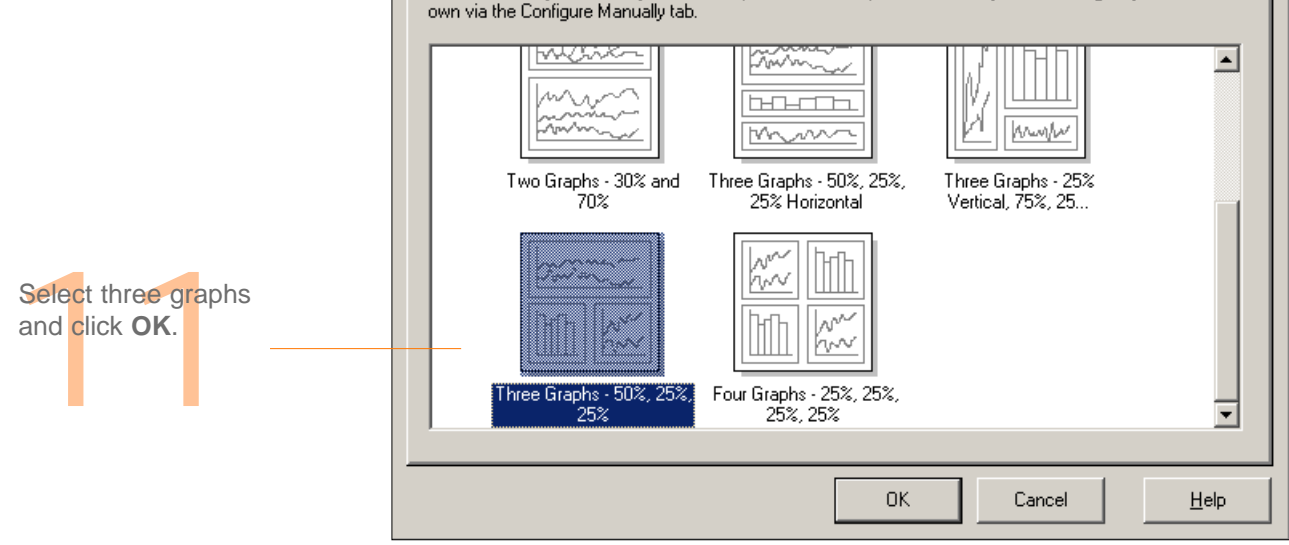

DATASTREAM VERSION 5.1, ISSUE 6 DATASTREAM VERSION 5.1, ISSUE 6 DATASTREAM VERSION 5.1, ISSUE 6 DATASTREAM VERSION 5.1, ISSUE E DATASTREAM VERSION 5.1, ISSUE 6 DATASTREAM VERSION 5.1, ISSUE 6 DATASTREAM VERSION 5.1, ISSUE

#### DATASTREAM GETTING STARTED GUIDE DATASTREAM GETTING STARTED GUIDE DATASTREAM GETTING STARTED BUIDE BATASTREAM GETTING STARTED GUIDE

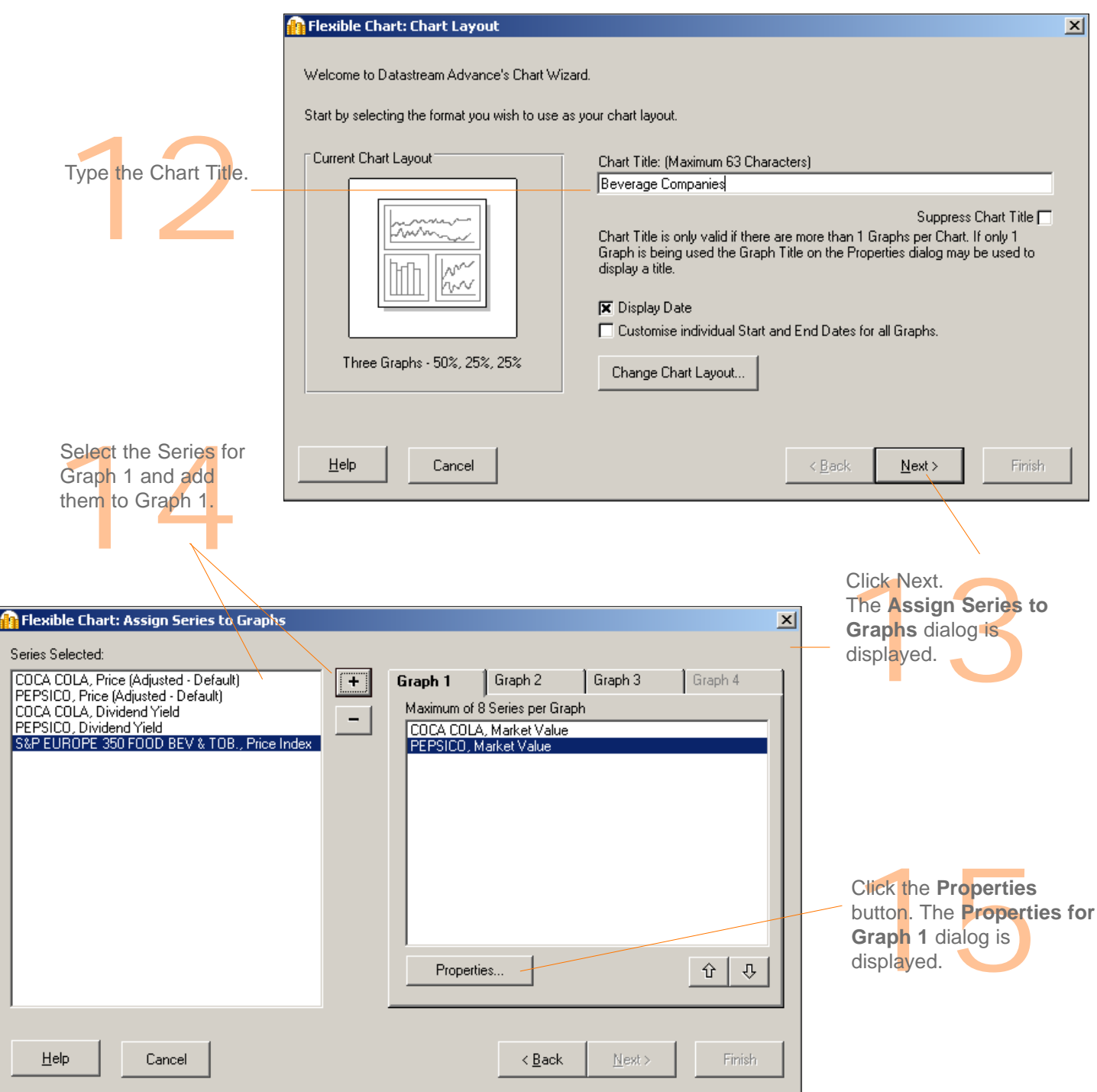

DATASTREAM VERSION 5.1, ISSUE 6 DATASTREAM VERSION 5.1, ISSUE 6 DATASTREAM VERSION 5.1, ISSUE 6 DATASTREAM VERSION 5.0, ISSUE I DATASTREAM VERSION 5.1, ISSUE 6 DATASTREAM VERSION 5.1, ISSUE 6 DATASTREAM VERSION 5.1, ISSUE

#### DATASTREAM GETTING STARTED GUIDE DATASTREAM GETTING STARTED GUIDE DATASTREAM GETTING STARTED GUIDE BATASTREAM GETTING STARTED GUIDE

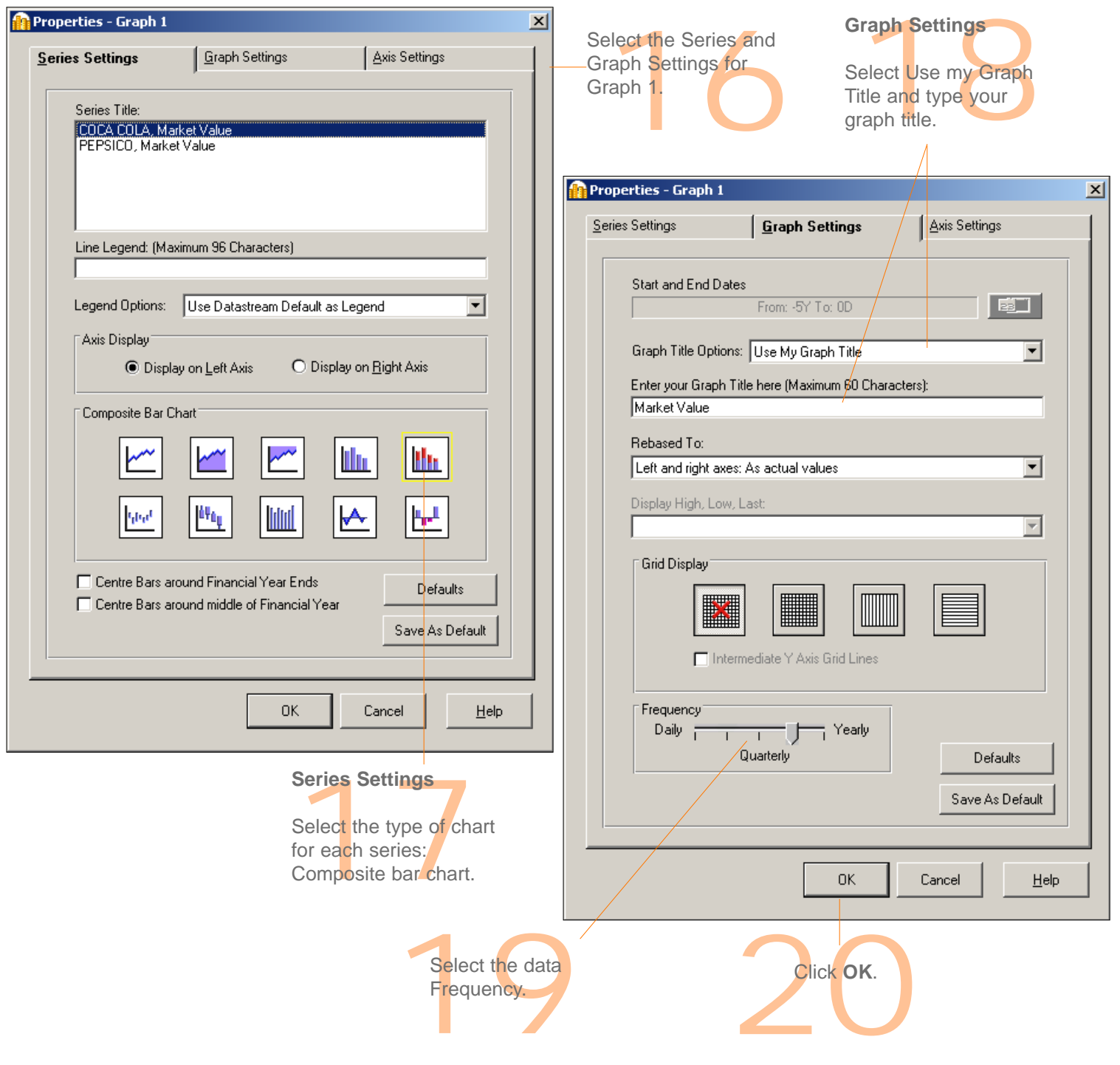

DATASTREAM VERSION 5.1, ISSUE 6 DATASTREAM VERSION 5.1, ISSUE 6 DATASTREAM VERSION 5.1, ISSUE 6 DATASTREAM VERSION 5.0, ISSUE 6 DATASTREAM VERSION 5.1, ISSUE 6 DATASTREAM VERSION 5.1, ISSUE 6 DATASTREAM VERSION 5.1, ISSUE

#### DATASTREAM GETTING STARTED GUIDE DATASTREAM GETTING STARTED GUIDE DATASTREAM GETTING STARTED BUIDE BATASTREAM GETTING STARTED GUIDE

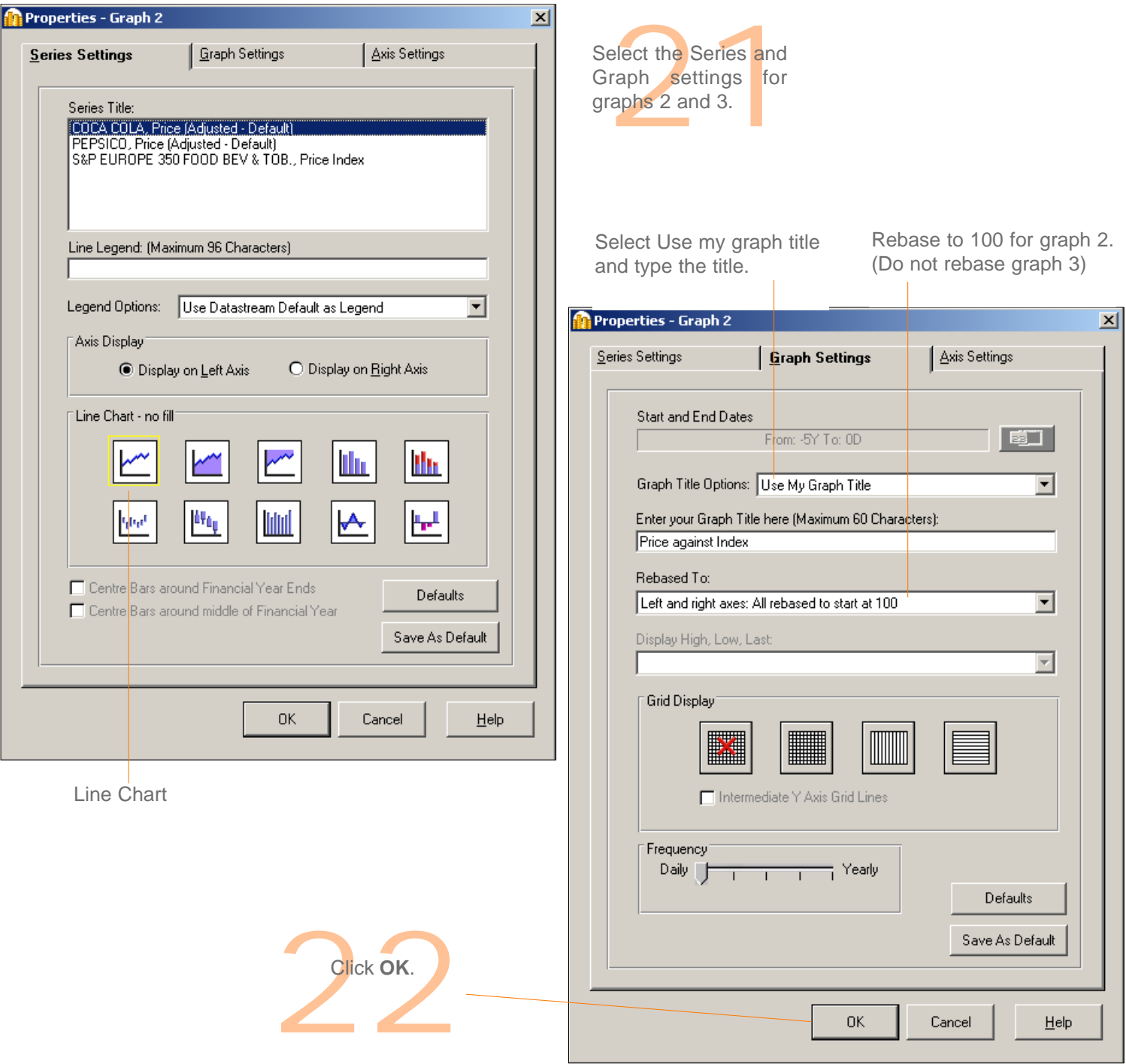

DATASTREAM VERSION 5.1, ISSUE 6 DATASTREAM VERSION 5.1, ISSUE 6 DATASTREAM VERSION 5.1, ISSUE 6 DATASTREAM VERSION 5.1, ISSUE 6 DATASTREAM VERSION 5.1, ISSUE 6 DATASTREAM VERSION 5.1, ISSUE 6 DATASTREAM VERSION 5.1, ISSUE

#### DATASTREAM GETTING STARTED GUIDE DATASTREAM GETTING STARTED GUIDE DATASTREAM GETTING STARTED GUIDE BATASTREAM GETTING STARTED GUIDE

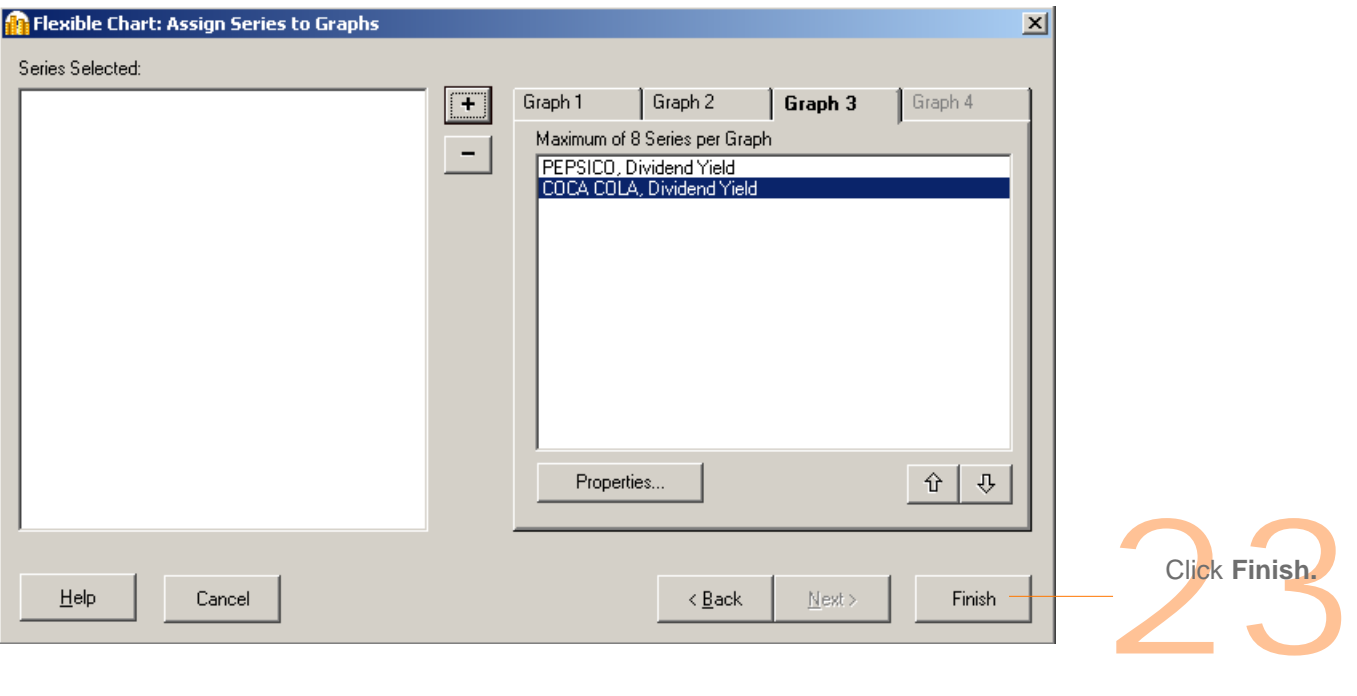

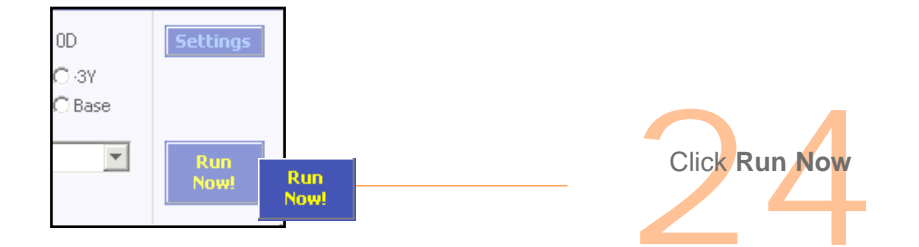

DATASTREAM VERSION 5.1, ISSUE 6 DATASTREAM VERSION 5.1, ISSUE 6 DATASTREAM VERSION 5.1, ISSUE 6 DATASTREAM VERSION 5.0, ISSUE 6 DATASTREAM VERSION 5.1, ISSUE 6 DATASTREAM VERSION 5.1, ISSUE 6 DATASTREAM VERSION 5.1, ISSUE

**Beverage Companies** 000'S 13/1/06 300 200 100  $\bf{0}$ COCA COLA - MARKET VALUE 2003 2004 2005 PEPSICO - MARKET VALUE Dividend Yield Price against Index 140 3.00 120 2.50 100 2.00 1.50 80 60 1.00 05 01 02 03<br>COCA COLA - DIVIDEND YIELD  $02$ 03 04 04 05  $01$ COCA COLA PEPSICO PEPSICO - DIVIDEND YIELD S&P EUROPE 350 FOOD BEV & TOB. -Source: Thomson Datastre:

The results are displayed.

You can:

- Change the chart properties: Right Click on the chart and select Properties... then select Icharts from the Scheme dropdown at the top
- **E** Edit the chart settings; click the **Settings** button
- **E** Edit the chart using Annotations; Click **Annotations** icon **4** in the tool bar.

- Save the flexible chart as a Project; select File>Save As
- Transfer or Export it; select **Tools>Transfer** or **Tools>Export**

For more information, see the Datastream Help.

### DATASTREAM GETTING STARTED GUIDE DATASTREAM GETTING STARTED GUIDE DATASTREAM GETTING STARTED GUIDE BATASTREAM GETTING STARTED GUIDE **CREATING AN EQUITY SCREEN**

Equity screening enables you to search the entire global equities database of over 60,000 stocks, or across a region, such as the euro zone, or a single market. You can store your search to edit and re-run at a later date. You can save the results in a list for analysis in Datastream or AFO.

For more information about equity screening and what you can do with them, see the *Datastream Help*.

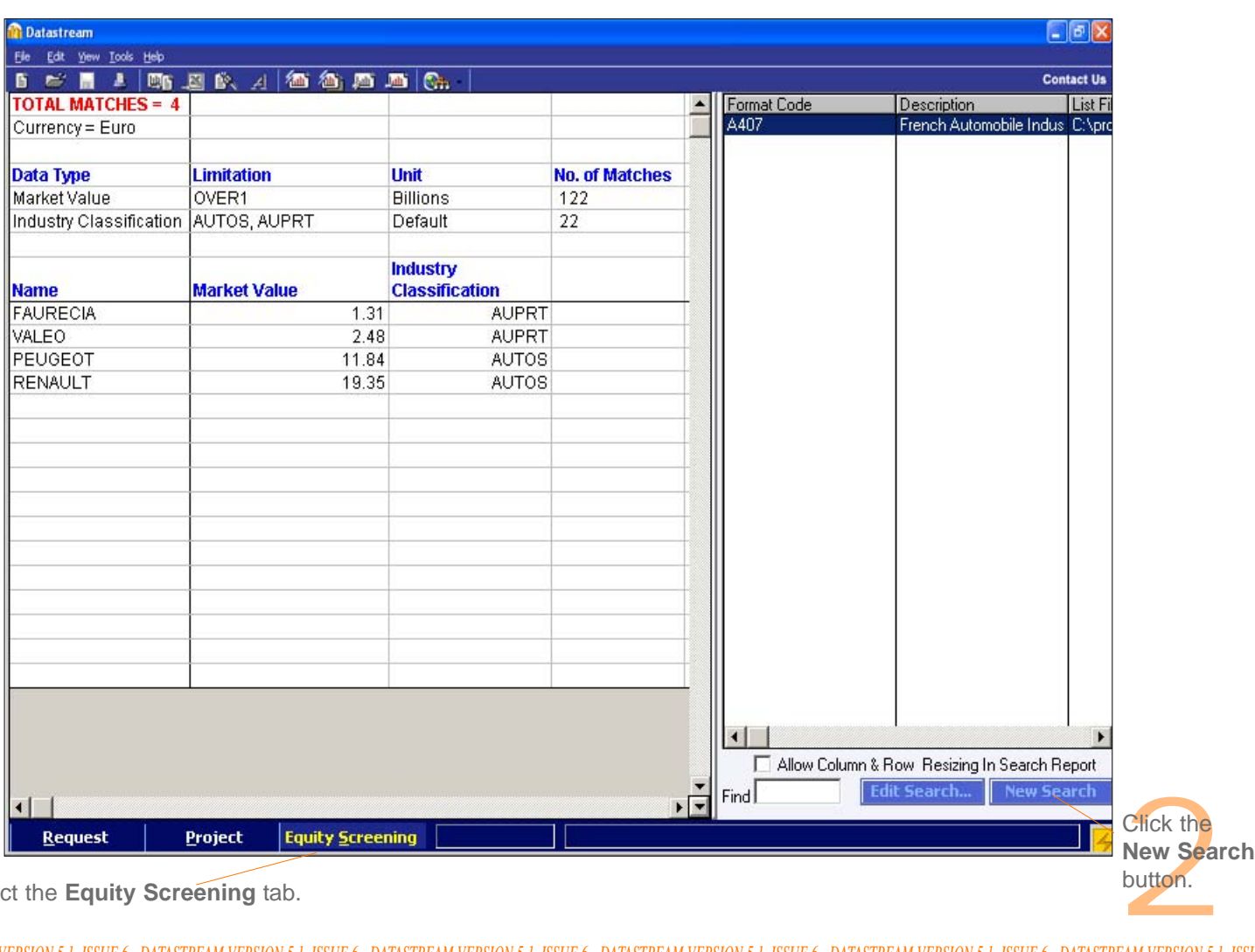

### **CREATING AN EQUITY SCREEN**

Select the **Equity Screening** tab. **Select** the **Equity Screening** tab. **Select** the **Equity Screening** tab.

the
DATASTREAM GETTING STARTED GUIDE DATASTREAM GETTING STARTED GUIDE DATASTREAM GETTING STARTED GUIDE DATASTREAM GETTING STARTED GUIDE

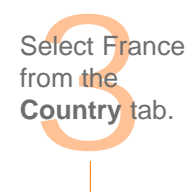

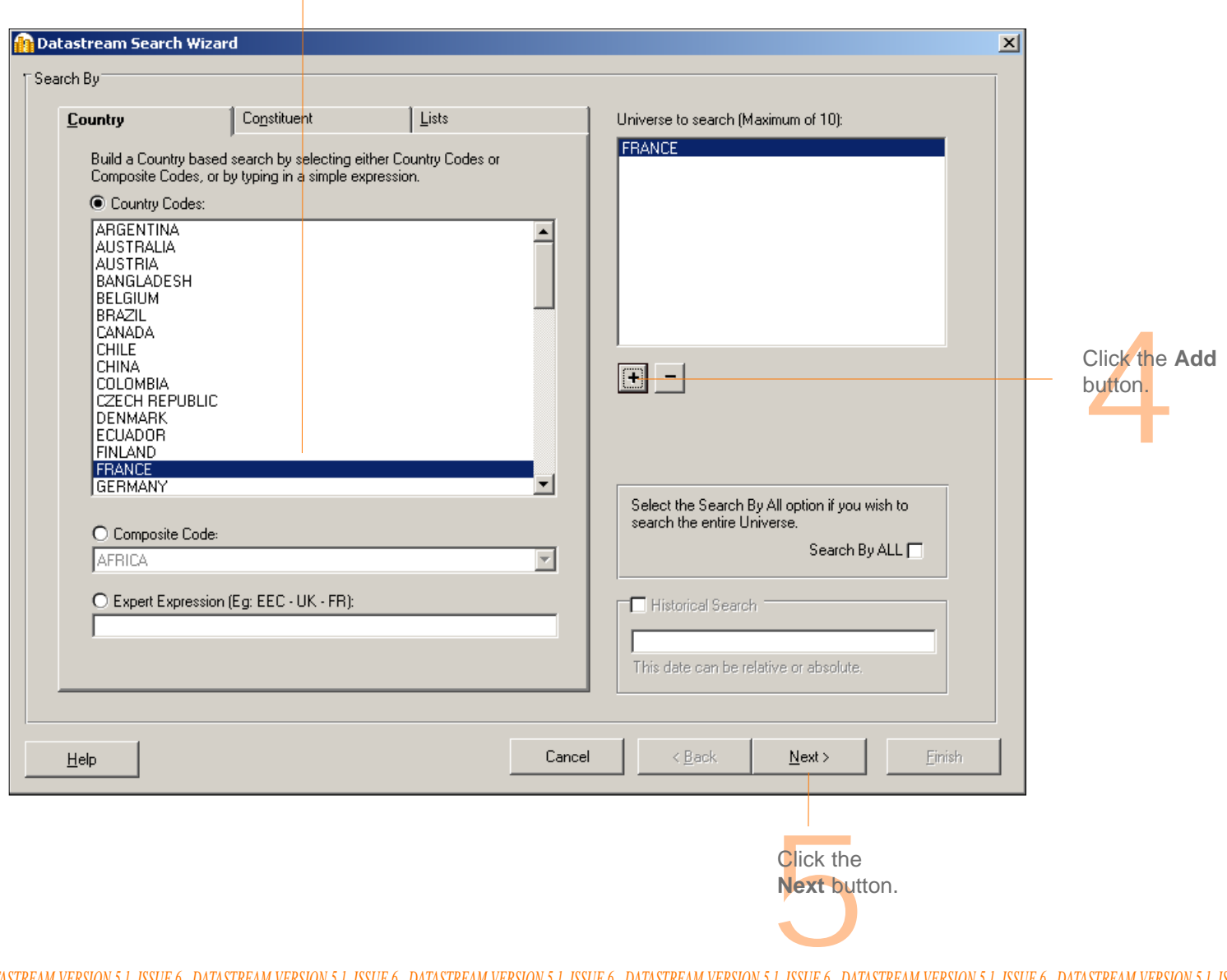

DATASTREAM VERSION 5.1, ISSUE 6 DATASTREAM VERSION 5.1, ISSUE 6 DATASTREAM VERSION 5.1, ISSUE 6 DATASTREAM VERSION 5.0, ISSUE I DATASTREAM VERSION 5.1, ISSUE 6 DATASTREAM VERSION 5.1, ISSUE 6 DATASTREAM VERSION 5.1, ISSUE

#### DATASTREAM GETTING STARTED GUIDE DATASTREAM GETTING STARTED GUIDE DATASTREAM GETTING STARTED BUIDE BATASTREAM GETTING STARTED GUIDE

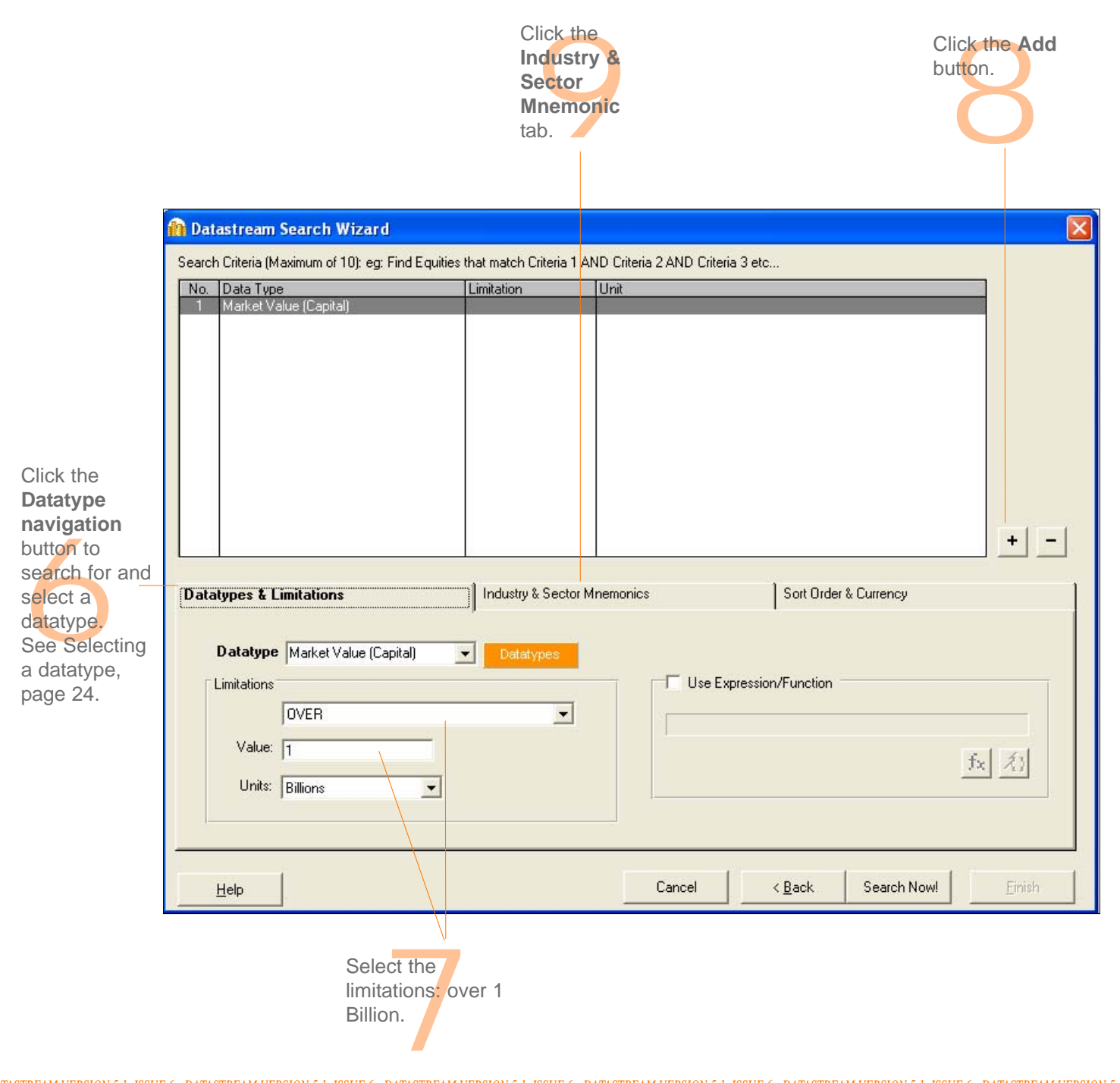

#### DATASTREAM GETTING STARTED GUIDE DATASTREAM GETTING STARTED GUIDE DATASTREAM GETTING STARTED BUIDE BATASTREAM GETTING STARTED GUIDE

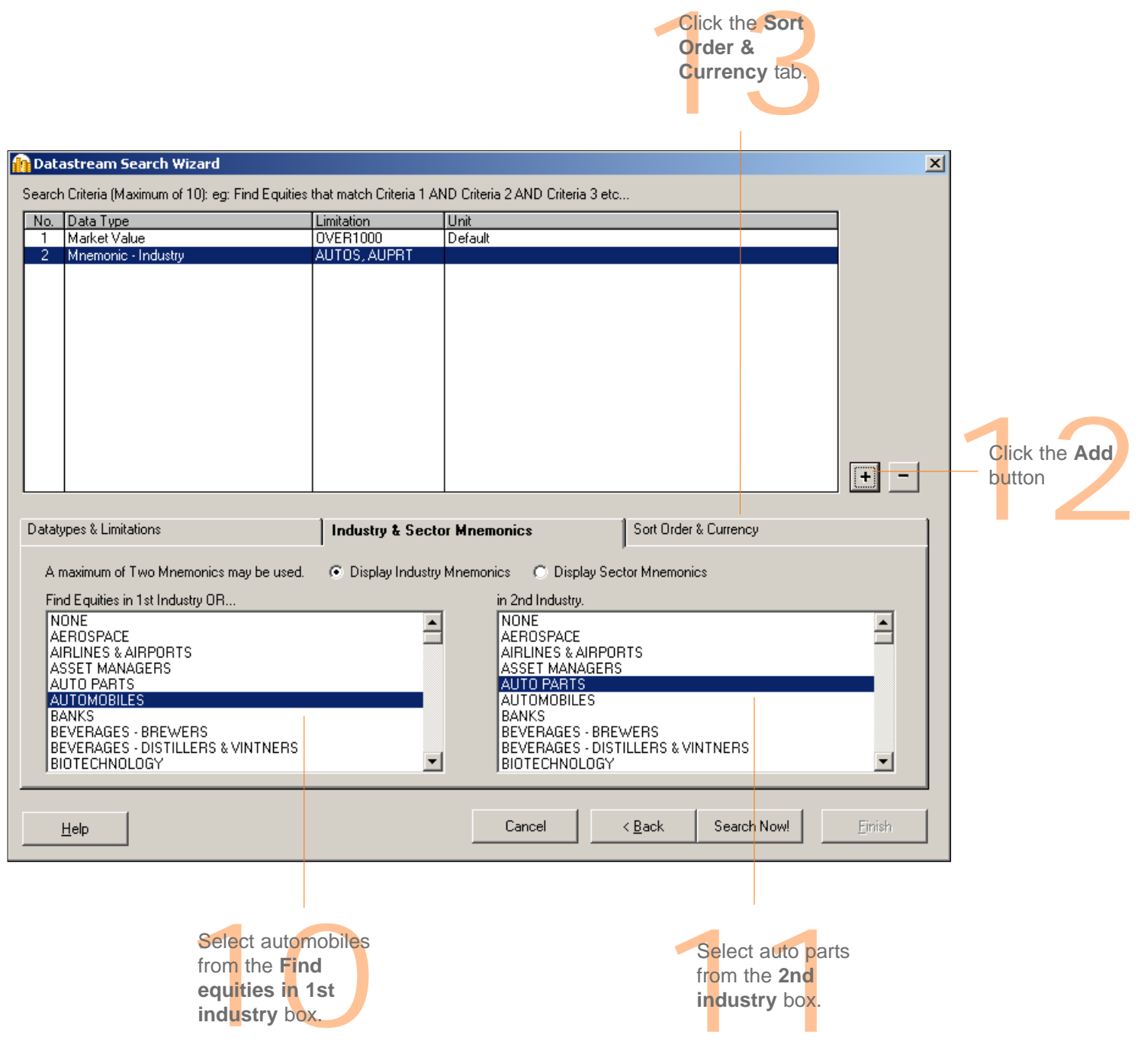

DATASTREAM VERSION 5.1, ISSUE 6 DATASTREAM VERSION 5.1, ISSUE 6 DATASTREAM VERSION 5.1, ISSUE 6 DATASTREAM VERSION 5.0, ISSUE 6 DATASTREAM VERSION 5.1, ISSUE 6 DATASTREAM VERSION 5.1, ISSUE 6 DATASTREAM VERSION 5.1, ISSUE

#### DATASTREAM GETTING STARTED GUIDE DATASTREAM GETTING STARTED GUIDE DATASTREAM GETTING STARTED GUIDE BATASTREAM GETTING STARTED GUIDE

14Select euro from the

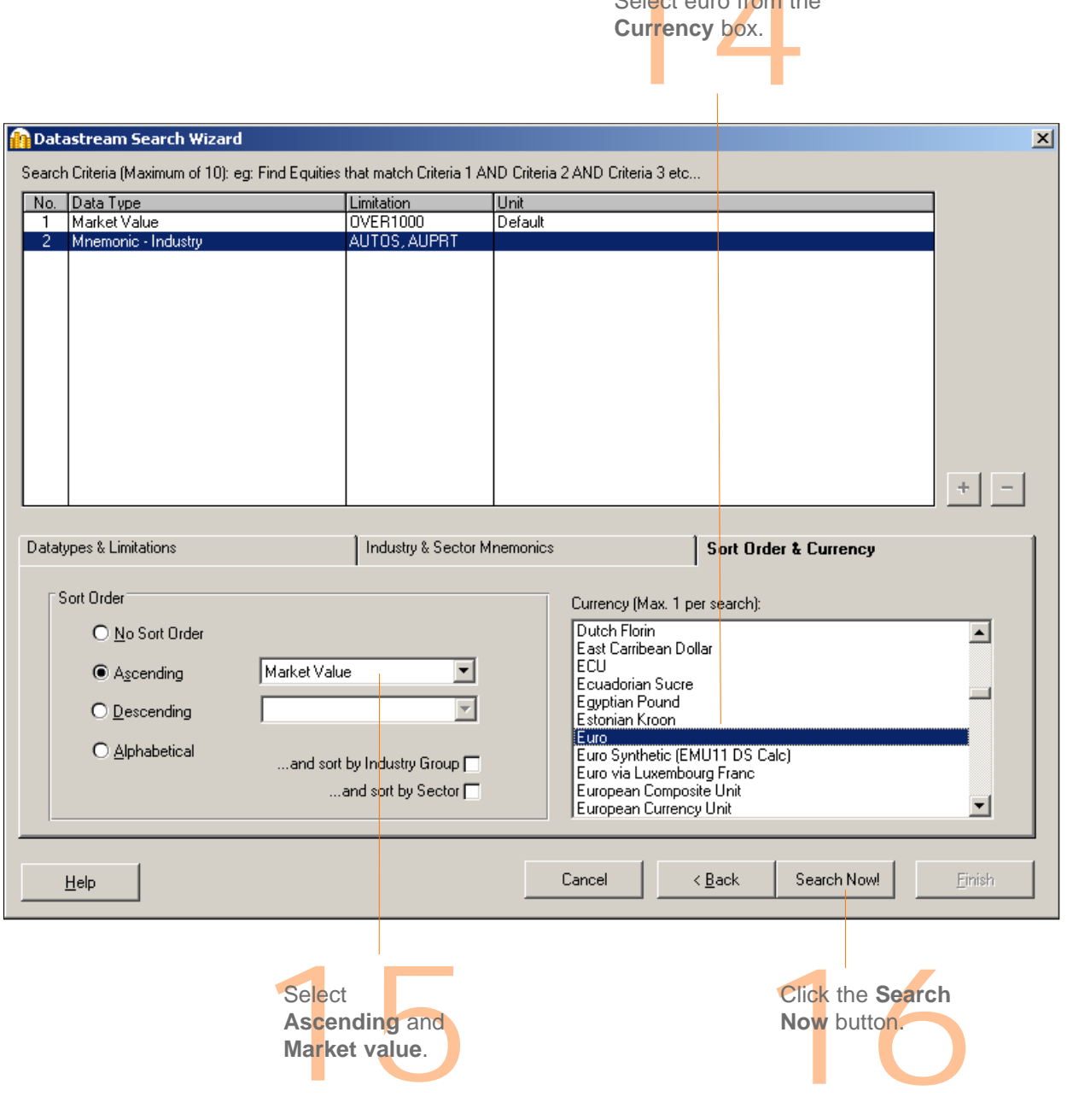

*DATASTREAM VERSION 5.1, ISSUE 6 DATASTREAM VERSION 5.1, ISSUE 6 DATASTREAM VERSION 5.1, ISSUE 6 DATASTREAM VERSION 5.1, ISSUE 6 DATASTREAM VERSION 5.1, ISSUE 6 DATASTREAM VERSION 5.1, ISSUE* 

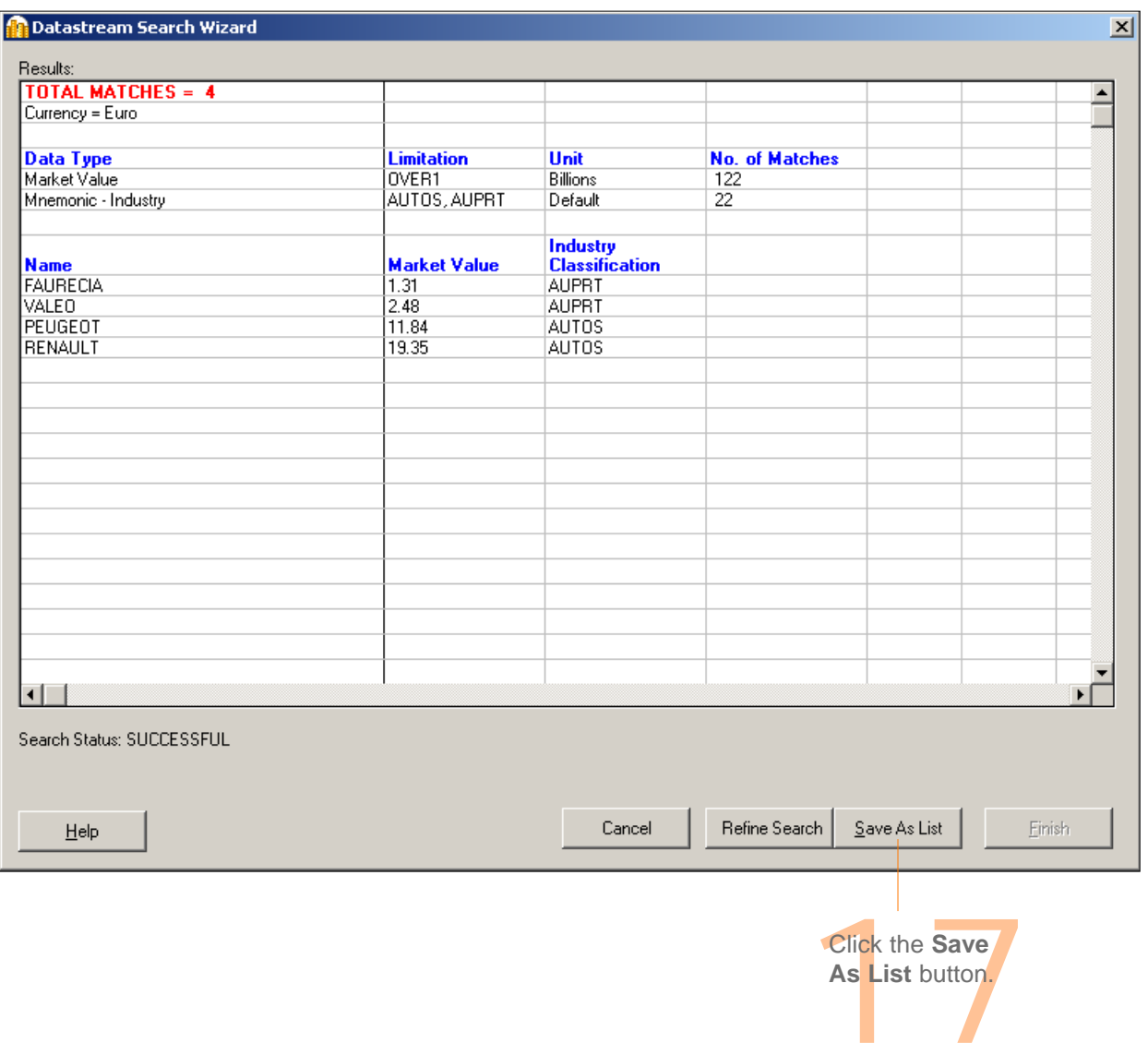

DATASTREAM VERSION 5.1, ISSUE 6 DATASTREAM VERSION 5.1, ISSUE 6 DATASTREAM VERSION 5.1, ISSUE 6 DATASTREAM VERSION 5.0, ISSUE 6 DATASTREAM VERSION 5.1, ISSUE 6 DATASTREAM VERSION 5.1, ISSUE 6 DATASTREAM VERSION 5.1, ISSUE

#### DATASTREAM GETTING STARTED GUIDE DATASTREAM GETTING STARTED GUIDE DATASTREAM GETTING STARTED GUIDE BATASTREAM GETTING STARTED GUIDE

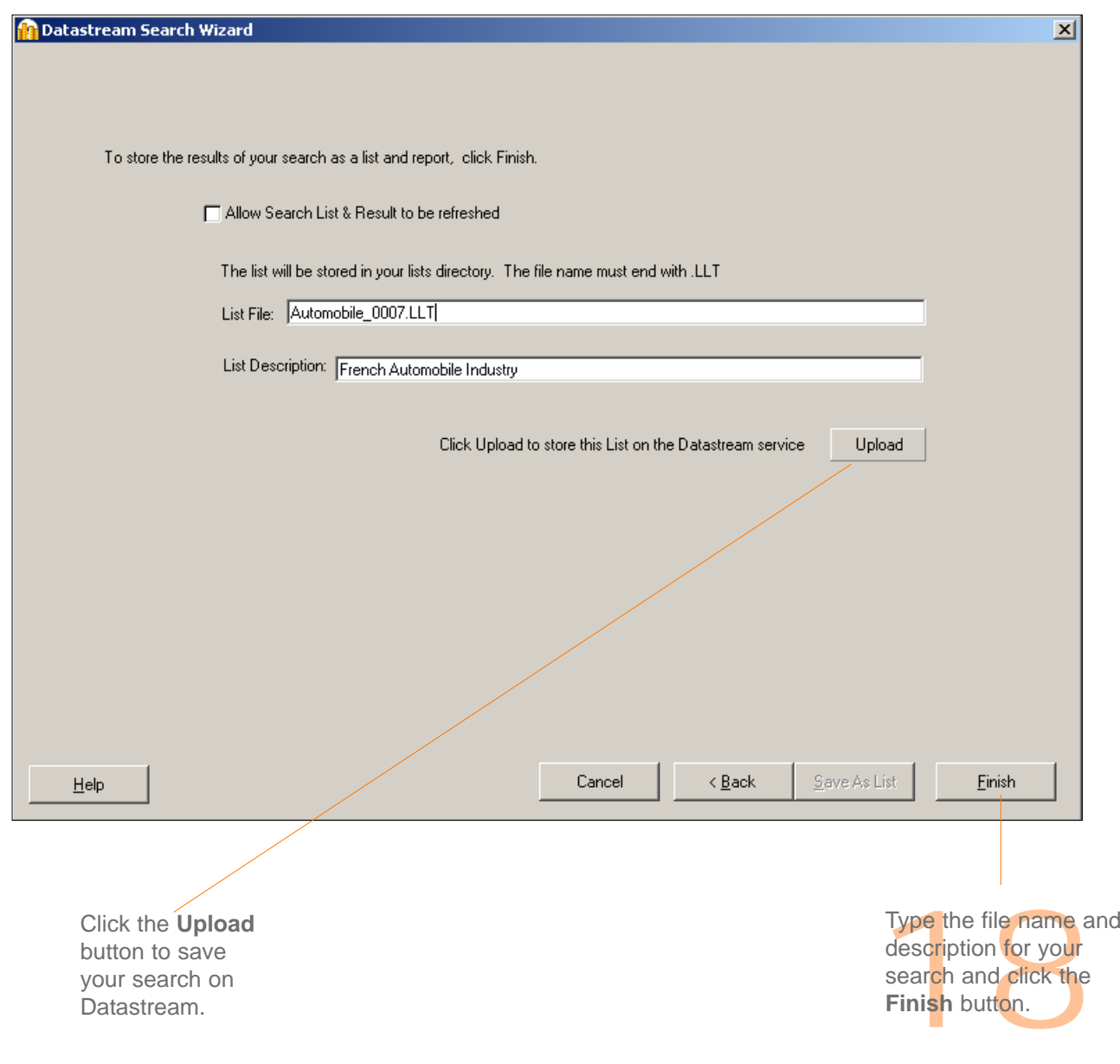

DATASTREAM VERSION 5.1, ISSUE 6 DATASTREAM VERSION 5.1, ISSUE 6 DATASTREAM VERSION 5.1, ISSUE 6 DATASTREAM VERSION 5.0, ISSUE 6 DATASTREAM VERSION 5.1, ISSUE 6 DATASTREAM VERSION 5.1, ISSUE 6 DATASTREAM VERSION 5.1, ISSUE

# **More...**

Datastream lists Expressions and functions Flexible charts Projects Schedule Night Shift Equity screening Customising charts and reports Web browser Favourites AFO request table User created indices User created time series Ribbon based UI for AFO (in MS-Office 2007 and above)

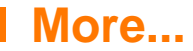

# **DATASTREAM LISTS**

Datastream provides flexibility in creating lists of series, such as a portfolio, a watch list, or a set of related indicators. One can analyse the series as a set or individually. Lists are a convenient way to make report, chart, and data requests using multiple series. One can create copies of Datastream's index constituent lists, remove unwanted series, reorder the list, or merge two lists to create one. The List Wizard takes you through the process effortlessly.

Online help: Select **Help >Contents >Using Datastream >Local Lists**, OR Click the **Help** button on the list wizard dialog box.

# **EXPRESSIONS AND FUNCTIONS**

Datastream's expression picker gives you access to over 50 standard functions and expressions, which one can use to form part of one's chart, report, or data requests. For example, find the percentage change in share price over 12 months.

Datastream's expression builder enables one to create and edit one's own expressions, which one can keep and access through the expression picker for future use.

# Online help: Select **Help >Contents >Using Datastream** >**Expressions and functions**, OR Click the **Help** button on the expression picker, or expression builder dialog boxes.

# **FLEXIBLE CHARTS**

Flexible chart gives one the freedom and flexibility to create one's own tailormade chart layouts. Datastream provides for comprehensive customisation of all aspects of one's graphs.

Flexible Chart is particularly good for creating multiple chart layouts with multiple series using a variety of different chart types and styles.

Online help: Select **Help >Contents >Using Datastream >Flexible Chart**

# **PROJECTS**

Datastream Projects enable one to save one's analysis and automate printing and exporting charts.

One can schedule projects to update at a future time and to print or export the updated requests in a range of graphics or spreadsheet formats.

Online help: Select **Help >Contents >Using Datastream > Projects**

# **SCHEDULE NIGHT SHIFT**

Datastream scheduling enables you to refresh your projects at a future time and on a regular basis. For example, you can refresh your projects overnight giving you access to updated charts, reports, and data the following morning.

Online help: Select **Help >Contents >Using Datastream >Schedule Night Shift**

# **EQUITY SCREENING**

Equity screening enables you to search the entire global equities database of over 60,000 stocks, or across a region, such as the euro zone, or a single market. You can store your search to edit and re-run at a later date. You can save the results in a list for analysis in Datastream or AFO. For a worked example, see page 67.

Online help: Select **Help >Contents >Using Datastream >Equity Screening**

# **CUSTOMISING CHARTS AND REPORTS**

You can customise your charts and reports using properties and annotations. You can change the text, line, and fill styles, and save your styles in a template for future use.

Online help: Select **Help >Contents >Using Datastream >Annotating charts and reports** 

# **WEB BROWSER**

The embedded browser links you directly to user support through the Datastream Research Extranet.

Online help: Select **Help >Contents > Using Datastream >Web Browser** 

# **FAVOURITES**

Favourites enables you to store your chart or report request with its settings, for example, dates, datatype, currency, etc. You can save them with unique names and select them from a drop down list.

Online help: Select **Help >Contents >Using Datastream >Favourites**

# **AFO REQUEST TABLE**

The request table enables you to manage groups of refreshable requests. You can view the details of all your requests together. You can schedule the table to be updated at a future time or overnight. You can select which requests you want to update.

Online help: Select **Help >Help Contents >Datastream Advance for Office > Using Request Table**

# **USER CREATED INDICES**

The UCI Manager enables you to create and maintain your own indices. Each index is based on a list of constituent series, which you specify as the first step of creating an index. Once created, an index can be automatically maintained for you, with new values calculated daily.

Online help: Select **Help >Contents >Using Datastream >User Created Indices**

# **USER CREATED TIME SERIES**

A user time series is a series of values (data) for different points in time created by you and uploaded for storage on Datastream. The values can be daily, weekly, monthly, quarterly, or yearly and you can save the series in management groups to help you organise them. You can use these series in Datastream and AFO charts and reports. You can combine them with Datastream maintained series and use functions and expressions to manipulate them. An Excel template is used to create and edit your time series. You can download an existing series to form the basis of a new one.

Online help: Select **Help >Contents >Using Datastream >Favourites**

# **RIBBON BASED UI FOR AFO (IN MS-OFFICE 2007 AND ABOVE)**

When you install AdvanceOffice.xlam and the Charting Addin component, Datastream is available as an Add-In tab. Datastream provides following facilities in the form of seven separate groups.

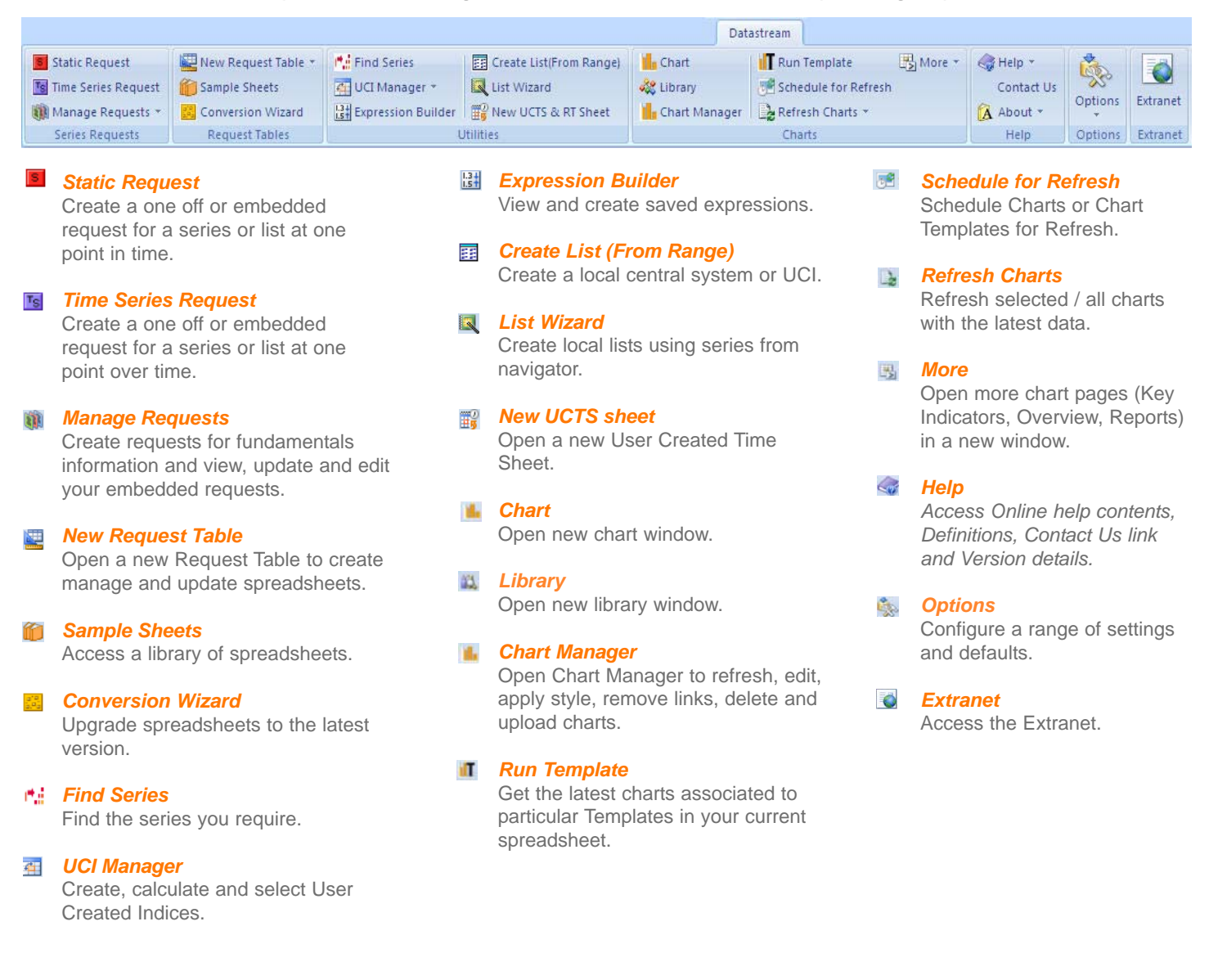

DATASTREAM VERSION 5.1, ISSUE 6 DATASTREAM VERSION 5.1, ISSUE 6 DATASTREAM VERSION 5.1, ISSUE 6 DATASTREAM VERSION 5.0, ISSUE 6 DATASTREAM VERSION 5.1, ISSUE 6 DATASTREAM VERSION 5.1, ISSUE 6 DATASTREAM VERSION 5.1, ISSUE

# **Support**

Manuals Online Help AFO sample Telephone support Account management Research Extranet support site Training

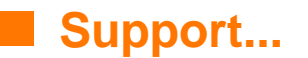

# **FURTHER SUPPORT**

Datastream has a comprehensive documentation set to support you. This comprises a complete set of manuals, online help, and interactive options to get you started.

# **MANUALS**

A set of Datastream 5.1 help is available from the Help menu, select online manuals. These are provided as fully bookmarked Adobe Acrobat PDF files. You can browse, select, read, and print the sections you are interested in.

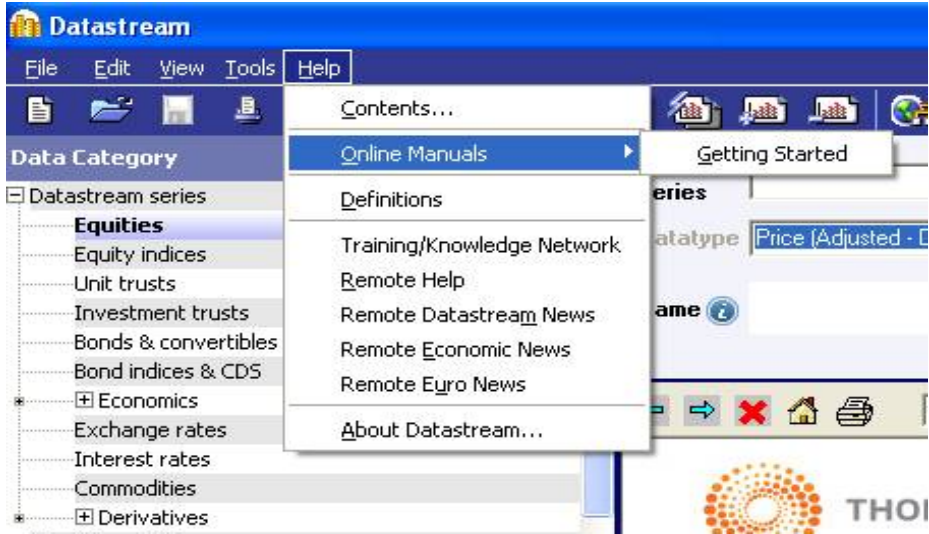

**Getting started** - A brief guide to getting started with the basics of Datastream.

A set of AFO 5.1 user guides is available from the AFO menu in Excel, Word, and PowerPoint: select Online Manuals.

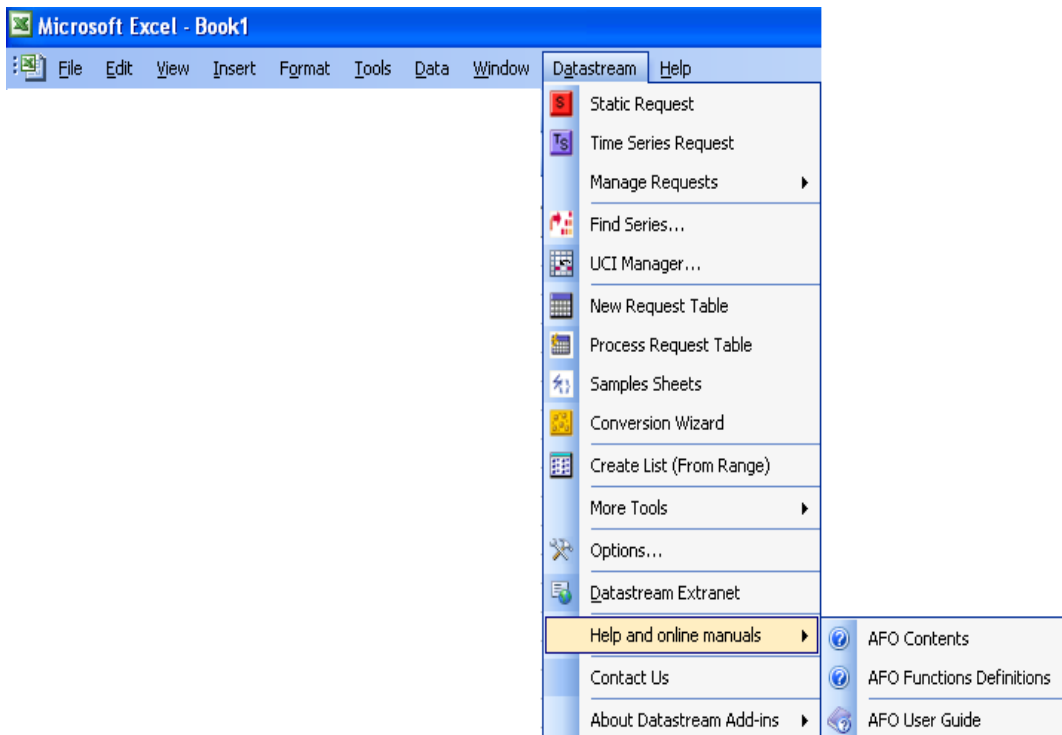

- **User guide Excel** A comprehensive guide to using AFO with Excel.
- **User guide Word** A comprehensive guide to using AFO with Word.
- **User guide PowerPoint** A comprehensive guide to using AFO with PowerPoint.

#### DATASTREAM GETTING STARTED GUIDE DATASTREAM GETTING STARTED GUIDE DATASTREAM GETTING STARTED GUIDE BATASTREAM GETTING STARTED GUIDE

# **ONLINE HELP**

A comprehensive online help system is available from the Help menu: select Contents. You can also access context sensitive Help from most of the dialog boxes within Datastream.

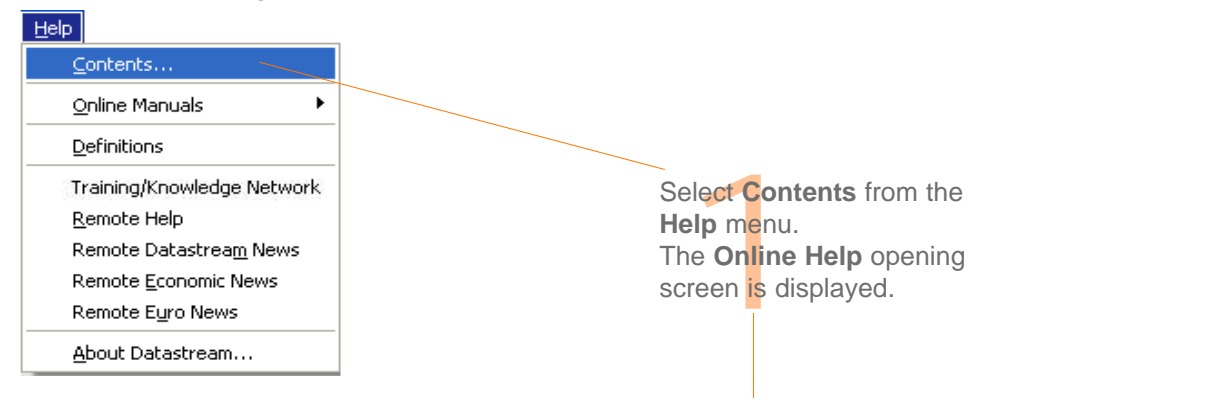

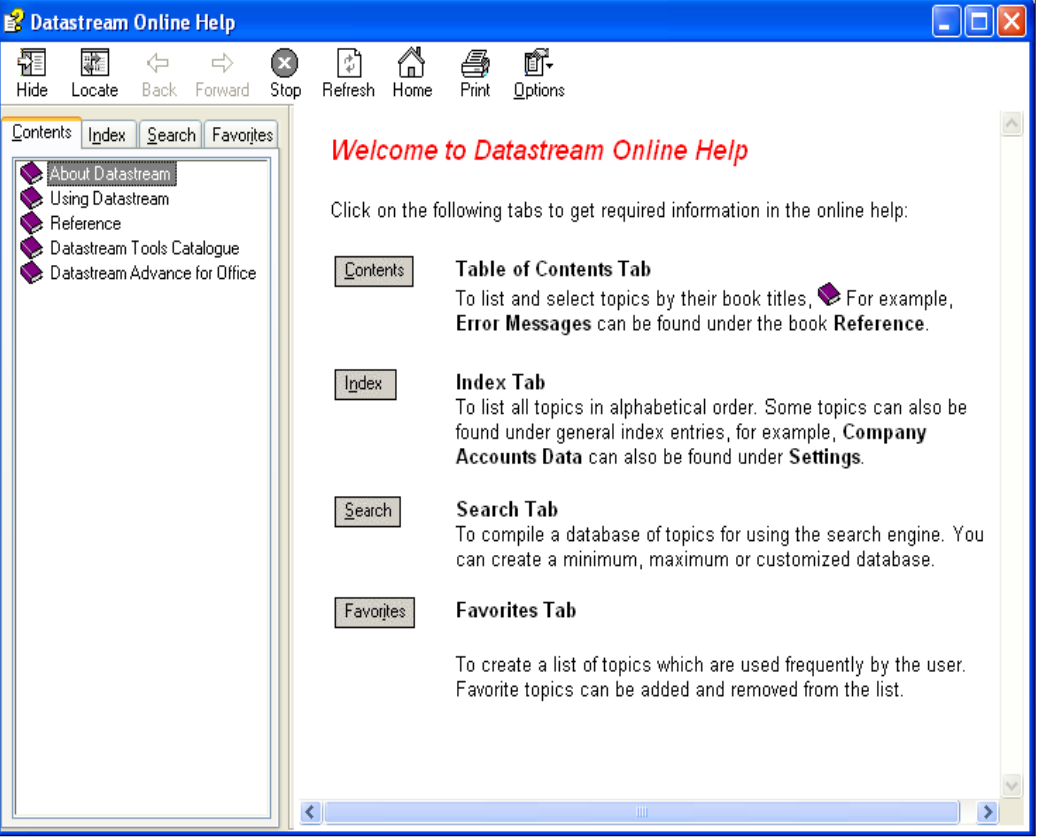

DATASTREAM VERSION 5.1, ISSUE 6 DATASTREAM VERSION 5.1, ISSUE 6 DATASTREAM VERSION 5.1, ISSUE 6 DATASTREAM VERSION 5.1, ISSUE E DATASTREAM VERSION 5.1, ISSUE 6 DATASTREAM VERSION 5.1, ISSUE 6 DATASTREAM VERSION 5.1, ISSUE

#### *DATASTREAM GETTING STARTED GUIDE DATASTREAM GETTING STARTED GUIDE DATASTREAM GETTING STARTED GUIDE DATASTREAM GETTING STARTED GUIDE DATASTREAM GETTING STARTED GUIDE*

# **AFO SAMPLES**

Datastream Advance for Office samples illustrate how the different Datastream content sets can be used in a range of different workflows.You can access AFO sample from Word, Excel or PowerPoint.

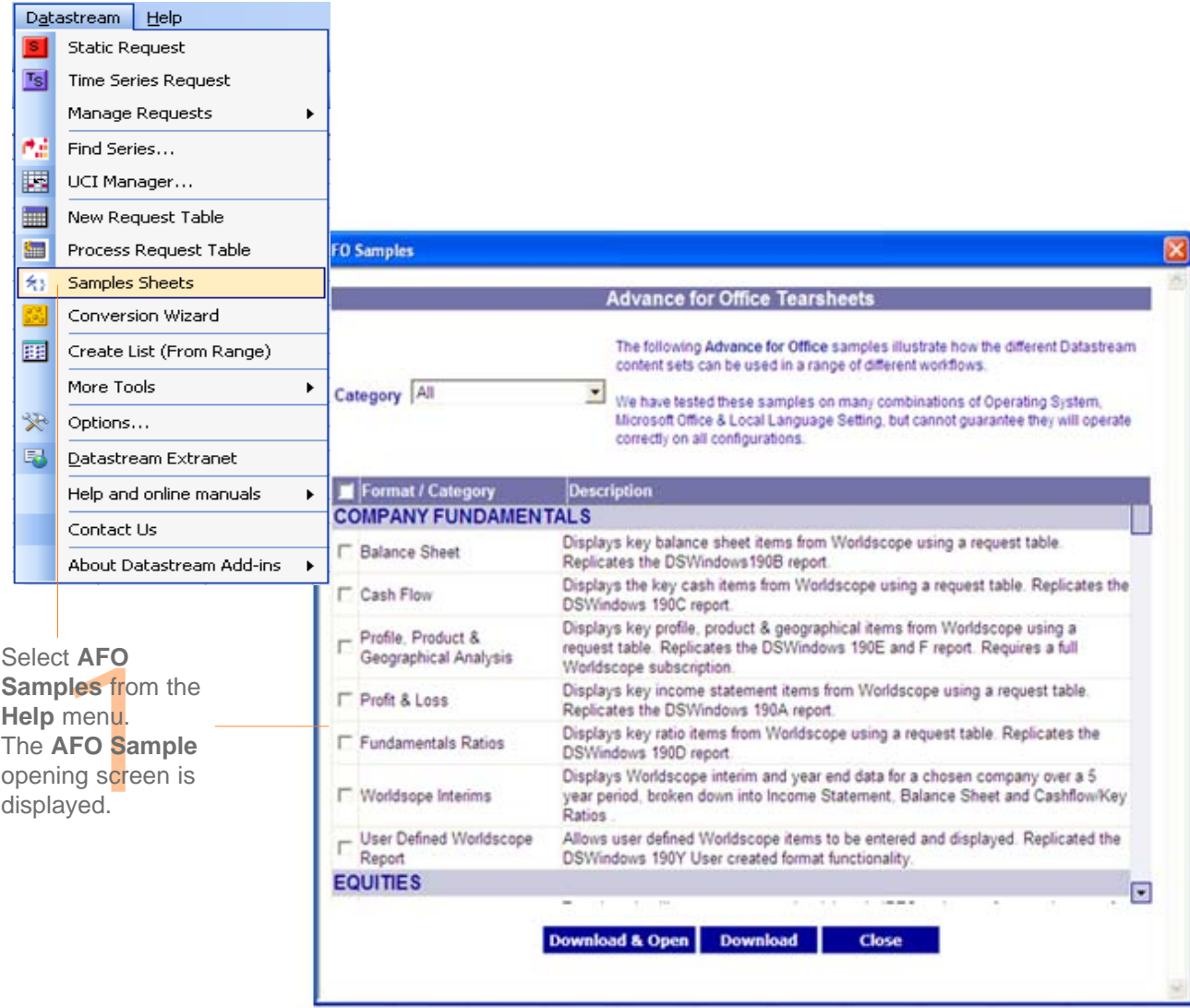

DATASTREAM VERSION 5.1, ISSUE 6 DATASTREAM VERSION 5.1, ISSUE 6 DATASTREAM VERSION 5.1, ISSUE 6 DATASTREAM VERSION 5.1, ISSUE E DATASTREAM VERSION 5.1, ISSUE 6 DATASTREAM VERSION 5.1, ISSUE 6 DATASTREAM VERSION 5.1, ISSUE

# **SUPPORT**

Thomson Reuters provides fully resourced Help desks for queries on Datastream, data, and communications problems. For more information see Contact Us links in the Desktop and add-ins.

# **ACCOUNT MANAGEMENT**

In addition to the service provided by the Help desk, full advice and support is available from your Account Manager.

# **DATASTREAM RESEARCH EXTRANET SUPPORT SITE**

The Extranet contains information on new content and functionality, series code updates and an increasing range of spreadsheets, documents, and presentations showing how Datastream charts and data can be used in Excel, Word, and PowerPoint.

# **TRAINING**

Thomson Reuters provides a range of hands on training options designed to give you the knowledge, practice, and confidence to make full use of Datastream. Contact your Account Manager for complete and up to date information.

# **CONTACT DETAILS**

For current numbers and addresses, see the Extranet:

http://product.datastream.com/extranet

# **Notes**

*DATASTREAM GETTING STARTED GUIDE DATASTREAM GETTING STARTED GUIDE DATASTREAM GETTING STARTED GUIDE DATASTREAM GETTING STARTED*